# **FONTOS**

A készüléket szakembernek kell telepítenie.

A telepítés előtt olvassa el figyelmesen ezt a kézikönyvet, hogy elkerülje azokat a hibákat, amelyek hibás működéshez vagy akár a berendezés károsodásához vezethetnek.

Elektromos csatlakoztatás előtt húzza ki a tápfeszültséget.

A gyártó által nem engedélyezett változtatások, átalakítások vagy javítások érvénytelenítik a jótállásból fakadó jogait.

A készülék típustáblája a ház alján található.

A SATEL célja, hogy folyamatosan javítsa termékei minőségét, ami változásokhoz vezethet műszaki specifikációikban és szoftverükben. A bevezetett változásokkal kapcsolatos aktuális információk a weboldalunkon érhetők el.

> Kérjük, látogasson el hozzánk a következő címen: http://www.satel.eu

#### **Ezzel a SATEL sp. z o.o. kijelenti, hogy az ACU-220 típusú rádióberendezés megfelel a 2014/53 / EU irányelvnek. Az EU-megfelelőségi nyilatkozat teljes szövege elérhető a következő internetes címen: www.satel.eu/ce**

A következő szimbólumokat használjuk ebben a kézikönyvben:

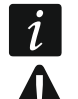

- megjegyzés
	- figyelem

#### **A 6.01-es firmware verzió módosításai**

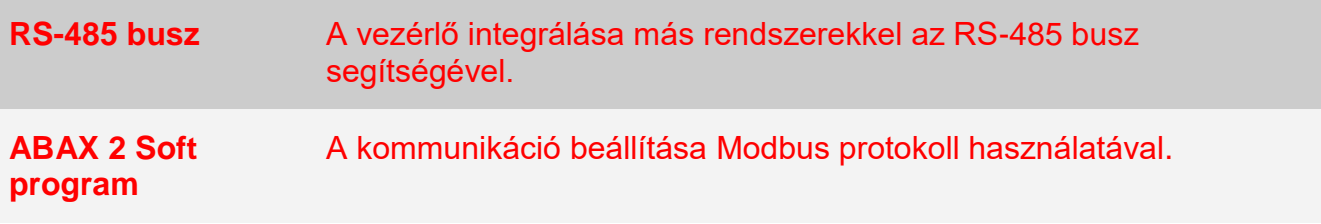

#### **TARTALOM**

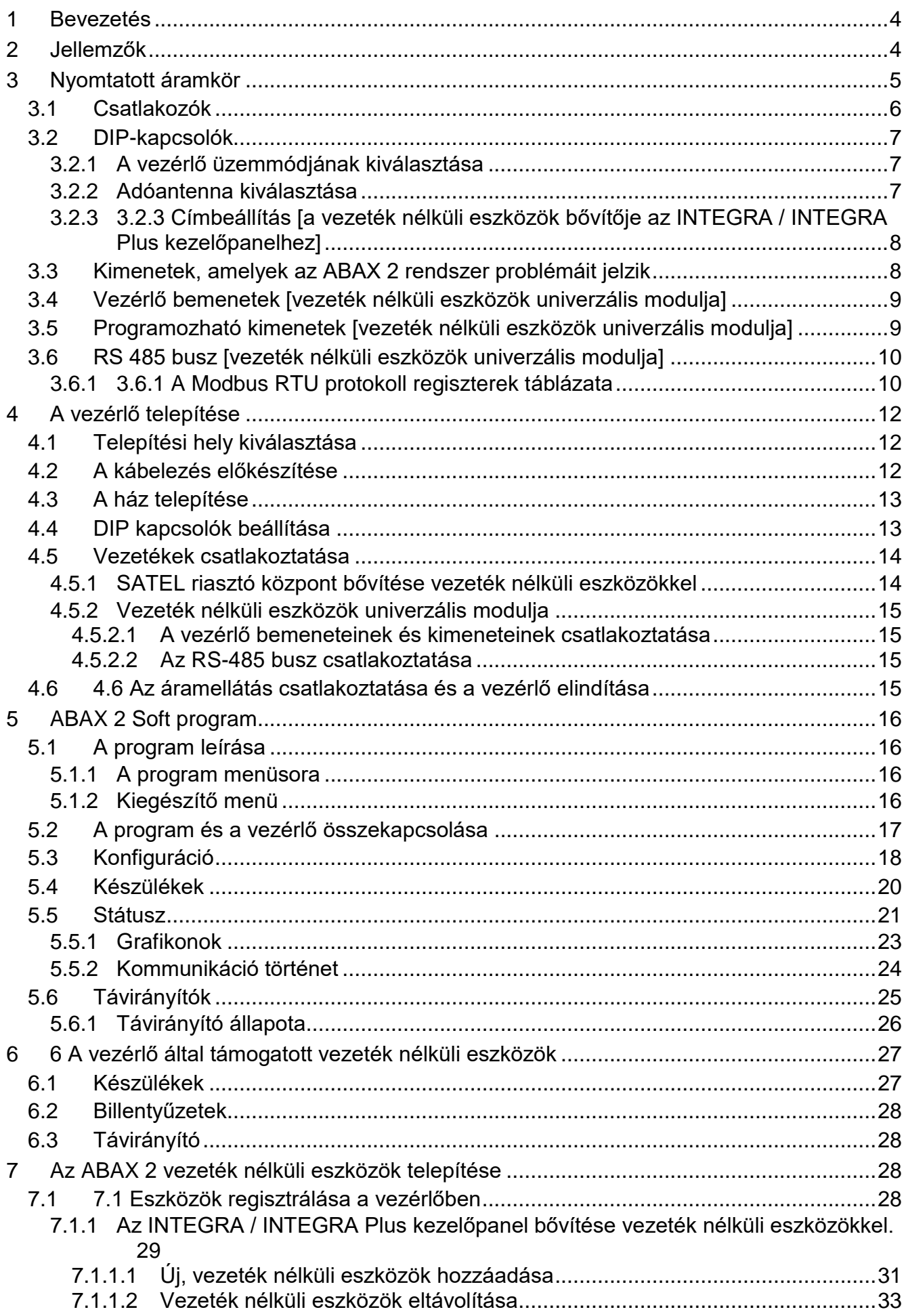

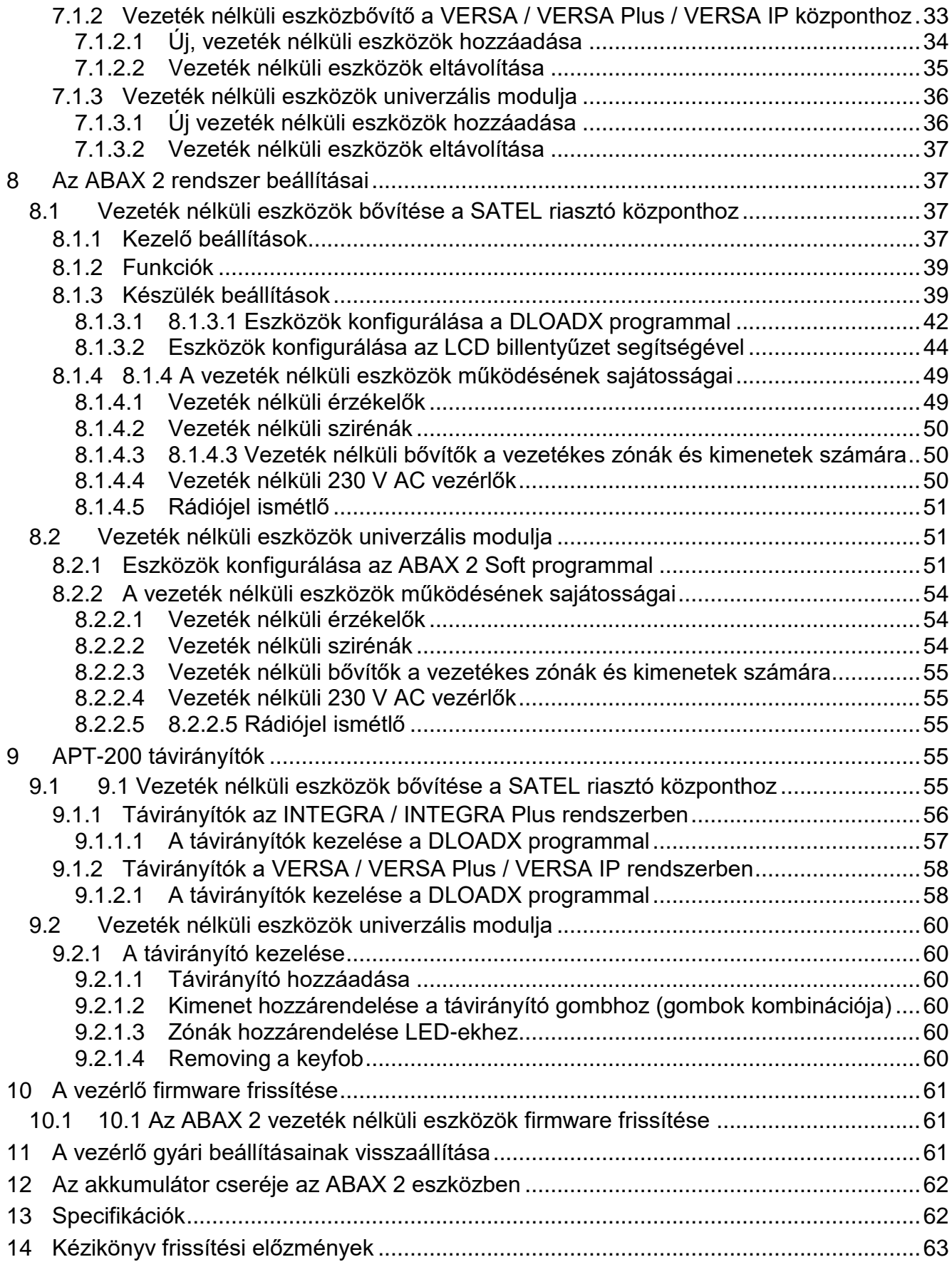

# <span id="page-4-0"></span>**1 Bevezetés**

Az ACU-220 vezérlő lehetővé teszi a riasztórendszer vagy az automatizálási rendszer kibővítését az ABAX 2 vezeték nélküli eszközök hozzáadásával. Úgy működhet, mint:

- vezeték nélküli eszközök bővítője a SATEL riasztó központhoz:
- INTEGRA és INTEGRA Plus (firmware verzió 1.19 vagy újabb),
- VERSA, VERSA Plus és VERSA IP (firmware verzió 1.09 vagy újabb).

• vezeték nélküli eszközök univerzális modulja.

*A vezérlő nem támogatja az ABAX vezeték nélküli eszközöket.*

Az ABAX 2 rendszer kétirányú kommunikációt kínál. Minden adatátvitel nyugtázott, ez biztosítja az információk fogadását, és valós időben lehetővé teszi az eszközök jelenlétének ellenőrzését. A beállítások konfigurálása, a vezeték nélküli eszközök firmware-jének tesztelése és frissítése rádión keresztül történik, következésképpen nem szükséges a burkolatuk eltávolítása.

# <span id="page-4-1"></span>**2 Jellemzők**

- Legfeljebb 48 db ABAX 2 vezeték nélküli eszköz támogatása (a támogatott eszközök száma a konfigurációtól függ).
- Az ABAX 2 vezeték nélküli kezelők támogatása: [vezeték nélküli eszközök bővítője a SATEL riasztó központhoz]
- akár 4 INT-KWRL2 kezelő,
- akár 6 VERSA-KWRL2 kezelő.
	- Az APT-200 távirányító támogatása:
- vezeték nélküli eszközök bővítője a SATEL riasztó központhoz a támogatott távirányítók száma a kezelőpanel maximális felhasználói számától függ,
- vezeték nélküli eszközök univerzális modulja akár 256 távirányító.
	- AES szabványú titkosított kétirányú rádiós kommunikáció a 868 MHz frekvenciasávban.
	- Átviteli csatorna dinamikus változtatása 4 csatorna az automatikus kiválasztáshoz, amely lehetővé teszi az átvitelt a 868 MHz frekvenciasávban lévő többi jel zavarása nélkül.
	- Antenna diverzifikáció az átvitelhez használt antenna automatikus kiválasztása a vett rádiójelek szintjétől függően.
	- 4 OC típusú kimenet jelzi az ABAX 2 rendszer problémáit:
- készülék szabotázs,
- nincs kommunikáció a vezeték nélküli eszközzel,
- rádiós kommunikáció zavarása,
- vezeték nélküli eszköz áramellátási problémája.
	- 4 bemenet a vezeték nélküli eszközök működésének vezérléséhez. [vezeték nélküli eszközök univerzális modulja]
	- • 8 OC típusú kimenet: [vezeték nélküli eszközök univerzális modulja]
- a vezeték nélküli eszközök állapotának jelzése (például riasztás az érzékelőből, szirénajel kiváltása stb.),
- távirányító vezérlő opció.

 $\boldsymbol{i}$ 

- A bemeneteknek és kimeneteknek köszönhetően bármilyen riasztórendszerrel vagy automatizálási rendszerrel való együttműködés. [vezeték nélküli eszközök univerzális modulja]
- Kommunikációs busz a vezérlő csatlakoztatásához a SATEL központhoz. [vezeték nélküli eszközök bővítője a SATEL riasztó központhoz]
- RS-485 kommunikációs busz a vezérlő, pl. automatizálási vagy adatgyűjtő rendszerekkel. [vezeték nélküli eszközök univerzális modulja]
- A vezérlő firmware frissítési lehetősége.
- Vezeték nélküli eszközök firmware távoli frissítésének képessége (az ASD-250 vezeték nélküli füstérzékelő kivételével).
- Szabotázsvédelem a ház nyitása ellen.
- Szabotázs bemenet.

# <span id="page-5-0"></span>**3 Nyomtatott áramkör**

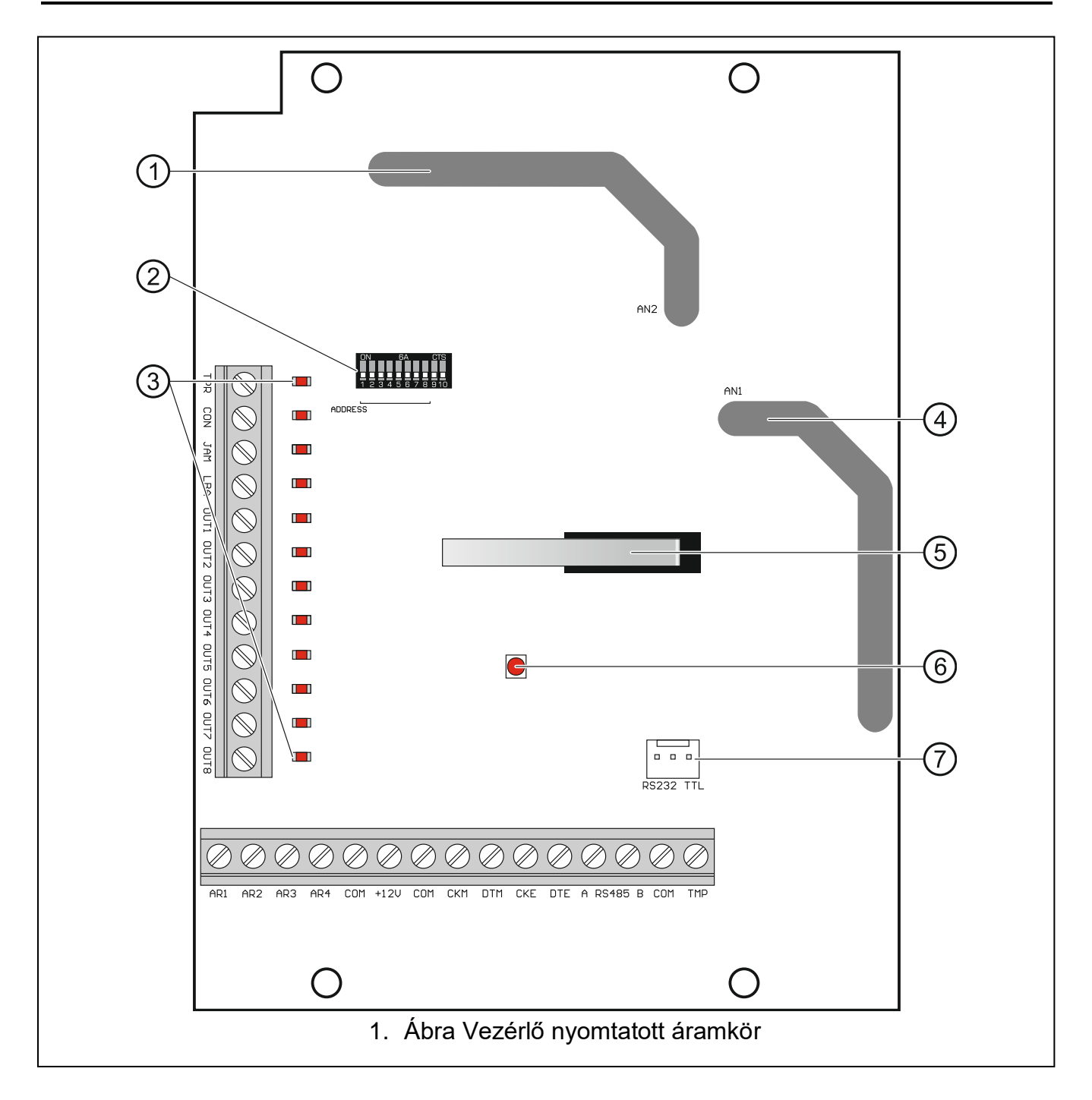

- $(1)$ antenna 2 (a NYÁK-ra nyomtatva, AN2-ként jelölve).
- DIP-kapcsolók.
- A kimenetek állapot LED-jei

KI – nyitva,

BE – közös földre zárva.

 $\left( 4\right)$ antenna 1 (a NYÁK-ra nyomtatva, AN1-ként jelölve).

#### $\widehat{5}$ szabotázskapcsoló

 $6^{\circ}$ A vezérlőpanellel való kommunikáció állapotát jelző LED:

világít – nincs kommunikáció a központtal,

- villog A kommunikáció a központtal rendben van.
- $(7)$ RS-232 port (TTL szabvány).

# <span id="page-6-0"></span>**3.1 Csatlakozók**

 $\mid i \mid$ 

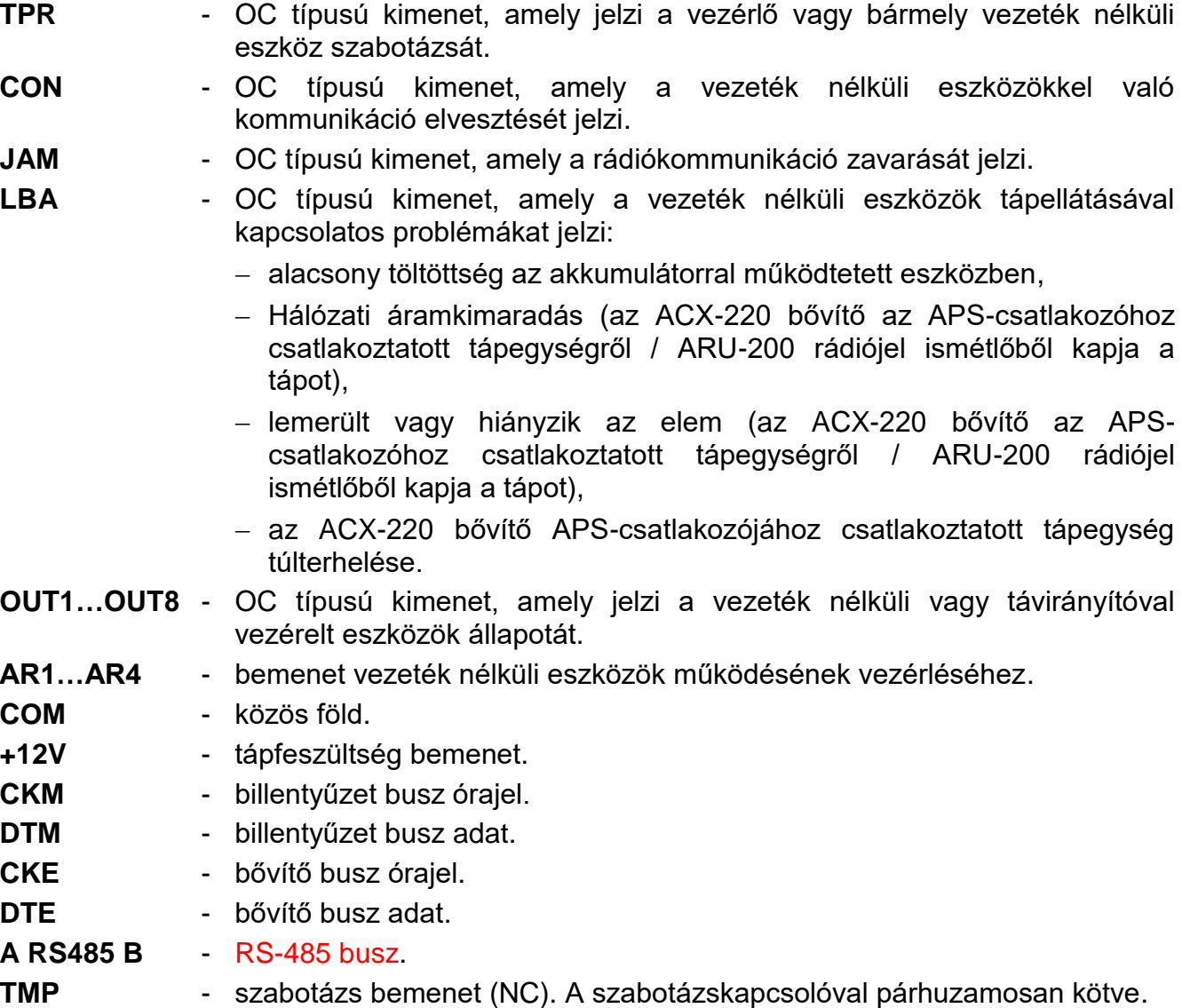

*Ha a vezérlőt arra a házra telepítették, amelyben a szabotázs kapcsoló nyitva van, és a ház tamper kapcsolóját nem lehet a tamper bemenethez csatlakoztatni, csatlakoztassa a TMP terminált a vezérlő COM csatlakozójához.*

# <span id="page-7-0"></span>**3.2 DIP-kapcsolók**

A DIP-kapcsolókat az alábbiakra használhatja:

- meghatározhatja a vezérlő működési módját,
- kiválaszthatja az adóantennát
- beállíthatja a vezérlő címét (működési mód: a vezeték nélküli eszközök bővítője az INTEGRA / INTEGRA Plus kezelőpanelhez).).

#### <span id="page-7-1"></span>**3.2.1 A vezérlő üzemmódjának kiválasztása**

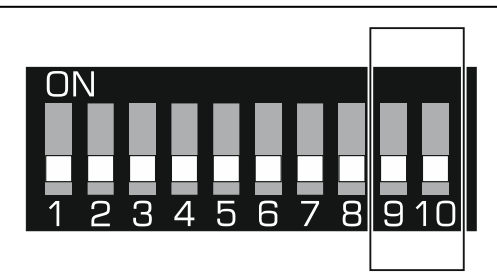

2. ábra. A vezérlő működési módjának meghatározása.

**A 9. és 10. kapcsolók** (2. ábra) meghatározzák a vezérlő üzemmódját - lásd az 1. táblázatot.

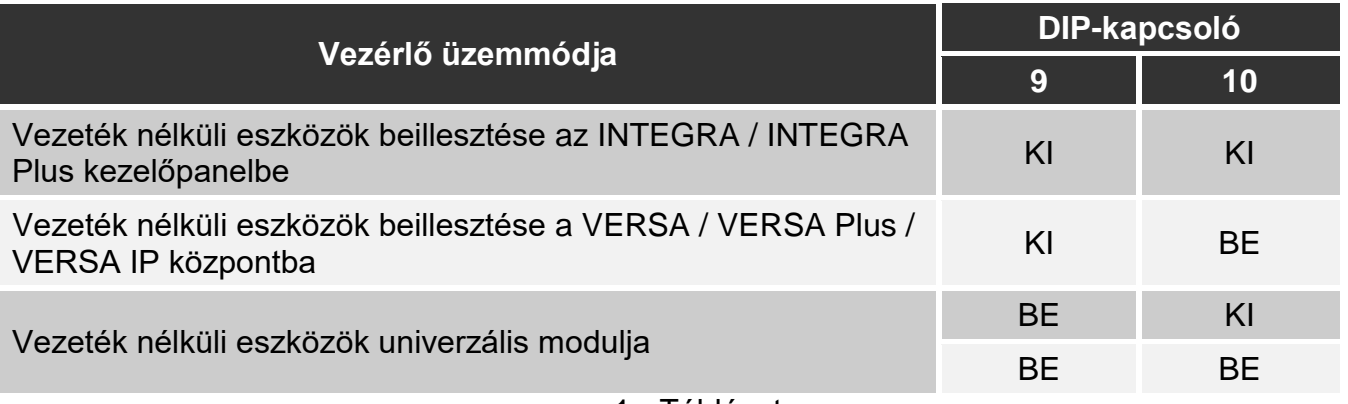

1. Táblázat

#### <span id="page-7-2"></span>**3.2.2 Adóantenna kiválasztása**

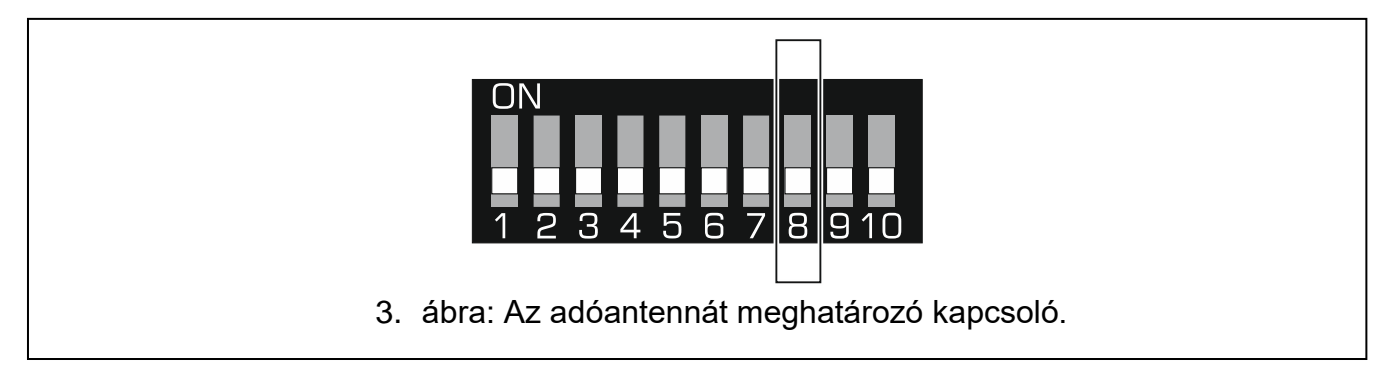

**8. kapcsoló** (**Hiba! A hivatkozási forrás nem található.**. ábra) meghatározza, melyik antennát használjuk adásra:

KI állás – 1. antenna (AN1),

BE állás – 2. antenna (AN2).

Így kiválaszthatja azt az antennát, amelynek polarizációja megegyezik a rendszerbe telepített vezeték nélküli eszközök antennáinak polarizációjával. Ez hozzájárul a rádiójel minőségéhez.

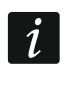

*Tesztelje az antennákat, hogy megbizonyosodjon arról, melyik biztosítja a jobb kommunikációt a vezérlőben regisztrált vezeték nélküli eszközökkel..*

#### <span id="page-8-0"></span>**3.2.3 3.2.3 Címbeállítás [a vezeték nélküli eszközök bővítője az INTEGRA / INTEGRA Plus kezelőpanelhez]**

**Az 1-5 kapcsolókkal (4. ábra**) beállíthatjuk a címet, amikor a vezérlőt az INTEGRA / INTEGRA Plus vezérlőpanelhez csatlakoztatjuk (a többi üzemmódban az 1-5 kapcsoló beállításai nem relevánsak). Minden kapcsolóhoz numerikus értéket rendelünk. KI állásban az érték 0. A bekapcsolt helyzetben lévő egyes kapcsolókhoz rendelt numerikus értékeket a 2. táblázat tartalmazza. Az 1-5 kapcsolókhoz rendelt numerikus értékek összege az eszközben beállított címet jelenti. A címnek különböznie kell a kezelőpanel bővítő buszához csatlakoztatott többi eszköznél megadottól.

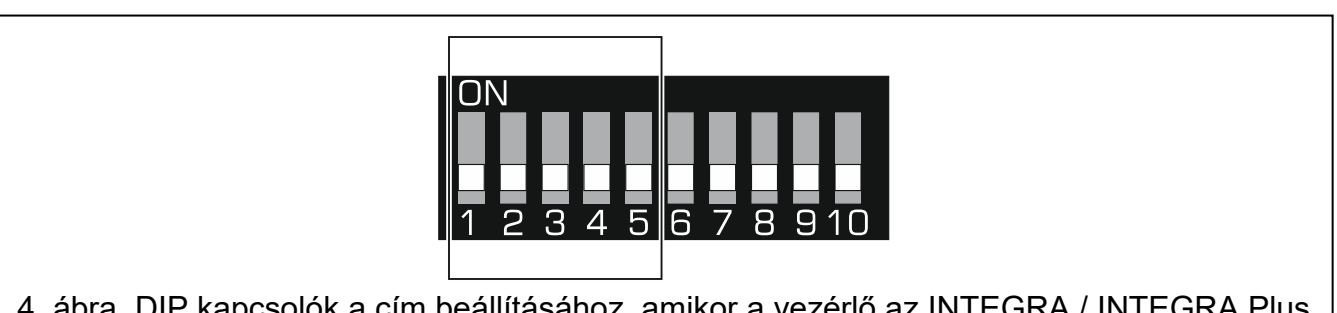

4. ábra. DIP kapcsolók a cím beállításához, amikor a vezérlő az INTEGRA / INTEGRA Plus központhoz csatlakozik.

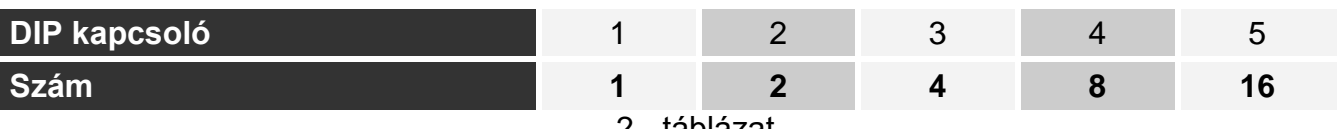

2. táblázat

*Ha a vezérlőt hozzá olyan központhoz kell csatlakoztatni, amelyhez már csatlakozik*   $\vert i \vert$ *egy ABAX 2 / ABAX vezérlő, akkor ajánlott, hogy az új vezérlőben beállítandó cím magasabb legyen, mint a vezérlőpanelhez már csatlakoztatott vezérlőnél..*

# <span id="page-8-1"></span>**3.3 Kimenetek, amelyek az ABAX 2 rendszer problémáit jelzik**

 $\vert i \vert$ *Ha a vezérlőt vezeték nélküli eszközök bővítőjeként használják a SATEL riasztó vezérlőpanelekhez, akkor a problémákkal kapcsolatos információkat a kommunikációs buszon keresztül továbbítják a központhoz. A kimenetek csak kiegészítő célokat szolgálnak.*

A 4 OC típusú kimenet - TPR, CON, JAM és LBA - információkat nyújt az ABAX 2 rendszer problémáiról. Programozhatja ezeket a kimeneteket NO (általában nyitott) vagy NC (általában zárt) állapotba.

<span id="page-8-2"></span>A kimenetek összekapcsolhatók a központ zónáival, vagy felhasználhatók a jelzőberendezések működésének vezérlésére.

# <span id="page-9-0"></span>**3.4 Vezérlő bemenetek [vezeték nélküli eszközök univerzális modulja]**

A 4 bemenet (AR1… AR4) vezérli a vezeték nélküli eszközök működését. Az eszköz típusától függően a bemenet:

- bemenet aktív aktív mód,
- bemenet normál állapotban passzív módban.
- vezeték nélküli szirénák vezérli a jelzést:
- bemenet aktív jelzés engedélyezve,
- bemenet normál állapotban jelzés letiltva.
- vezetékes zónák / kimenetek bővítői vezérli a bővítőkimeneteket:
- bemenet aktív a kimenet be van kapcsolva,
- a bemenet normál állapotban a kimenet ki van kapcsolva.
- vezeték nélküli 230 V AC vezérlők vezérlik a relét (230 V AC tápegység):
- bemenet aktív relé be van kapcsolva (bekapcsolva),
- bemenet normál állapotban a relé ki van kapcsolva (kikapcsolva).

Minden, a vezérlőhöz regisztrált vezeték nélküli eszköz esetében jelezze a vezérlő bemenetet. Egyes eszközöknél (ASP-200 és ASP-215 szirénák, ACX-210 és ACX-220 bővítők, ASW-210 vezérlő), amelyek az eszközök listáján két vagy több helyet foglalnak el, a vezérlő bemenetet minden egyes helyzetnél meg kell jelölni. Egy bemenet tetszőleges számú eszközt vezérelhet.

A vezérlőbemenetek NO (általában nyitva) vagy NC (általában zárt) állapotra programozhatók. A vezérlő bemenetekhez csatlakozhat például a központ vagy más eszköz kimenetei.

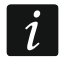

*Ha a vezérlő egy másik rendszerrel van integrálva az RS-485 busz segítségével (lásd "RS 485 busz" 9. oldal), akkor a vezérlő bemenetek nem támogatottak.*

### <span id="page-9-1"></span>**3.5 Programozható kimenetek [vezeték nélküli eszközök univerzális modulja]**

8 OC típusú kimenet (OUT1… OUT8) jelezheti a vezeték nélküli eszközök állapotát, vagy vezérelhető billentyűzettel. A vezeték nélküli eszköz típusától függően a kimenet akkor kapcsol be, ha:

- riasztás jelentkezik (vezeték nélküli érzékelő),
- jelzés bekapcsol (vezeték nélküli sziréna),
- A 230 V váltóáramú hálózat elveszett (ARU-200 rádiójelismétlő),
- probléma merül fel az akkumulátorral (ARU-200 rádiójelismétlő),
- az expander bemenet aktív (vezetékes zónák / kimenetek bővítője),
- Az ASW-200 vagy az ASW-210 vezérlőrelé be van kapcsolva / az ASW-200 vezérlőgomb le van nyomva / az ASW-210 vezérlőbemenet aktív.

Minden vezeték nélküli eszközt hozzá kell rendelni egy kimenethez. Ha az eszköz két vagy több pozíciót foglal el az eszközlistában, akkor minden pozíciót hozzá kell rendelni egy kimenethez. Tetszőleges számú eszközt rendelhet hozzá egy kimenethez.

Minden egyes távirányító gomb egy kimenetet vezérelhet.

A kimeneteket NO (általában nyitott) vagy NC (általában zárt) formátumban programozhatja.

A kimenetek összekapcsolhatók például a központ zónáival, vagy felhasználhatók az automatizálási eszközök működésének vezérlésére.

# <span id="page-10-0"></span>**3.6 RS 485 busz [vezeték nélküli eszközök univerzális modulja]**

Az RS-485 busz integrálhatja a vezérlőt más rendszerekkel (például automatizálási vagy adatgyűjtő rendszerekkel), hogy tájékoztassa a rendszereket a vezeték nélküli eszközök állapotáról és tőlük vezérlőparancsokat kapjon a vezérlő számára. Az adatok továbbítása a Modbus RTU kommunikációs protokollal történik. A vezérlő "slave" típusú eszköz, és a protokoll két funkcióját támogatja:

Olvasó nyilvántartások olvasása (kod: 0x03 [hex], 03 [dec]) - egy vagy több regiszter értékeinek leolvasása.

Több regiszter írása (kod: 0x10 [hex], 16 [dec]) - az értékek megváltoztatása egy vagy több regiszterben..

## <span id="page-10-1"></span>**3.6.1 3.6.1 A Modbus RTU protokoll regiszterek táblázata**

A 3. táblázatban található a Modbus RTU protokollon keresztüli kommunikációhoz használt vezérlő 2 bájtos memória regisztereinek listája. A táblázatban felsorolt összes regiszter értékét a "Olvasási nyilvántartások olvasása" funkcióval ("R" szimbólum) olvashatja le. Azokat a regisztereket, amelyek értéke megyáltoztatható a "Több regiszter írása" funkció használatával, "W" szimbólum jelöli. Az egyes csoportokban 48 regiszter (például 0x0000 -0x002F) a maximális számú eszközt jelenti, amelyeket a vezérlő támogatni képes. A csoport első regiszterét a vezérlő által támogatott eszközök listájának első eszközéhez rendelik. A nyilvántartások többi részét ennek megfelelően sorolják be a listán következő eszközhöz. Az utolsó csoport kivétel. 4 regisztert tartalmaz, amelyek információkat továbbítanak a vezérlő által támogatott billentyűzetekről. Az "Érték" oszlop az egyes csoportok regisztereinek feltételezett értékeit mutatja. A szögletes zárójelben oszlopok nevét találja, amelyekben ezeket az értékeket az ABAX 2 Soft program tartalmazza (lásd: "Eszközök állapota").

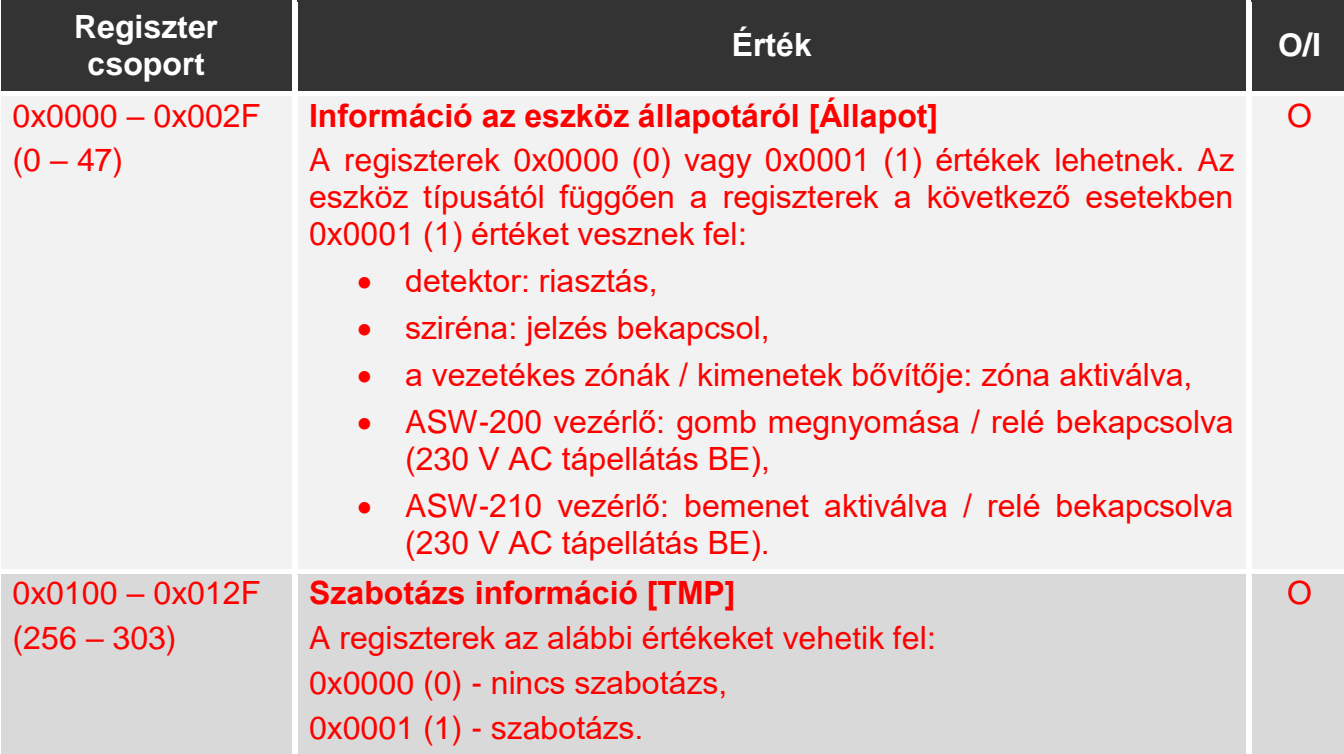

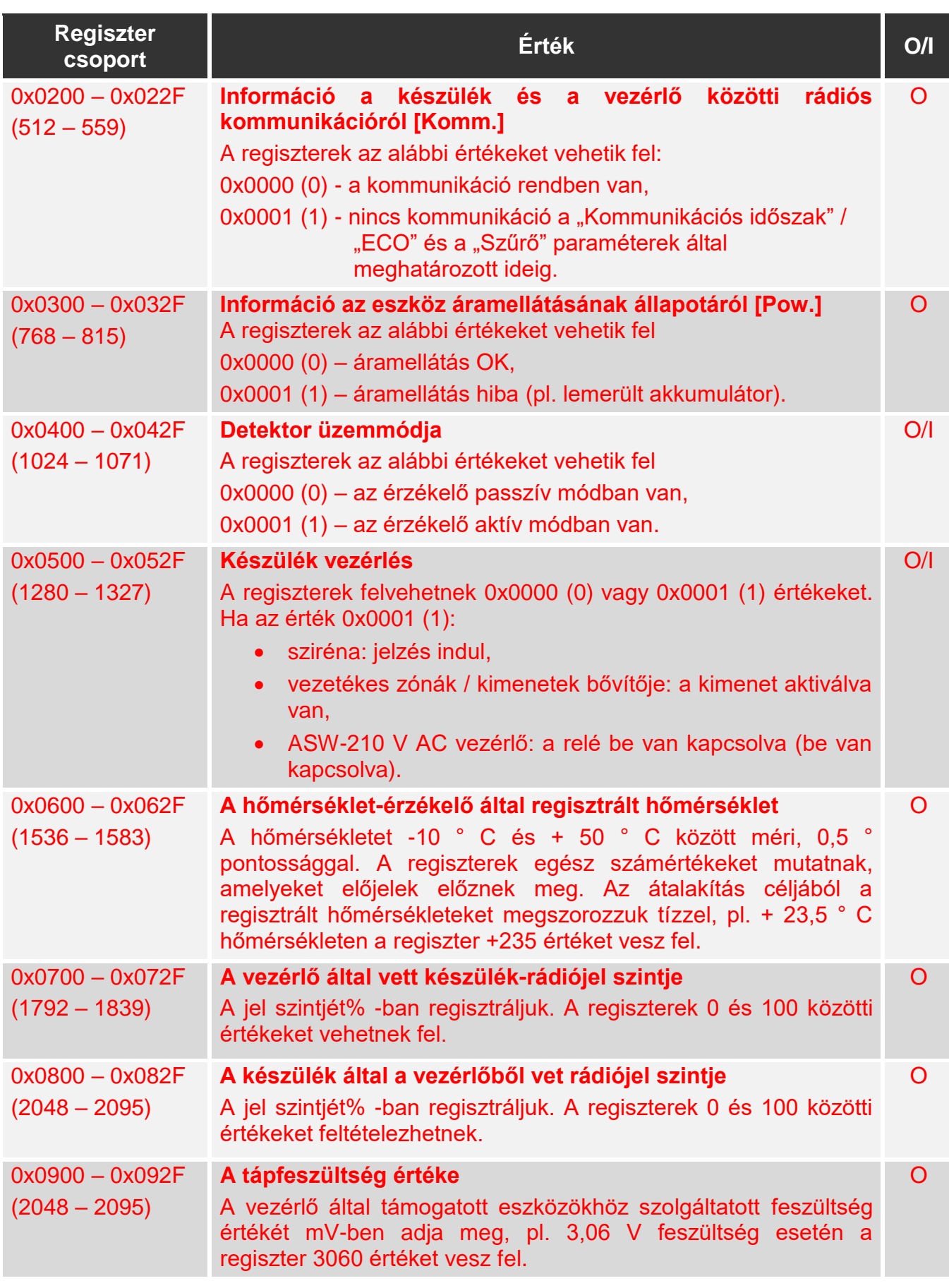

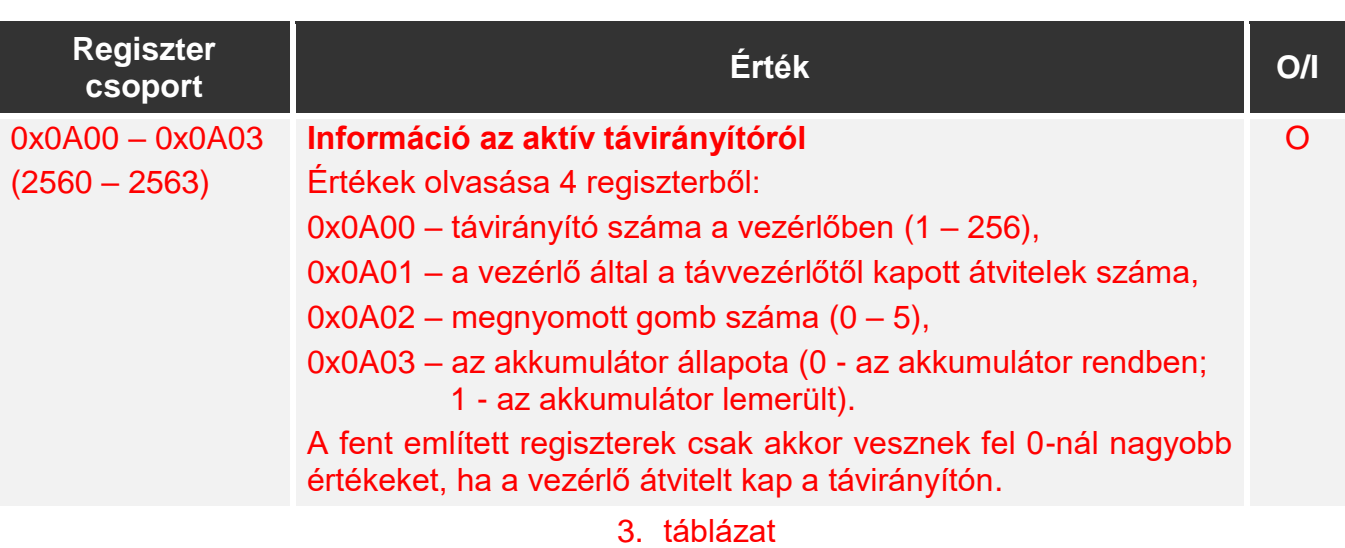

# <span id="page-12-0"></span>**4 A vezérlő telepítése**

**Elektromos csatlakoztatás előtt húzza ki a tápfeszültséget.**

**A telepítés során legyen óvatos, hogy elkerülje a vezérlő elektronikai tábláján található alkatrészek sérülését.**

### <span id="page-12-1"></span>**4.1 Telepítési hely kiválasztása**

A vezérlőt beltérben, normál páratartalmú helyiségben kell felszerelni. A telepítés előtt meg kell terveznie az összes olyan ABAX 2 vezeték nélküli eszköz elrendezését, amelyet a vezérlő működtet. Válassza ki a telepítési helyet úgy, hogy ezek az eszközök a vezérlő működési tartományán belül legyenek. Ne feledje, hogy a vastag falak, fém válaszfalak stb. csökkentik a rádiójel hatótávolságát. Ajánlott a vezérlőt magasan a padló fölé szerelni. Ez lehetővé teszi, hogy jobb rádiókommunikációs tartományt érjen el, és elkerülheti annak kockázatát, hogy a vezérlőt véletlenül eltakarják a helyszínen mozgó emberek. A készülék telepítése az elektromos rendszerek közvetlen közelében nem javasolt, mivel ez hátrányosan befolyásolhatja a rádiójelek hatósugarát.

Több ABAX 2 / ABAX vezeték nélküli rendszervezérlő működhet egymás hatósugarán belül. Az egymás működési tartományán belül működő vezeték nélküli eszközök száma az időszakos kommunikáció gyakoriságától függ. Minél nagyobb a kommunikáció gyakorisága, annál kevesebb eszköz működhet egymás hatósugarán belül..

# <span id="page-12-2"></span>**4.2 A kábelezés előkészítése**

Vezesse a kábeleket, amelyekkel a vezérlőt, kezelőpultot vagy más készülékeket össze kívánja kötni, a vezérlő telepítési helyére. . A tápkábelekhez hajlékony vezetőket használjon, amelyek keresztmetszete 0,5-0,75 mm2. A vezérlő és az RS-485 kommunikációs busz közötti csatlakoztatáshoz használjon csavart érpárú kábelt (például UTP - árnyékolás nélküli csavart érpár). Ne fektesse a kábeleket az alacsony feszültségű villamos hálózati vezetékek közvetlen közelében, különösen a nagyteljesítményű berendezések (például elektromos motorok) tápellátására szolgáló kábelek közelében.

# <span id="page-13-0"></span>**4.3 A ház telepítése**

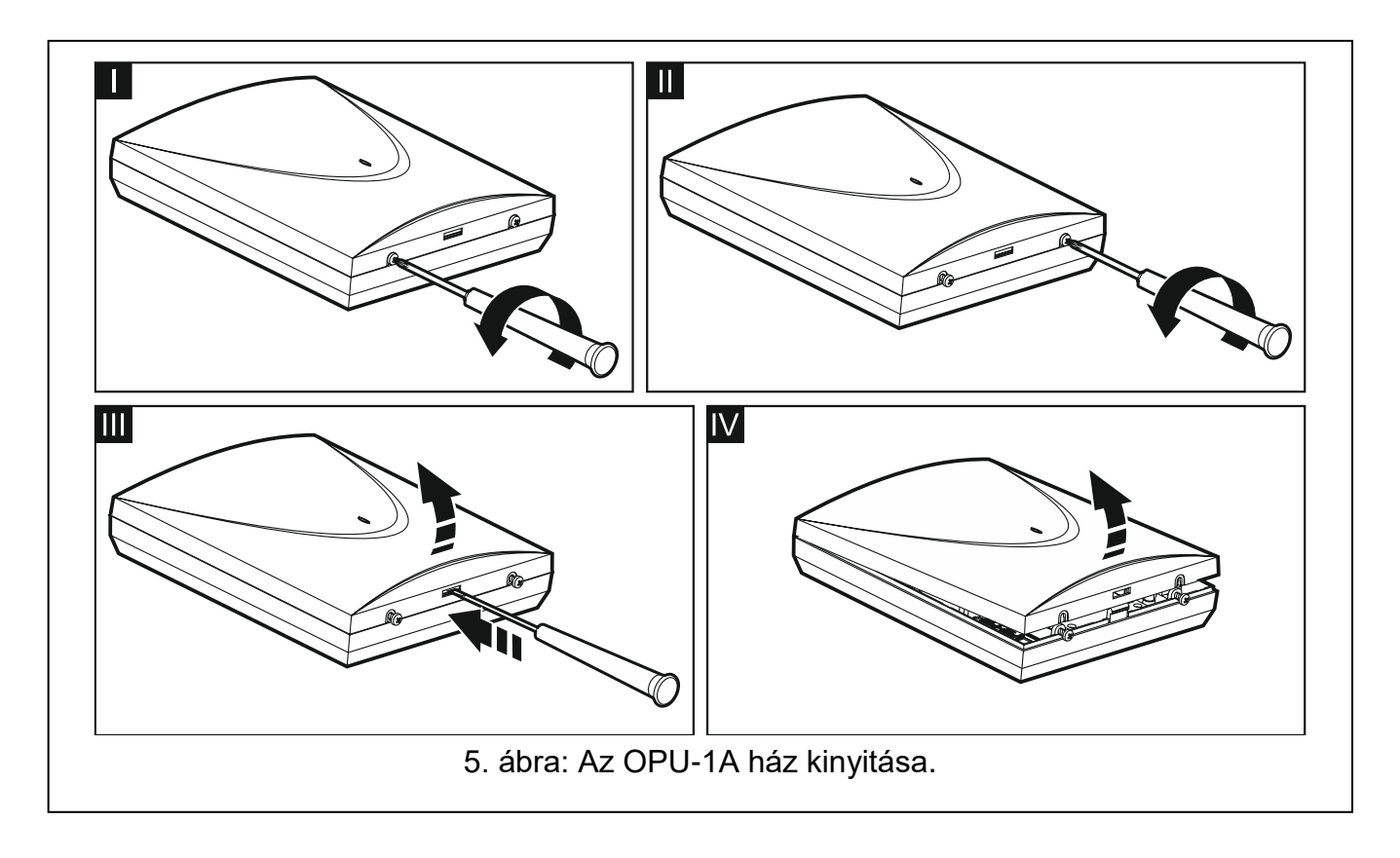

Az ACU-220 vezérlőt az OPU-1A házzal együtt szállítjuk.

Lazítsa meg a ház fedelét rögzítő csavarokat, és vegye le a fedelet (5. ábra). Távolítsa el az alaplap rögzítőcsavarjait és vegye le az alaplapot. Helyezze a szekrény alapját a falhoz, és jelölje meg a rögzítő lyukak helyét. Állítsa a burkolatot úgy, hogy a kábelbevezető nyílás a ház alján vagy az alján legyen. Fúrjon lyukakat a falba dugókhoz (rögzítők) a falba. Nyissa ki a kábel bemeneti nyílását az alján. A nyílás átmérõjének 10 mm-nél nagyobbnek kell lennie. A kész nyílásnak nem lehet éles széle. Vezesse át a kábeleket az előkészített nyíláson keresztül (tápkábelek, a vezérlőt a vezérlőpanellel összekötő kábelek vagy más eszközök stb.). A tiplik és csavarok segítségével rögzítse a ház alját a falhoz. Megfelelő faldugaszt kell választani a szerelőfelület típusához (beton- vagy téglafalhoz, gipszkartonhoz stb.). Felszereléskor az eszköznek legalább 50 N húzóerőnek kell ellenállnia. Csavarokkal szerelje vissza az alaplapot a házba.

# <span id="page-13-1"></span>**4.4 DIP kapcsolók beállítása**

A DIP-kapcsolók használatával (lásd: "DIP-kapcsolók", 6. oldal):

- 1. Határozza meg a vezérlő működési módját (9. és 10. kapcsoló).
- 2. Válassza ki az adóantennát (8. kapcsoló).
- 3. Állítsa be a vezérlő címét, ha a vezérlőt az INTEGRA / INTEGRA Plus vezérlőpulthoz kell csatlakoztatni (1-5. Kapcsoló)).

## <span id="page-14-0"></span>**4.5 Vezetékek csatlakoztatása**

 $\vert i \vert$ 

*Védje a vezetékeket az éles felületekkel való érintkezéstől, mert ezek károsíthatják a kábelek szigetelését.*

#### <span id="page-14-1"></span>**4.5.1 SATEL riasztó központ bővítése vezeték nélküli eszközökkel**

Attól függően, hogy a vezérlőt mihez kell csatlakoztatni:

**INTEGRA / INTEGRA Plus**: Csatlakoztassa a CKM, DTM, CKE, DTE és COM csatlakozókat a központ kommunikációs buszának megfelelő csatlakozóihoz (6. ábra).

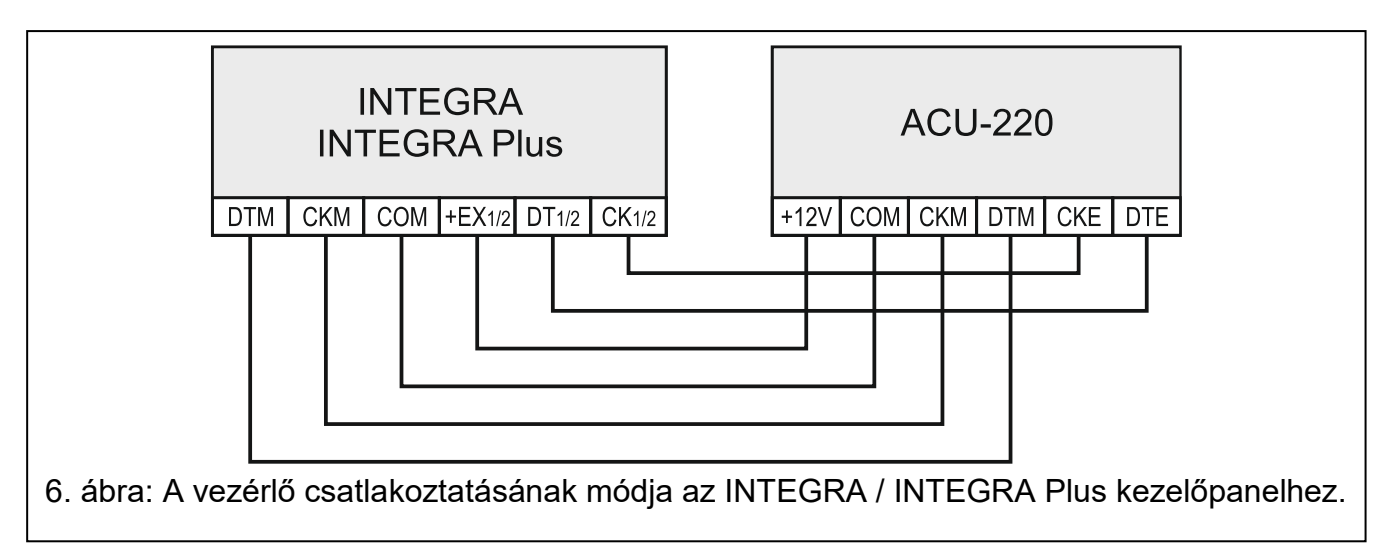

#### **VERSA / VERSA Plus / VERSA IP**: csatlakoztassa a CKE, DTE és COM csatlakozókat a központ kommunikációs buszának megfelelő csatlakozóihoz (7. ábra).

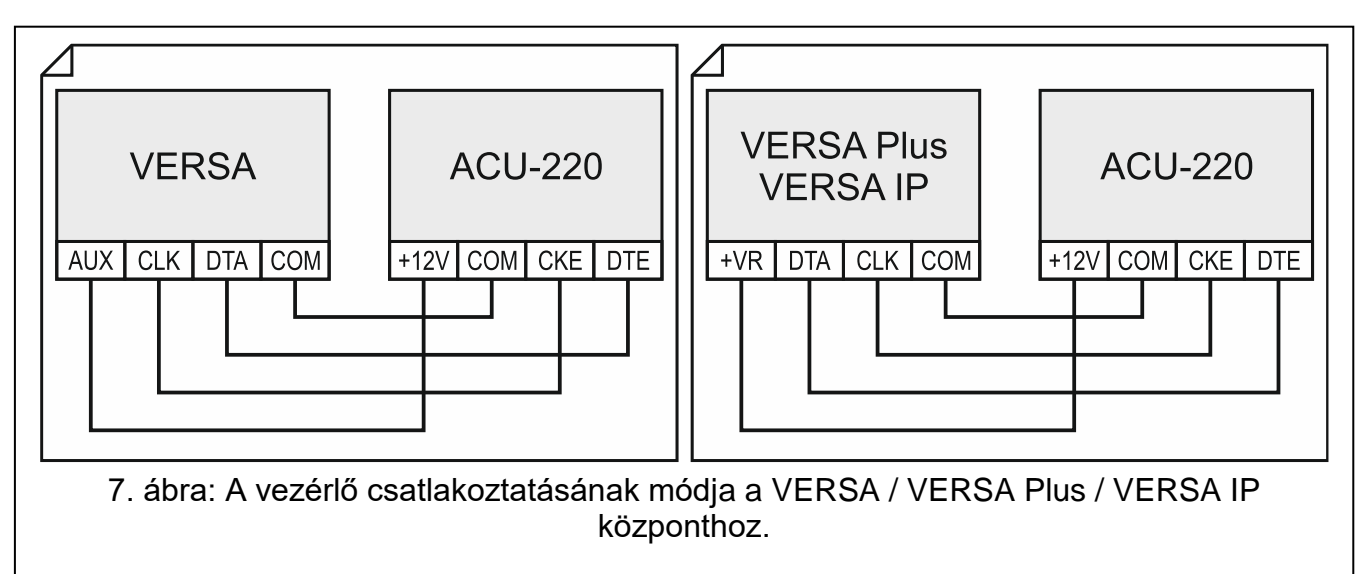

Csavart érpárú kábelt használ, ne feledje, hogy a DTM és a CKM / CKE és a DTE (óra és adat) jeleket nem szabad egy sodrott vezetékpáron keresztül továbbítani. A vezetékeket egyetlen kábellel kell vezetni.

Opcionálisan jelzőberendezéseket is csatlakoztathat az ABAX 2 rendszer problémáit jelző kimenetekhez.

#### <span id="page-15-0"></span>**4.5.2 Vezeték nélküli eszközök univerzális modulja**

#### <span id="page-15-1"></span>*4.5.2.1 A vezérlő bemeneteinek és kimeneteinek csatlakoztatása*

- 1. Csatlakoztassa a vezérlő bemeneti csatlakozóit a központ kimeneteihez vagy más eszközökhöz, amelyek vezérlik a vezeték nélküli eszközök működését..
- 2. 2. Csatlakoztassa a programozható kimenetek sorkapcsait a központ vezérlőpanel zónáihoz vagy más moduljaihoz, amelyeket a modul vezérel.
- 3. 3. Csatlakoztassa az ABAX 2 rendszer problémáit jelző kimenetek sorkapcsoit a vezérlőpanel kimeneteihez vagy más eszközökhöz, amelyekhez a problémákkal kapcsolatos információkat el kell küldeni.

#### <span id="page-15-2"></span>*4.5.2.2 Az RS-485 busz csatlakoztatása*

Az RS-485 busz csatlakoztatásához csatlakoztassa az A és B sorkapcsokat a busz megfelelő vonalaival, a 8. ábrán látható módon. 100 Ω (± 10%) ellenállást kell felszerelni a busz elejére és végére. Kösse össze a buszra csatlakoztatott eszközök COM csatlakozóit. A buszon csatlakoztatható "Slave" típusú eszközök (például ACU 220) maximális száma n = 247.

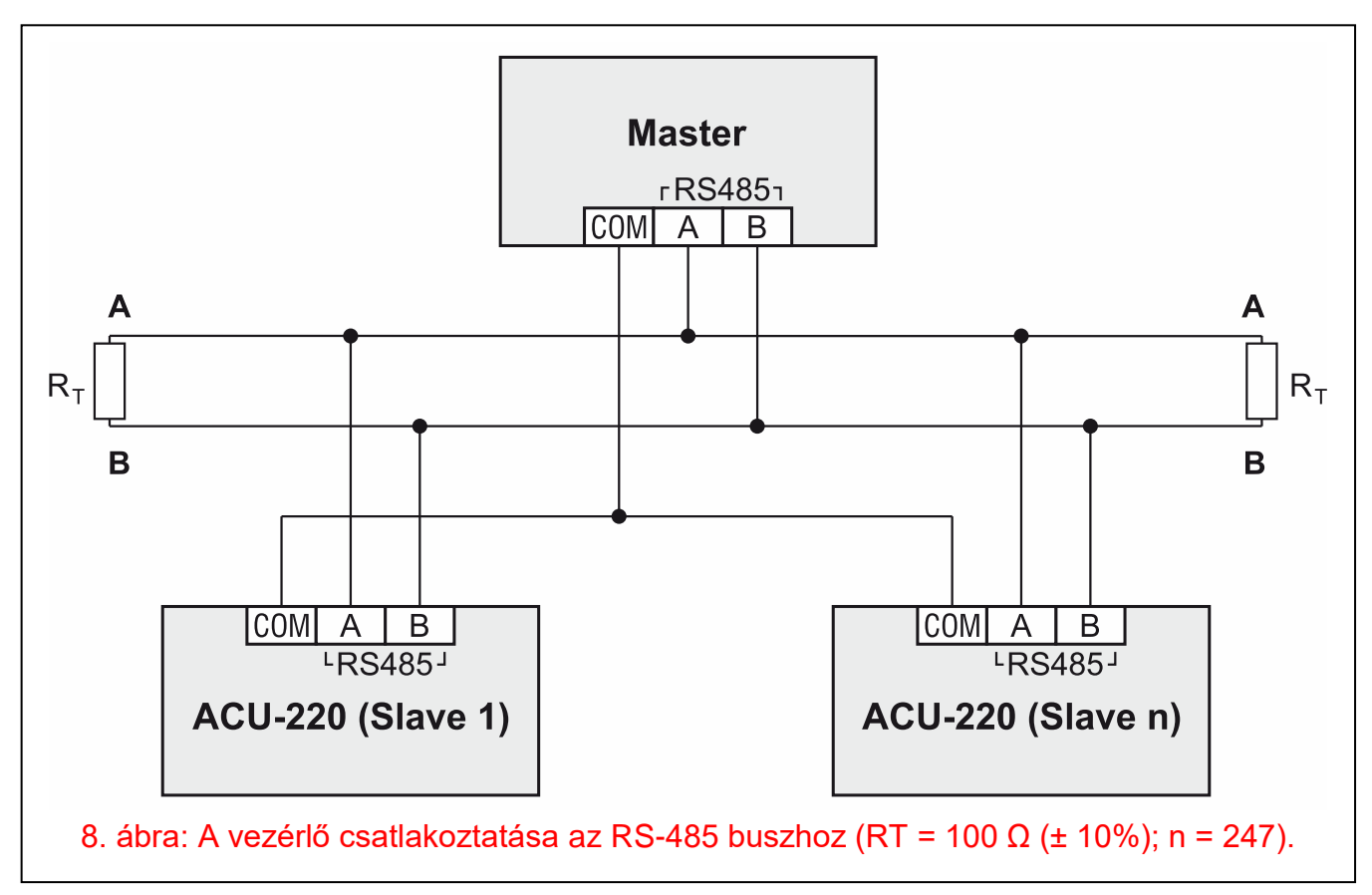

### <span id="page-15-3"></span>**4.6 4.6 Az áramellátás csatlakoztatása és a vezérlő elindítása**

- 1. 1. Csatlakoztassa a tápkábelt a + 12 V és a COM csatlakozókhoz. A vezérlő közvetlenül a kezelőpanelről vagy egy tápegységről táplálható, legfeljebb 3 A áramkorlátozással.
- 2. 2. Helyezze vissza a fedelet, majd rögzítse a csavarokkal.
- 3. 3. Kapcsolja be a készüléket. A LED jelzőfénynek világítania kell.

 $\boldsymbol{i}$ 

*Ha a vezérlő vezeték nélküli eszközök bővítőjeként működik a SATEL riasztó vezérlőpanelek számára, akkor futtassa az azonosító funkciót a vezérlőpulton (lásd a központ telepítői kézikönyvét). A vezérlő ACU-100 lesz.*

# <span id="page-16-0"></span>**5 ABAX 2 Soft program**

Az ABAX 2 Soft program lehetővé teszi a vezeték nélküli rendszer konfigurálását és diagnosztizálását, amikor a vezérlő vezeték nélküli eszközök univerzális moduljaként működik. A program a rendszer diagnosztizálására is használható, amikor a vezérlő egy SATEL vezérlőpanel bővítőjeként működik.

Az ABAX 2 Soft programot letöltheti a www.satel.eu weboldalról.

# <span id="page-16-1"></span>**5.1 A program leírása**

# <span id="page-16-2"></span>**5.1.1 A program menüsora**

A menüsor a program ablakának felső részén jelenik meg.

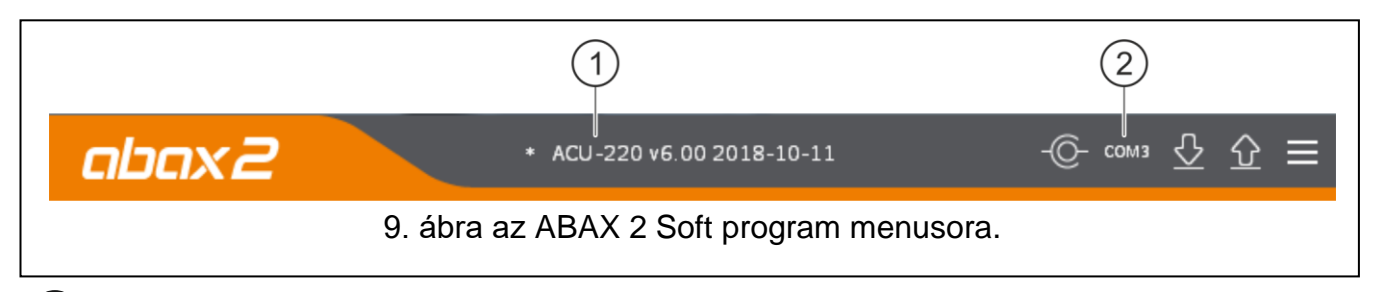

a vezérlő típusa és a firmware verziója.

A vezérlő RS-232 (TTL) portjával történő kommunikációhoz használt számítógép port száma.

Amikor az ABAX 2 rendszer teszt üzemmódban fut, a "TEST MODE" felirat jelenik meg a menüsoron (a firmware verziója után).

#### **Buttons**

kattintson a kapcsolat létrehozására a vezérlővel. A gomb akkor jelenik meg, ha a Öprogram nincs csatlakoztatva a vezérlőhöz.

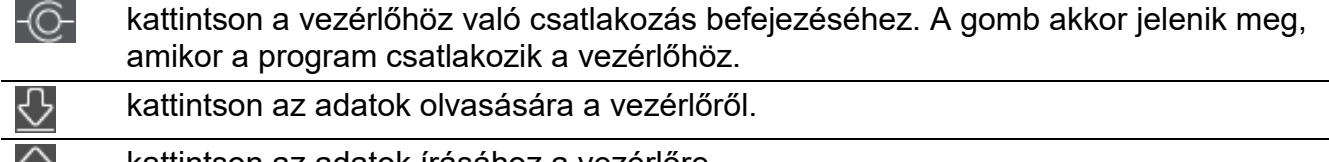

kattintson az adatok írásához a vezérlőre

kattintson a kiegészítő menü megjelenítéséhez.

# <span id="page-16-3"></span>**5.1.2 Kiegészítő menü**

A kattintás után megjelenik a kiegészítő menü .

**Open** – kattintson a vezérlő adatfájl megnyitásához.

**Save** – kattintson a vezérlőadatok fájlba írására.

**Configuration** – kattintson a "Connection (Kapcsolat)" ablak megnyitásához.

**About** – kattintson a programra vonatkozó információk megjelenítéséhez.

#### **"Connection" ablak**

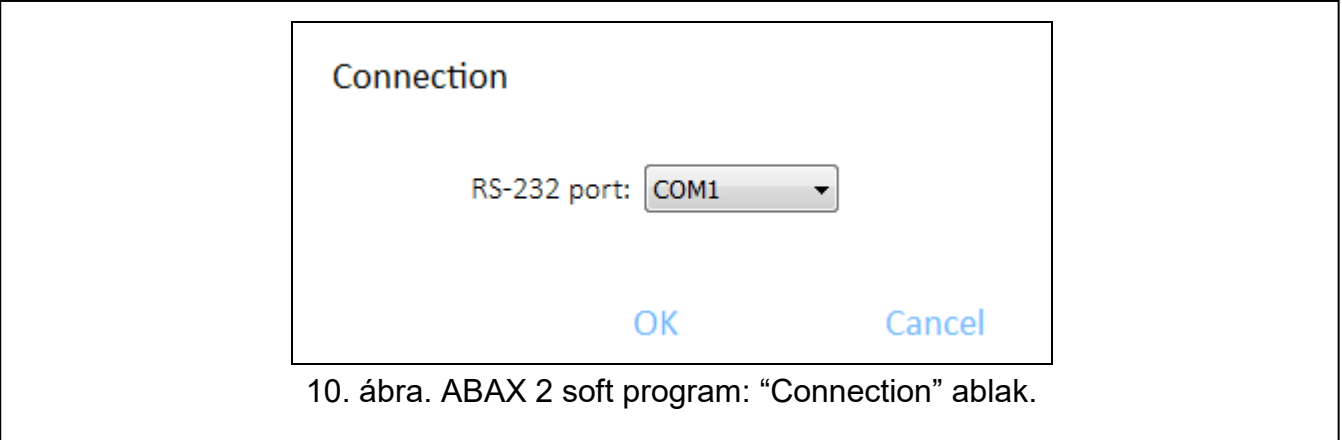

**RS-232** port – számítógépes COM-port, amelyet a vezérlő RS-232 (TTL) portjával történő kommunikációhoz kell használni.

**OK** – kattintson a módosítások megerősítésére.

**Cancel** – kattintson az ablak bezárására a változások mentése nélkül.

#### <span id="page-17-0"></span>**5.2 A program és a vezérlő összekapcsolása**

- 1. Csatlakoztassa a vezérlő RS-232 (TTL) portját a számítógép portjához a SATEL által kínált USB-RS konverter segítségével.
- 2. 2. Válassza ki a vezérlővel való kommunikációhoz használandó számítógépes COM portot (lásd: "" Csatlakozás ablak ", 16. oldal).
- 3. Kattintson a  $\{ \bigcirc \}$  ikonra a menüsorban.
- 4. A kapcsolat létrehozása után a vezérlő típusáról és a firmware verzióról a program menüsorában jelennek meg információk. Itt jelenik meg a  $\overline{\mathbb{C}}$  gomb is.

# <span id="page-18-0"></span>**5.3 Konfiguráció**

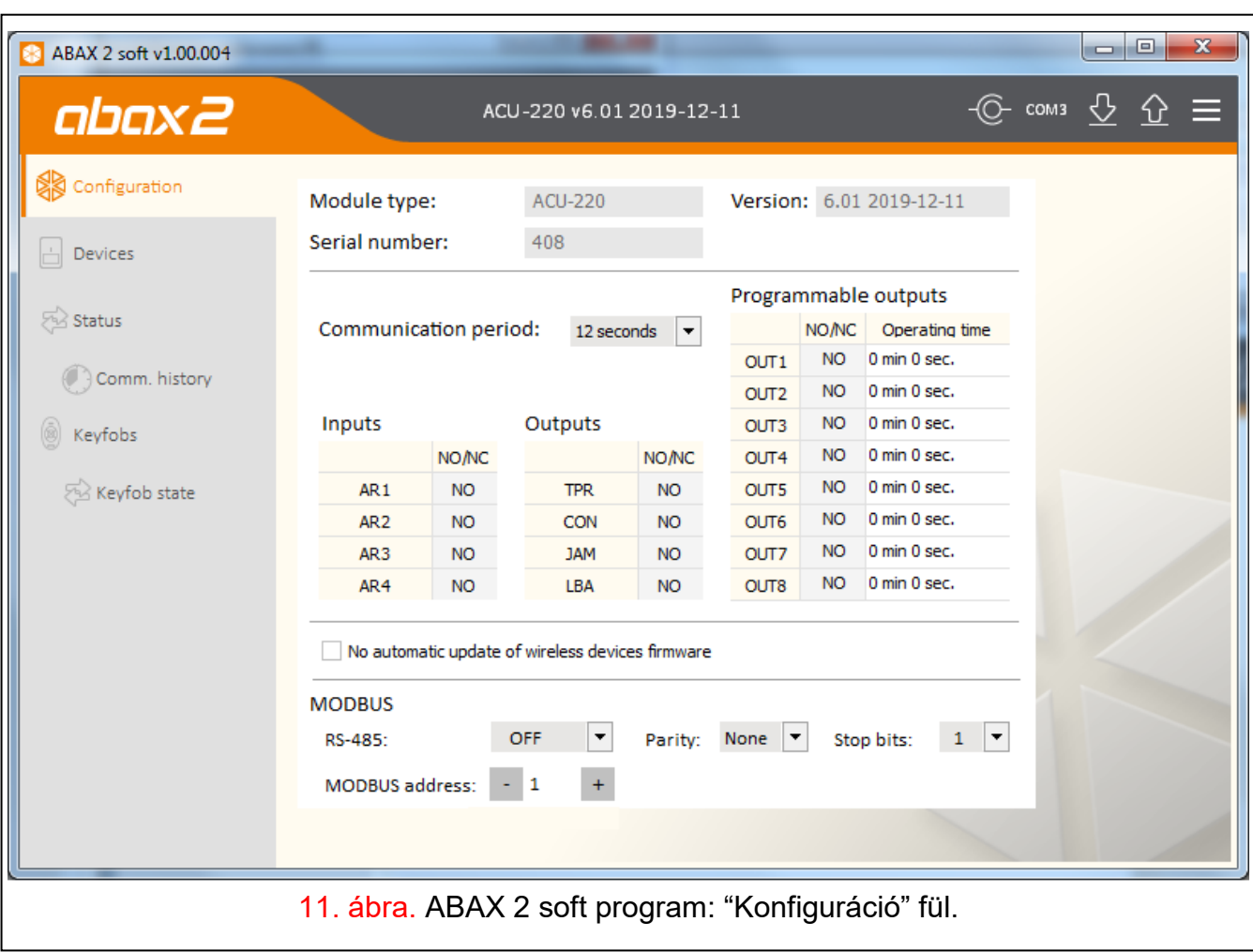

#### **Vezérlő információ**

Modul típusa - vezérlő típus. Verzió - a vezérlő firmware verziója. Sorozatszám - a vezérlő sorozatszáma.

**Kommunikációs intervallum** – ez határozza meg az időközöket, amikor a vezeték nélküli eszközöknek kommunikálniuk kell a vezérlővel. Az időszakos kommunikáció 12, 24 vagy 36 másodpercenként történhet. Az időszakos kommunikáció során az eszközök tájékoztatják a vezérlőt állapotáról, és a vezérlő parancsokat küld az eszközöknek (az érzékelőket aktív / passzív módba kapcsolja, teszt üzemmódot indítja / fejezi be, megváltoztatja az eszközök konfigurációját stb.). A kommunikációs periódus befolyásolja a vezeték nélküli eszközök energiafogyasztását: minél ritkább a kommunikáció, annál alacsonyabb az energiafogyasztás. Az akkumulátorral működtetett eszközöknél az hosszabb élettartamot jelent. Sőt, ha a kommunikáció ritkábban zajlik, több vezeték nélküli eszköz működhet egymás működési tartományán belül..

 $\boldsymbol{j}$ 

*Ha engedélyezi az "ECO" opciót egy vezeték nélküli eszköz számára, akkor az eszköz és a vezérlő közötti időszakos kommunikációra 3 percenként kerül sor (a "Kommunikációs időszak" paraméternek nincs hatása az eszköz működésére).*

*Néhány információt és parancsot azonnal el kell küldeni. Ezért a kiegészítő kommunikációra akkor kerül sor, amikor az eszköz bejelentést jelent, ha az érzékelő riasztást jelent stb..*

# **Bemenetek**

Lásd. "Vezérlő bemenetek" [9.](#page-8-2) oldal

**NO/NC** – bemeneti típus. Választhat a NO (aktiválódik, ha a közös földre záródik) vagy az NC (aktiválható, amikor nyílik). Kattintson kétszer a mezőre a típus megváltoztatásához.

#### **Kimenetek**

Lásd: "Az ABAX 2 rendszer problémáit jelző kimenetek". 8.oldal

**NO/NC** – kimeneti típus. Választhat a NO (általában nyitott) vagy az NC (általában zárt) közül. Kattintson kétszer a mezőre a típus megváltoztatásához.

#### **Programozható kimenetek**

Ld. "Programozható kimenetek" 8. oldal

- **NO/NC** kimeneti típus. Választhat a NO (általában nyitott) vagy az NC (általában zárt) közül. Kattintson kétszer a mezőre a típus megváltoztatásához.
- **Működési idő** az az idő, amely alatt a kimenet be van kapcsolva. 2 percnél rövidebb üzemidő programozható 1 másodperces pontossággal. A hosszabb működési időt teljes percre kerekítik.
- **Nincs automatikus frissítés a vezeték nélküli eszközök firmware-jére**  Ha ez az opció engedélyezve van, akkor a vezérlőre regisztrált vezeték nélküli eszközök firmware-je nem frissül automatikusan (lásd: "Az ABAX 2 vezeték nélküli eszközök firmware frissítése", 59. oldal).

#### **MODBUS**

 $\boldsymbol{i}$ 

- **RS-485** az RS-485 port működési paraméterei. Ha az OFF lehetőséget választja, a port letiltásra kerül. Ha az adatátviteli sebességet választja, a port engedélyezve lesz..
	- *Ha a port engedélyezve van:*

*• a vezérlőt más rendszerekkel is integrálhatja (lásd "RS 485 busz", 9. oldal). A kommunikációhoz a Modbus RTU protokollt kell használni.*

*• a vezérlő bemenetek nem támogatottak..*

**Parity** – az adatátvitel ellenőrzésének típusa. Alapértelmezés: "Nincs".

**Stop bits** – stop bithossz: 1, 1,5 vagy 2. Alapértelmezés: 1.

**MODBUS address** – a vezérlő egyedi címe az RS-485 buszon. 1 és 247 közötti értéket adhat meg.

# <span id="page-20-0"></span>**5.4 Készülékek**

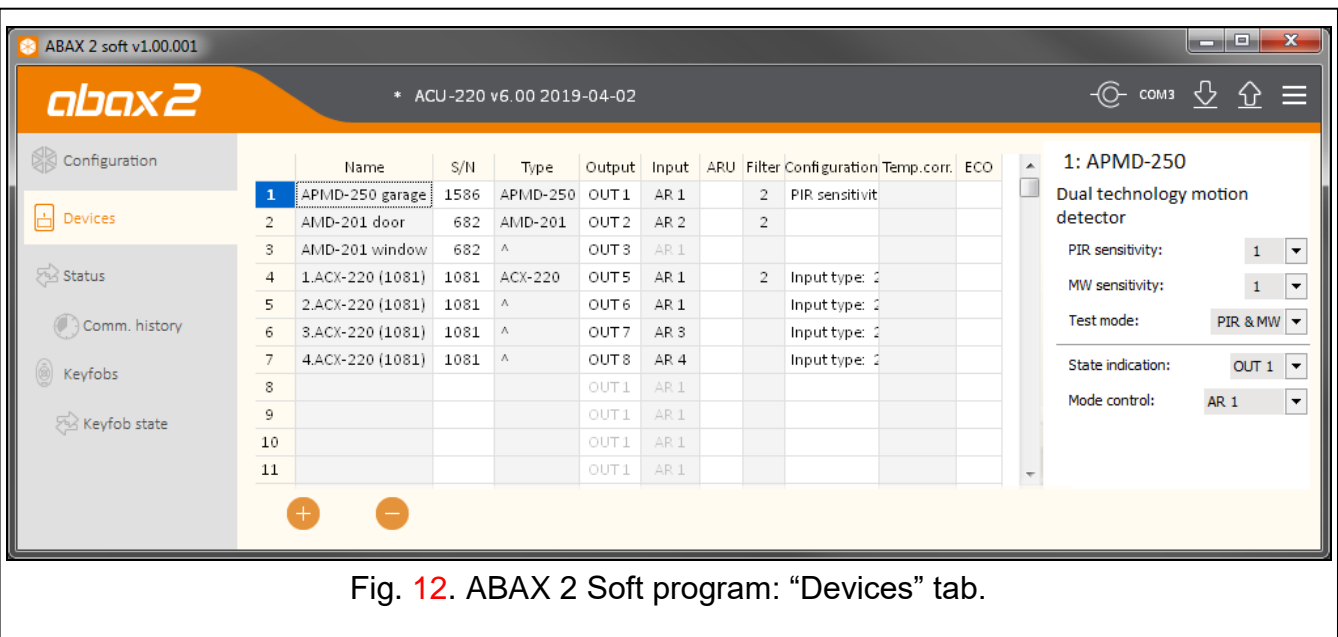

**Name** – egyedi eszköznév (legfeljebb 16 karakter). Nevet adhat meg, amely megkönnyíti a készülék helyének vagy rendeltetésének kitalálását.

- **S/N** készülék sorozatszáma
- **Type** a vezeték nélküli eszköz típusa. Ha az eszköz a listán egynél több helyet foglal el, akkor a "<sup>^</sup>" karakter egymás utáni pozíciókban jelenik meg.
- **Output** vezérlő kimenet, amely jelzi az eszköz állapotát (lásd: "Programozható kimenetek", 9. oldal). Az oszlopban megadhatja a kimenetek számát 1-től 8-ig.
- **Input** vezérlő bemenet a vezeték nélküli eszközhöz (lásd "Vezérlő bemenetek" 8. oldal). Az oszlopban megadhatja a bemenet számát (1-től 4-ig) vagy a "z" betűt (az érzékelő mindig aktív). Az "Mindig aktív" opció a legtöbb vezeték nélküli érzékelőnél elérhető. Ez lehetővé teszi az érzékelő állandó aktív üzemmódba kapcsolását (lásd: "Vezeték nélküli érzékelők" 52. oldal).
- **ARU** a vezeték nélküli eszköz számára elérhető paraméter, ha az ARU-200 rádiójelismétlő regisztrálva van a vezérlőn. Meghatározza, hogy az eszköznek közvetlenül vagy a kiválasztott ARU-200 rádiójel -ismétlőn keresztül kell-e kommunikálnia a vezérlővel (néhány ARU-200-rádiójelismétlő regisztrálható a vezérlőhöz). Hagyja üresen, ha azt akarja, hogy az eszköz közvetlenül kommunikáljon a vezérlővel Ha az eszköznek a rádiójel-ismétlőn keresztül kell kommunikálnia a vezérlővel, írja be a rádiójel-ismétlő számát a vezeték nélküli eszközök listájába (a rádiójel-ismétlő két helyet foglal el az eszközlistában - írja be a közülük az elsőt).
- **Filter** A készülék és a vezérlő közti sikerelen kommunikációs periódus hosszát állíthatja be, amelynek letelte után a rendszer jelenteni fogja a hibát. 0 és 255 közötti értéket adhat meg. A 0 beírása letiltja az eszköz jelenlétének ellenőrzését a rendszerben.
- $\tilde{l}$ *Ha a rendszernek meg kell felelnie az EN50131 2. fokozatra vonatkozó követelményeinek, akkor legkésőbb 20 percen belül be kell jelenteni a készülékkel való kommunikáció elvesztését. Ezt az érték beírásakor vegye figyelembe ("Kommunikációs periódus" paraméter vagy "ECO" opció).*

**Configuration** – egyes eszközöknél további paramétereket és lehetőségeket is konfigurálhat (lásd: "Eszközök konfigurálása az ABAX 2 Soft programmal", 49. oldal).

**Temp.corr.** – javíthatja az eszköz által küldött hőmérsékleti információkat legfeljebb ± 3,5 ° C-kal.

**ECO** – Ha ez az opció engedélyezve van, akkor a készülékkel történõ idõszakos kommunikációra három percenként kerül sor. Így az akkumulátor élettartama négyszeresére hosszabbítható.

 $\vert j \vert$ 

*Vegye figyelembe, hogy az "ECO" opció engedélyezésével:*

*detektor - a vezérlő bemenet állapotának megváltozása és az érzékelő működési módjának (aktív / passzív) átkapcsolása közötti késés akár három perc is lehet,*

*ASP-215 sziréna - a jelzés elindításának / leállításának késleltetése akár három perc is lehet..*

#### **Gombok**

kattintson új eszköz hozzáadásához (lásd: "Új vezeték nélküli eszközök hozzáadása", 34. oldal).

kattintson a kiválasztott eszköz eltávolításához (lásd: "Vezeték nélküli eszközök eltávolítása", 35. oldal).

#### <span id="page-21-0"></span>**5.5 Státusz**

#### **Vezérlő státusz**

#### *Bemenetek*

Információ a vezérlő bemeneteinek állapotáról:

 $\Box$  [zöld] – bemenet normal állapotban.

 $\bullet$  [piros] – bemenet aktiválva.

#### *Zavarás*

Információ a rádiós kommunikáció zavarásáról:

 $\triangle$  [sárga] – a kommunikációt zavarják,

[szürke] – a kommunikációt zavarták.

**Level** – a rádió-kommunikációt zavaró jel szintje.

**Count** – a rádió-kommunikációt zavaró esetek száma.

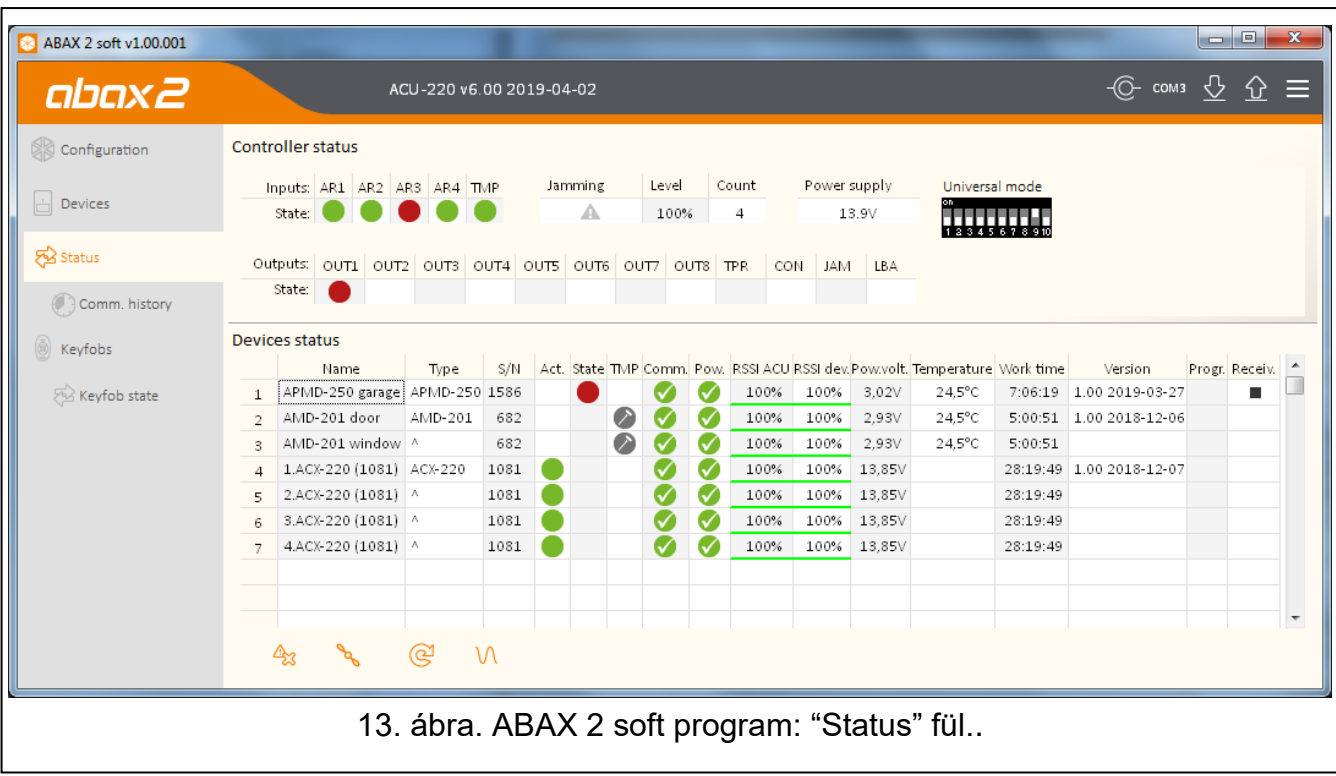

#### *Power supply*

Információk a vezérlő tápegységének feszültségéről.

#### *DIP-switches*

Grafikus információk a DIP-kapcsolók beállításáról.

#### *Outputs*

Információ a vezérlőkimenetek állapotáról:

[üres] - kimenet normál állapotban.

[piros] – kimenet aktív.

#### **Készülék státusz**

**Name** – egyedi készüléknév

**Type** – készülék típus. Ha az eszköz a listán egynél több helyet foglal el, akkor a "<sup>^</sup>" karakter egymást követő pozíciókban jelenik meg.

**S/N** – a készülék sorozatszáma.

Act. – **[angle ]** [zöld] ikon mutatja, hogy:

detektor: aktív,

más készülék: működik.

**State** – **[piros]** ikon mutatia, hogy:

detektor: riasztásban van,

sziréna: a jelzés beindítva,

vezetékes zónák / kimenetek bővítője: bemenet aktív,

ASW-200 vezérlő: gomb lenyomva / relé bekapcsolva (230 V AC bekapcsolva),

ASW-210 vezérlő: bemenet aktiválva / relé bekapcsolva (230 V AC bekapcsolva).

**TMP** – szabotázsinfó:

[piros] – szabotázs aktív,

 $\Box$  [szürke] – szabotázs memória.

Comm. - információk az eszköz és a vezérlő közötti rádiós kommunikációról:

- $\blacksquare$  [zöld] kommunikáció OK,
- $\triangle$  [sárga] nincs kommunikáció a "Kommunikációs időszak" / "ECO" és a "Szűrő" paraméterek által meghatározott ideig,
- $\triangle$  [szürke] hibamemória.
- **Pow.** information about the state of device power supply:
	- $[green]$  power supply OK,
	- $\triangle$  [yellow] power trouble (e.g. low battery),
	- $[gray]$  power trouble memory.
- **RSSI ACU** az eszköz által a vezérlő által vett rádiójel szintje. % -ban vagy decibelegységben kifejezve (dBm). Kattintson kétszer az oszlopra a megjelenítés módjának megváltoztatásához.
- **RSSI dev.** az eszköz által a vezérlőtől vett rádiójel szintje. % -ban vagy decibel-egységben kifejezve (dBm). Kattintson kétszer az oszlopra a megjelenítés módjának megváltoztatásához.
- **Pow.volt.** tápfeszültség értéke.

**Temperature** – a hőmérsékleti érzékelő által regisztrált hőmérséklet.

- **Work time** - a készülék működési ideje. Az idő attól a pillanattól kezdve számítódik, amikor az eszközt regisztrálták a vezérlőre, vagy újraindítják az eszközt..
- **Version** az eszköz firmware verziója és az kivitelezés dátuma. A narancssárga betűkészlet azt jelzi, hogy új firmware verzió érhető el (lásd: "Az ABAX 2 vezeték nélküli eszközök firmware frissítése", 59. oldal). A mezőben megjelenő  $\blacktriangle$  [sárga] ikon azt jelenti, hogy a firmware frissítési kísérletek meghiúsultak.
- **Progr.** százalékos érték, amely jelzi az eszköz firmware frissítését.
- **Receiv.** a [black] ikon azt jelzi, hogy a vezérlő éppen átvitelt kapott az eszközről.

#### **Nyomógombok**

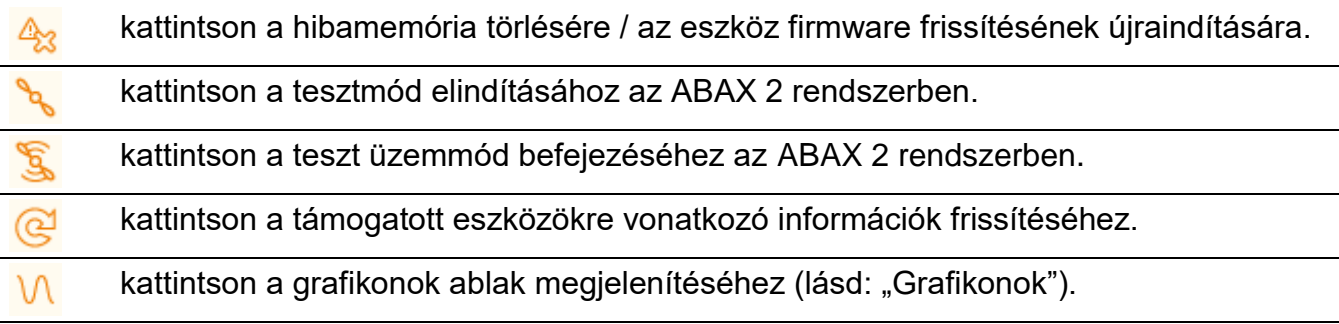

### <span id="page-23-0"></span>**5.5.1 Grafikonok**

Grafikonok formájában mutatja az ABAX 2 által használt négy csatorna jelszintjét. Ezek lehetővé teszik, hogy ellenőrizzük, milyen más rádióberendezések működnek ezen a csatornán, és mi a rádió zajszintje. Ha vannak nem kívánt rádiójelek, amelyek hasonlóak vagy erősebbek az ABAX 2 rendszer által kibocsátott jeleknél, akkor ezek zavarhatják a rendszer működését, ami a kommunikáció elvesztését, valamint az akkumulátor gyorsabb lemerülését okozhatja a vezeték nélküli eszközökben.

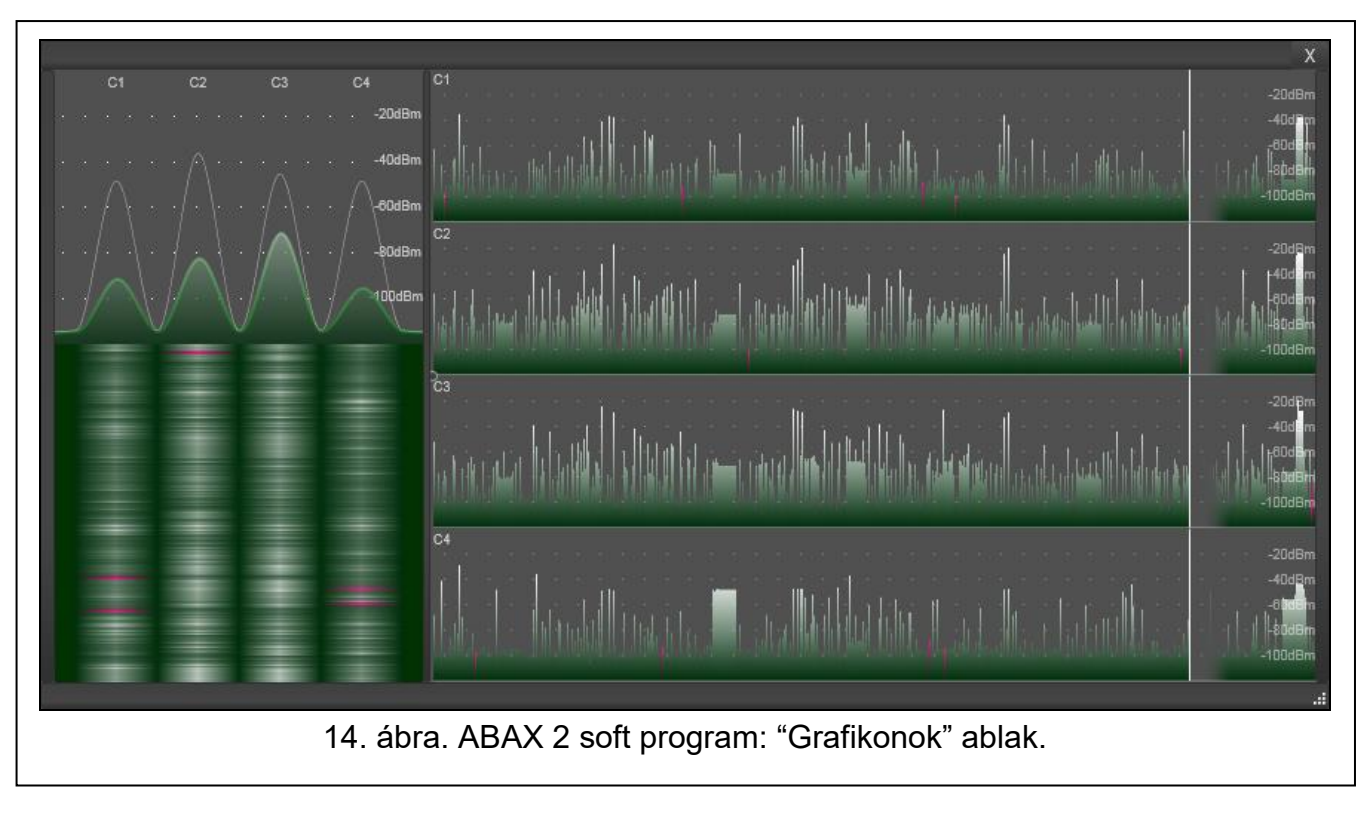

# <span id="page-24-0"></span>**5.5.2 Kommunikáció történet**

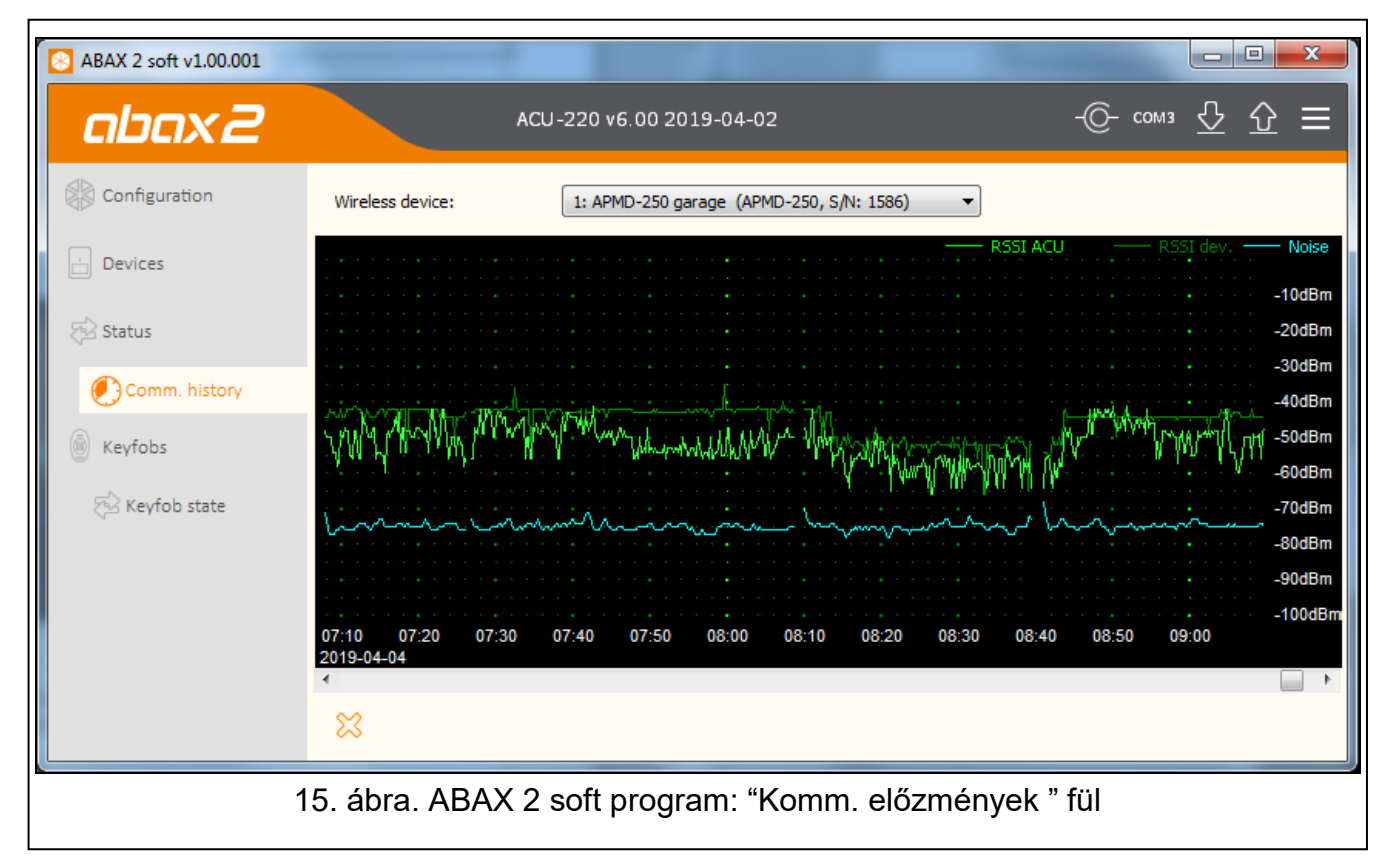

**Vezeték nélküli eszköz** - válasszon egy eszközt a listából, hogy megjelenjen az az eszköz és a vezérlő közötti kommunikáció előzményeit ábrázoló grafikon.

*A program csak futás közben gyűjt adatokat a kommunikációs előzményekről.*

 $\boldsymbol{i}$ 

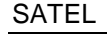

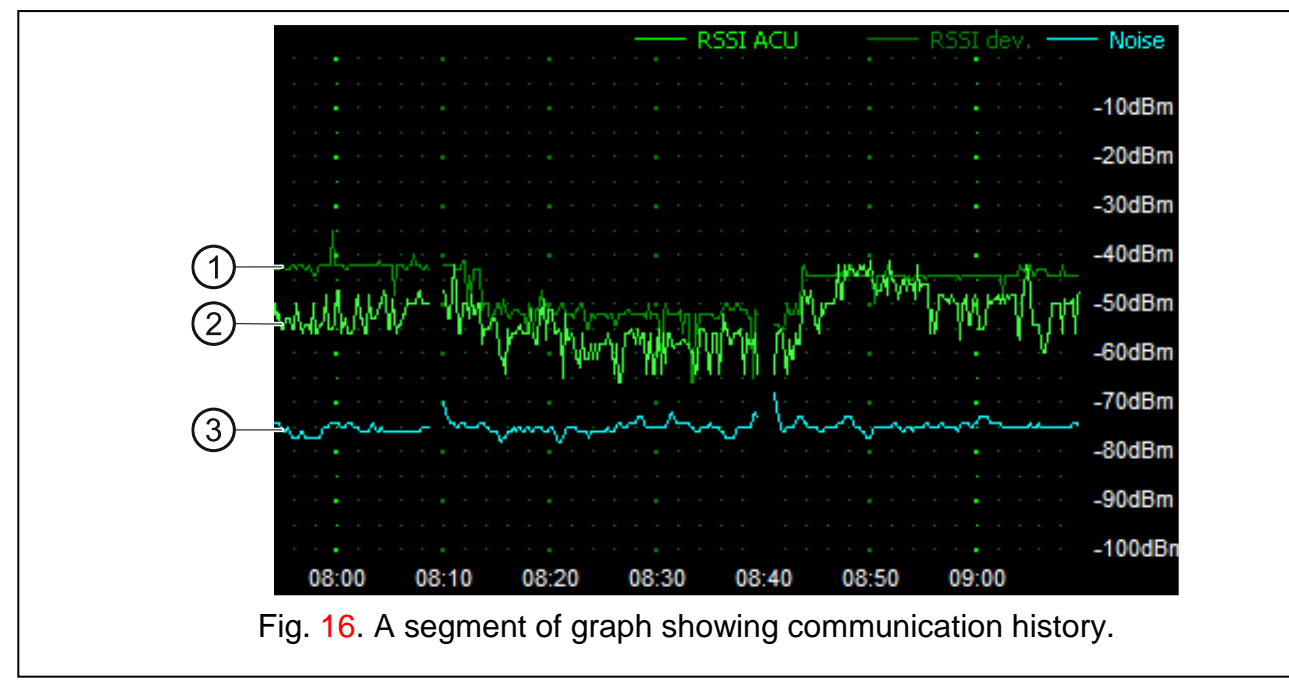

<span id="page-25-1"></span>Legend to Fig. [16:](#page-25-1)

- $\mathbf{1}$ sötétzöld – az eszköz által a vezérlőtől vett rádiójel szintje.
- $\overline{2}$ világoszöld – vezérlő által az eszköztől vett rádiójel szintje.
- ՜ვ kék – a zavaró jel szintje.

#### **Buttons**

 $\chi$ kattintson a kiválasztott eszköz és a vezérlő kommunikációjának előzményeinek törléséhez. Megjelenik egy ablak, ahol meghatározhatja azt az időszakot, amelytől az adatokat törölni kell.

# <span id="page-25-0"></span>**5.6 Távirányítók**

| ABAX 2 soft v1.00.001                                                |                          |             |     |                  |        |      |       |       |                                               | -        | $\mathbf x$<br>o |
|----------------------------------------------------------------------|--------------------------|-------------|-----|------------------|--------|------|-------|-------|-----------------------------------------------|----------|------------------|
| abax2                                                                | ACU-220 v6.00 2019-04-02 |             |     |                  |        |      |       |       | $\circ$ coma $\circ$ $\circ$ $\circ$ $\equiv$ |          |                  |
| Configuration                                                        | No.                      | Name        | S/N | O                | $\Box$ |      |       |       | $\circ\bullet$                                | LED      | Template         |
| $\begin{array}{ c c } \hline 1 & 1 \\ \hline \end{array}$<br>Devices | 1                        | John Smith  | 388 | OUT1             | OUT 2  | OUT3 | OUT 4 | OUT 5 | OUT 8                                         | AR 1,2   | ✓                |
|                                                                      | $\overline{2}$           | Marry Finch | 406 | OUT <sub>1</sub> | OUT 2  | OUT3 | OUT 4 | OUT 5 | OUT 7                                         | AR 1,3,4 |                  |
| Status                                                               |                          |             |     |                  |        |      |       |       |                                               |          |                  |
| Comm. history                                                        |                          |             |     |                  |        |      |       |       |                                               |          |                  |
| 0<br>Keyfobs                                                         |                          |             |     |                  |        |      |       |       |                                               |          |                  |
| ⊠ Keyfob state                                                       |                          | $^{+}$      |     |                  |        |      |       |       |                                               |          |                  |
| 17. ábra. ABAX 2 soft program: "Keyfobs" fül.                        |                          |             |     |                  |        |      |       |       |                                               |          |                  |

**No.** – a távirányító száma a listán.

- **Name** távirányító egyedi azonosítója (legfeljebb 16 karakter). Megadhat egy nevet, amely azonosítja a távirányító felhasználóját.
- **S/N** a távirányító sorozatszáma.
- **Keyfob buttons** minden gombhoz (gombok kombinációja) beírhatja a gomb által vezérlendő kimenetek számát (gombok kombinációja).
- **LED** beírhat 3 számjegyet, amelyek megfelelnek a bemeneti számoknak (1 és 4 közötti tartományban). Ezeknek a bemeneteknek az állapota néhány másodperc múlva megjelenik a távvezérlő LED-jén, bármilyen gomb megnyomása után. Így információkat szerezhet a rendszer állapotáról.
- **Template** Ha ez az opció engedélyezve van, akkor a kezelőegység-beállításokat a vezérlőhöz regisztrált minden új távirányító-elemre másolja. Ez csökkenti az új billentyűzet konfigurálásához szükséges időt.

#### **Billentyűk**

- kattintson az új billentyűzet hozzáadásához (lásd: "A billentyűzet hozzáadása", 58. oldal).
	- kattintson a kiválasztott távirányító eltávolításához (lásd: "A távirányító eltávolítása" 58. oldal).

#### اداما  $\mathbf{x}$ ABAX 2 soft v1.00.001  $\overline{O}$  сомз abax2 ACU-220 v6.00 2019-04-02  $S/N$ Batt. **RSSI** Batt volt Configuration Name Version Progr. Receiv  $\,1\,$ John Smith 388 Ø -37dBm 2.92V 1.00 2019-03-25 Ø  $\overline{2}$  $-41$ dBm  $3.01$ V 1.00 2019-03-25 Marry Finch 406  $\overline{\phantom{a}}$  Devices Status Comm. history (@) Keyfobs ₹ Keyfob state  $\mathbb{A}$ ල 18. ábra. ABAX 2 soft program: "A távirányító állapot" fül.

# <span id="page-26-0"></span>**5.6.1 Távirányító állapota**

**Name** –távirányító egyedi azonosítója.

**S/N** – a távirányító sorozatszáma.

- **Batt.** információk az akkumulátor állapotáról:
	- $\blacksquare$  [zöld] akkumulátor rendben,
	- $\triangle$  [sárga] alacsony akkufeszültség,
	- [szürke] alacsony akkumulátor-memória.
- **RSSI** a távvezérlőtől a vezérlő által vett rádiójel szintje.
- **Batt.volt.** az akkumulátor feszültségének értéke.

**Version** – távirányító firmware verzió és a verzó dátuma. A narancssárga betűkészlet azt jelzi, hogy új firmware verzió érhető el (lásd: "Az ABAX 2 vezeték nélküli eszközök firmware frissítése", 59. oldal). A mezőben megjelenő **A** [sárga] ikon azt jelenti, hogy a firmware frissítési kísérletek meghiúsultak.

**Progr.** – A kulcsfontosságú firmware-frissítés állapotát jelző százalékos érték.

**Receiv.** – A ■ [fekete] ikon azt jelzi, hogy a vezérlő éppen átvitelt kapott az eszközről.

#### **Buttons**

kattintson a hibalista törlésére / indítsa újra a távirányító firmware-frissítését. ⅍

Kattintson, hogy frissítse a támogatott távirányítókkal kapcsolatos információkat. ര്

# <span id="page-27-0"></span>**6 6 A vezérlő által támogatott vezeték nélküli eszközök**

Az ABAX 2 vezeték nélküli eszközök három kategóriába vannak osztva:

- eszközök,
- billentyűzetek [vezeték nélküli eszközök bővítője a SATEL riasztó központhoz],
- távirányítók

E kategóriák mindegyikéhez külön pozíciókészlet van a vezérlőben.

### <span id="page-27-1"></span>**6.1 Készülékek**

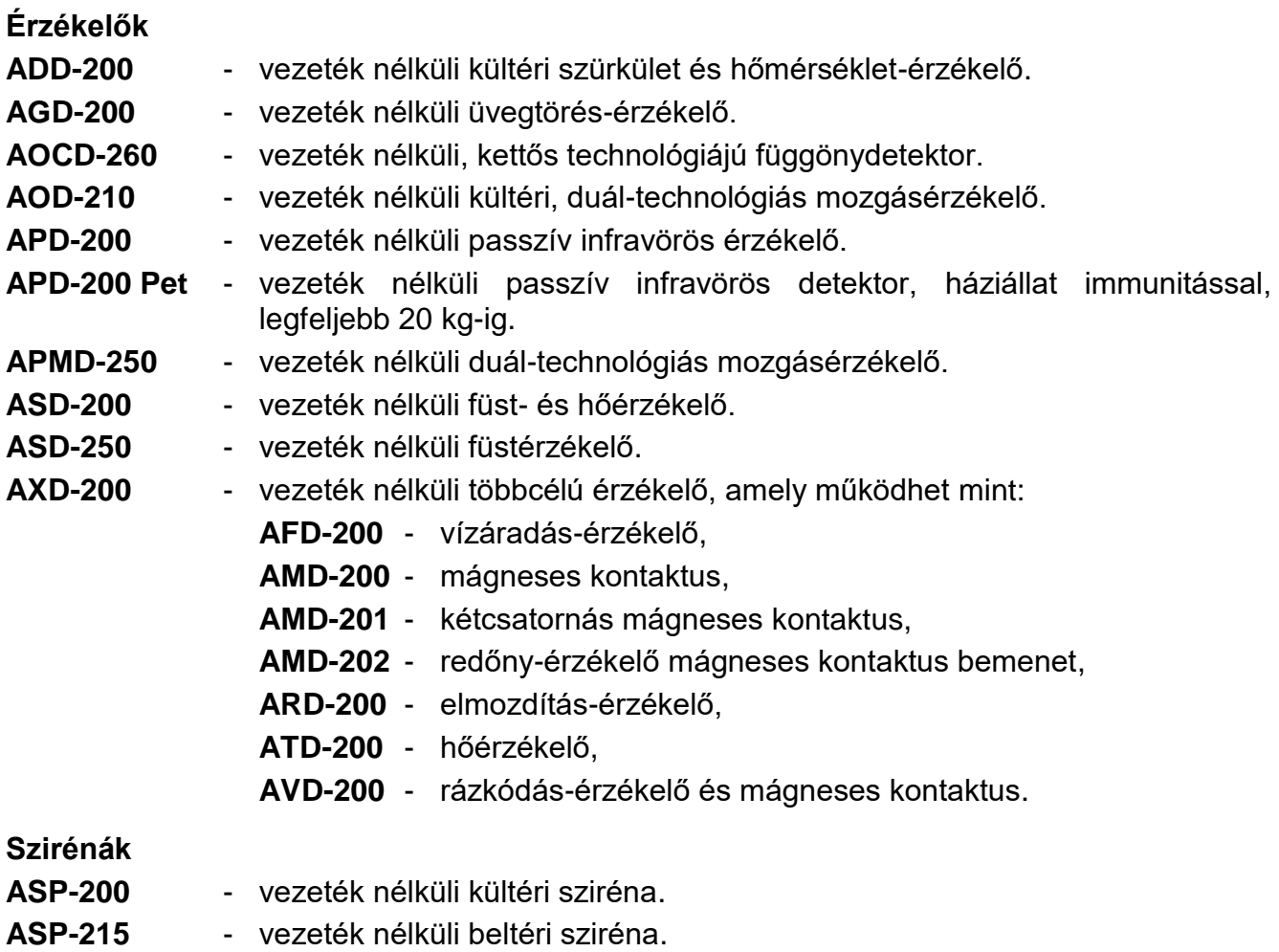

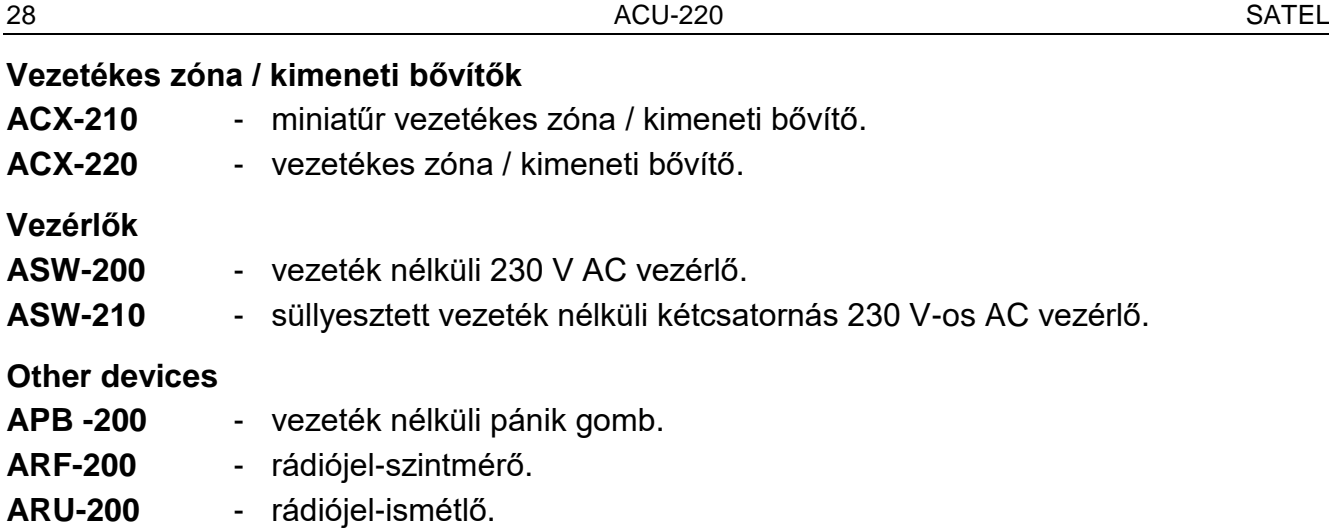

### <span id="page-28-0"></span>**6.2 Billentyűzetek**

**INT-KWRL2** – vezeték nélküli billentyűzet az INTEGRA / INTEGRA Plus kezelőpanel működtetéséhez.

**VERSA-KWRL2** – vezeték nélküli billentyűzet a VERSA / VERSA Plus / VERSA IP kezelőpanel működtetéséhez.

# <span id="page-28-1"></span>**6.3 Távirányító**

**APT-200** – kétirányú távirányító.

*A billentyűzetet külön részben tárgyaljuk (p. [55\)](#page-55-3).*

# <span id="page-28-2"></span>**7 Az ABAX 2 vezeték nélküli eszközök telepítése**

A vezérlő telepítése után megkezdheti az ABAX 2 vezeték nélküli eszközök telepítését. Az eszköz telepítése előtt ellenőrizze a rádiójelek szintjét, amelyet az eszköz a vezérlőtől és az eszköz vezérlőjétől kap a tervezett telepítési helyen. Az ARF-200 teszter hasznos eszköz a jelszint ellenőrzéséhez. Az eszköz / vezérlő által vett jel szintje nem lehet alacsonyabb, mint 40%. A készüléket csak a tervezett helyre telepítheti, miután meggyőződött arról, hogy a rádiójel szintje megfelelő. Ha a rádiójelek szintje a tervezett telepítési helyen túl alacsony, válassza ki a másik telepítési helyet. Időnként elegendő a készüléket tíz vagy húsz centiméterrel mozgatni, hogy a jelminőség jelentősen javuljon.

Az egyes eszközök telepítésével kapcsolatos részletes információkért kérjük, olvassa el a megfelelő termékek kézikönyveit.

# <span id="page-28-3"></span>**7.1 7.1 Eszközök regisztrálása a vezérlőben**

Minden vezeték nélküli eszközt, beleértve az ARF-200 tesztert, regisztrálni kell a vezérlőbe.

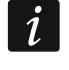

*Mielőtt hozzáadnánk egy olyan eszközt, amelyet korábban regisztráltak az ABAX / ABAX 2 rendszerbe, újra kell indítania (vegye le az akkumulátort / kapcsolja ki az eszközt 30 másodpercre).*

Az eszköz regisztrálásakor meg kell adnia annak sorozatszámát. A sorozatszámú matricát az eszközre ragasztják (a matrica helyét az eszköz kézikönyve tartalmazza). Minden ARF-200 teszter sorozatszáma 0000500.

Regisztráláskor egyes eszközök két vagy több pozíciót foglalnak el a listán. Ezért a regisztrálható eszközök tényleges száma attól függ, hogy hány pozíciót foglalnak el az egyes eszközök. Például az ACX-220 bővítő 4 helyet foglalhat el. A vezérlőre történő regisztráció után a további eszközök pozícióinak halmaza 4-rel csökken (pl. Ha 48 bővítőhely volt elérhető a bővítő regisztrálása előtt, akkor 44 helyzet marad a bővítő regisztrálása után, azaz továbbra is regisztrálhat 44 eszközt).

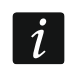

 $\boldsymbol{j}$ 

*Sok eszköz esetében, amelyek kettő vagy több helyet foglalnak el az eszközlistában, kiválaszthatja, hogy hány pozíciót kell foglalni, amikor regisztrálja őket a vezérlőre.*

#### <span id="page-29-0"></span>**7.1.1 Az INTEGRA / INTEGRA Plus kezelőpanel bővítése vezeték nélküli eszközökkel.**

*A vezeték nélküli eszközök adatait a vezérlő tárolja. Ha a központhoz csatlakoztat egy vezérlőt:*

- *regisztrált eszközökkel - az azonosítási eljárás során ezeket az eszközöket automatikusan hozzárendelik a rendszerzónákhoz / kimenetekhez.*
- *regisztrált kezelõkkel - az azonosítás során a kezelõket hozzáadják a rendszerhez. Ha azonban címeik egybeesnek a rendszerbe telepített más eszközökkel, az azonosítási eljárás sikertelen lesz.*

*Az ABAX 2 vezeték nélküli eszközök nagy részét az ABAX rendszerből ismert nevek alapján azonosítják.*

*Az INT-KWRL2 billentyűzet regisztrálásáról a kezelő kézikönyvében talál információkat.*

Eszközök hozzáadásához vagy törléséhez használhatja a DLOADX programot vagy az LCD billentyűzetet (a DLOADX programról és az LCD billentyűzetről bővebben a kezelőpanel kézikönyvében olvashat).

A vezérlőhöz regisztrálni kívánt eszközök száma a kezelőpaneltől függ (INTEGRA 24 legfeljebb 16; INTEGRA 32 - legfeljebb 24; egyéb kezelőpanel - legfeljebb 48). Az eszközlista minden pozíciója egy vezeték nélküli zónát vagy egy vezeték nélküli zónát és egy kimenetet jelöl.

A vezeték nélküli eszközök hozzáadásakor és eltávolításakor ne felejtse el, hogy az azonosító funkció a 8-as csoportok alapján regisztrálja a zónákat és a kimeneteket. Miután hozzáadott egy vezeték nélküli eszközt, amely 1 zónát vesz fel, a központ 8 zónát fog fenntartani a rendszerben a vezeték nélküli eszközök számára. Az LCD kezelő lehetővé teszi a zóna kiválasztását, amelyhez az eszköz hozzárendelésre kerül. Figyelembe kell venni a folytonosságot, azaz kerülje a lista hiányosságait, amelyek később csökkentik a rendszerben elérhető zónák számát. Ne felejtse el megőrizni a folytonosságot a vezeték nélküli eszközök eltávolításakor is. Például, ha a vezérlőben regisztrált eszközök 9 helyet foglalnak el a listán, akkor 16 zónát (2x8) tartanak fenn a rendszerben. A listán a 7. pozíciót elfoglaló eszköz eltávolítása után továbbra is 16 zóna (2x8) van fenntartva a rendszerben a vezeték nélküli eszközök számára, bár a vezeték nélküli eszközök listáján valójában 8 pozíció szerepel (lásd: 4. táblázat). Ilyen esetben javasoljuk, hogy az utolsó eszközöket távolítsa el a listáról, majd ismét adják hozzá a rendszerhez, hogy kitöltsék a listában lévő rést, és csökkentse a vezeték nélküli eszközök számára fenntartott zónák számát.

Azoknál az eszközöknél, amelyek a zónák mellett a kimeneteket is felveszik, javasoljuk, hogy először adja hozzá őket a rendszerhez. Ez lehetővé teszi, hogy fenntartsa nemcsak a zónák, hanem a kimenetek használatának folyamatosságát.

Bizonyos esetekben a zónák / kimenetek listájának hiányosságai nem kerülhetők el. Olyan helyzetekre vonatkozik, amikor az eszközök által használt zónák / kimenetek száma nem 8 szoros.

A 8 zóna / kimenet minden csoportja számára a bővítő buszon egy cím van fenntartva. A vezérlő 1-6 címet foglalhat el. Ezt figyelembe kell venni a rendszer tervezésének

szakaszában, és elegendő számú szabad címet kell hagyni a vezérlő számára. Ha új vezeték nélküli eszközök hozzáadása a vezérlőhöz kiderül, hogy a következő címekre van szükség, és ezeket más eszközök veszik át, akkor a bővítő azonosítási eljárás sikeres végrehajtása lehetetlen lesz. Meg kell változtatni a buszhoz csatlakoztatott eszközök címeit.

A 4. táblázat bemutatja, hogyan kell a vezeték nélküli eszközöket regisztrálni. Az első sziréna kimenet a 8. pozícióba, a második kimenete a 9. pozícióba kerül. Ennek eredményeként 16 kimenetet tartottak a rendszer vezeték nélküli eszközeinek, bár valójában csak 2 van felhasználva (a nyolcadik kimenet az első 8 kimeneti csoportban) és az első kimenet a 8 kimenet második csoportjában). A 8 pozíciót betöltő eszközöknél a rendszernek 16 zónát és 16 kimenetet, valamint 2 címet kell fenntartania. Az 5. táblázat mutatja, hogyan lehet ugyanazon eszközöket helyesen regisztrálni (lásd még a 19. ábrát). 8 eszköz számára a rendszer 8 zónát és 8 kimenetet, valamint 1 címet tartott fenn.

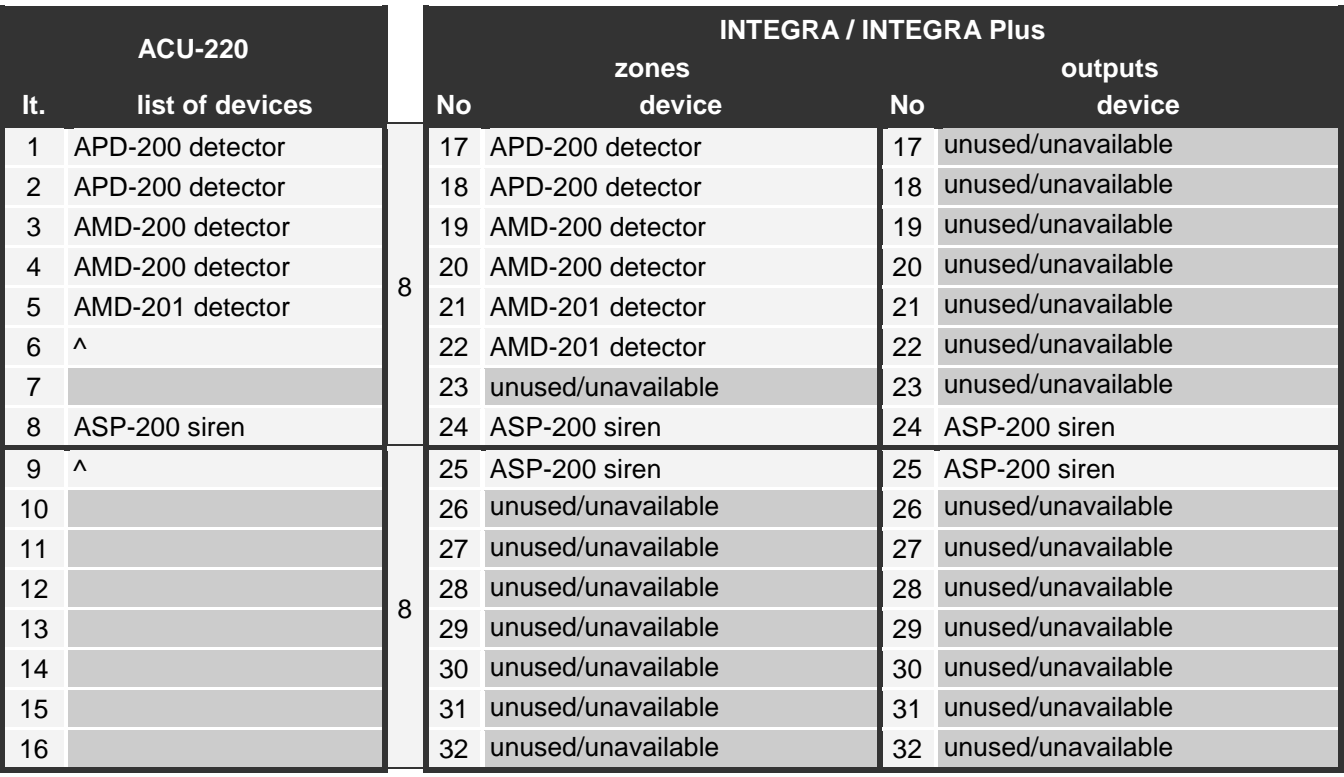

5. táblázat

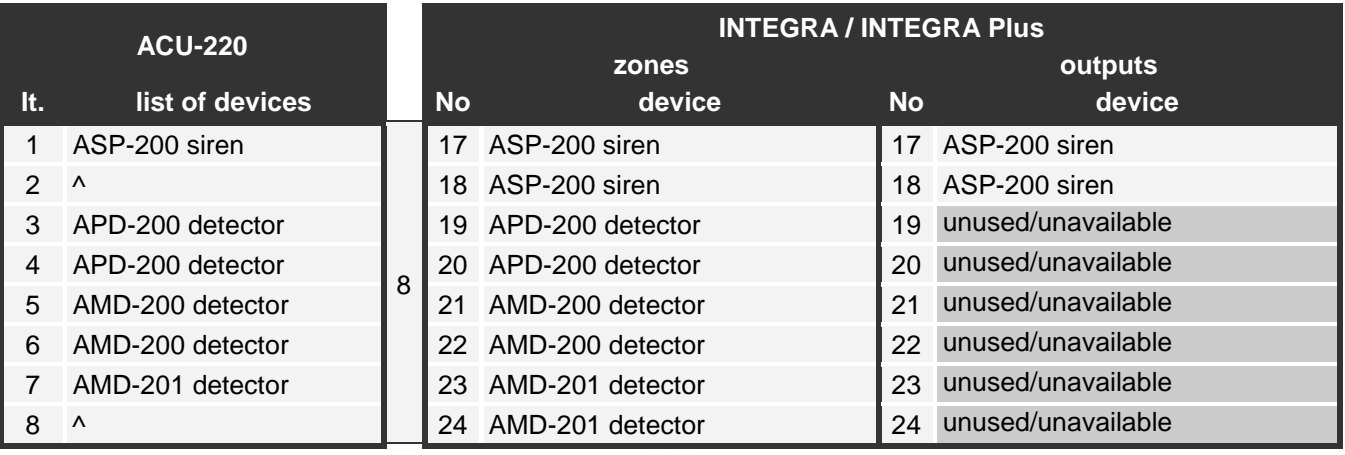

5. táblázat

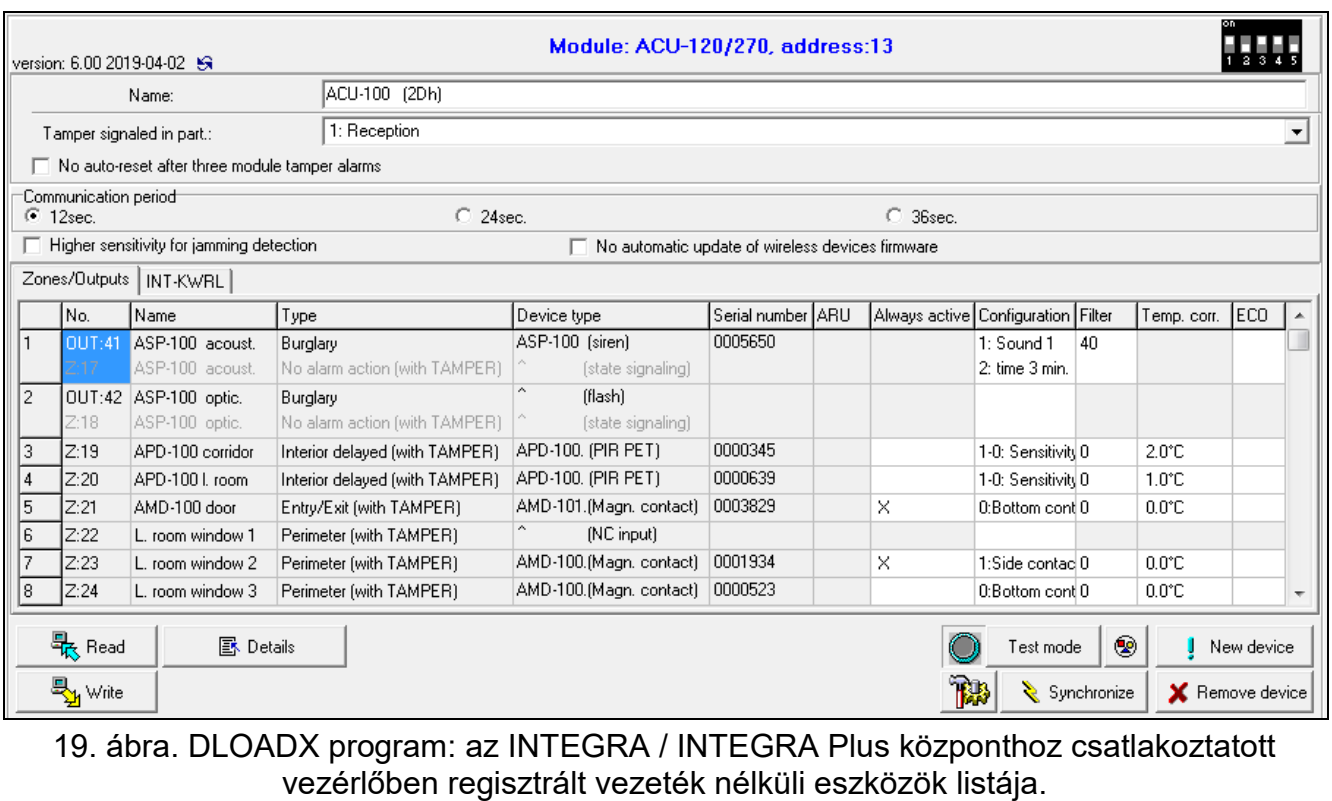

#### <span id="page-31-0"></span>*7.1.1.1 Új, vezeték nélküli eszközök hozzáadása*

#### **DLOADX program**

Vezeték nélküli eszközt felvehet a "Struktúra" ablakba, a "Hardver" fülre, miután rákattintott a vezérlő nevére az eszközlistában, majd a "Zónák / kimenetek" fülre.

A hozzáadandó eszköz a zónákhoz és a kimenetekhez automatikusan hozzárendelődik (az első szabad zónához / kimenethez a vezérlő számára fenntartott készletből).

1. Kattintson a "Olvasás" gombra. A vezeték nélküli eszközökkel kapcsolatos adatokat a

vezérlő beolvassa (ezek az adatok a főmenü gombjára  $\lceil \frac{m}{n} \rceil$  kattintáskor nem kerülnek beolvasásra).

- 2. Kattintson az "Új eszköz" gombra.
- 3. Megnyílik az "Új eszköz" ablak.
- 4. Írja be a hozzáadni kívánt eszköz sorozatszámát a "Sorozatszám" mezőbe.
- 5. Kapcsolja be az eszközt (helyezze be az akkumulátort a készülékbe, kapcsolja be az eszközt stb.).
- 6. **Egy üzenet megerősíti, hogy az eszköz hozzáadva lett (kivéve ha érvénytelen sorozatszámot adott meg, amelyről üzenet kap**)**.**
	- 6.1. Megjelenik az eszköz típusa.
	- 6.2. A zóna új neve jelenik meg, amelyhez az eszközt hozzá kell rendelni. Megváltoztathatja a nevét. Ha az eszköz két vagy több pozíciót foglal el az eszközlistában, akkor a többi zóna ugyanazt a nevet kapja. Ha az eszközt kimenetekhez rendelik, akkor a kimenetek ugyanazt a nevet kapják.
	- 6.3. Egyes eszközöknél kiválaszthatja, hogy az eszköz az eszközlistán egy vagy két helyet foglaljon el.
- 7. Kattintson az "OK" gombra.
- 8. Az "Új eszköz" ablak bezárul.

9. Az új eszköz megjelenik az eszközlistában.

10. Kattintson az "azonosítás" gombra (lásd 20. ábra). Az új vezeték nélküli zónák / kimenetek nem érhetők el a riasztórendszerben, amíg a bővítő azonosításának folyamata be nem fejeződik.

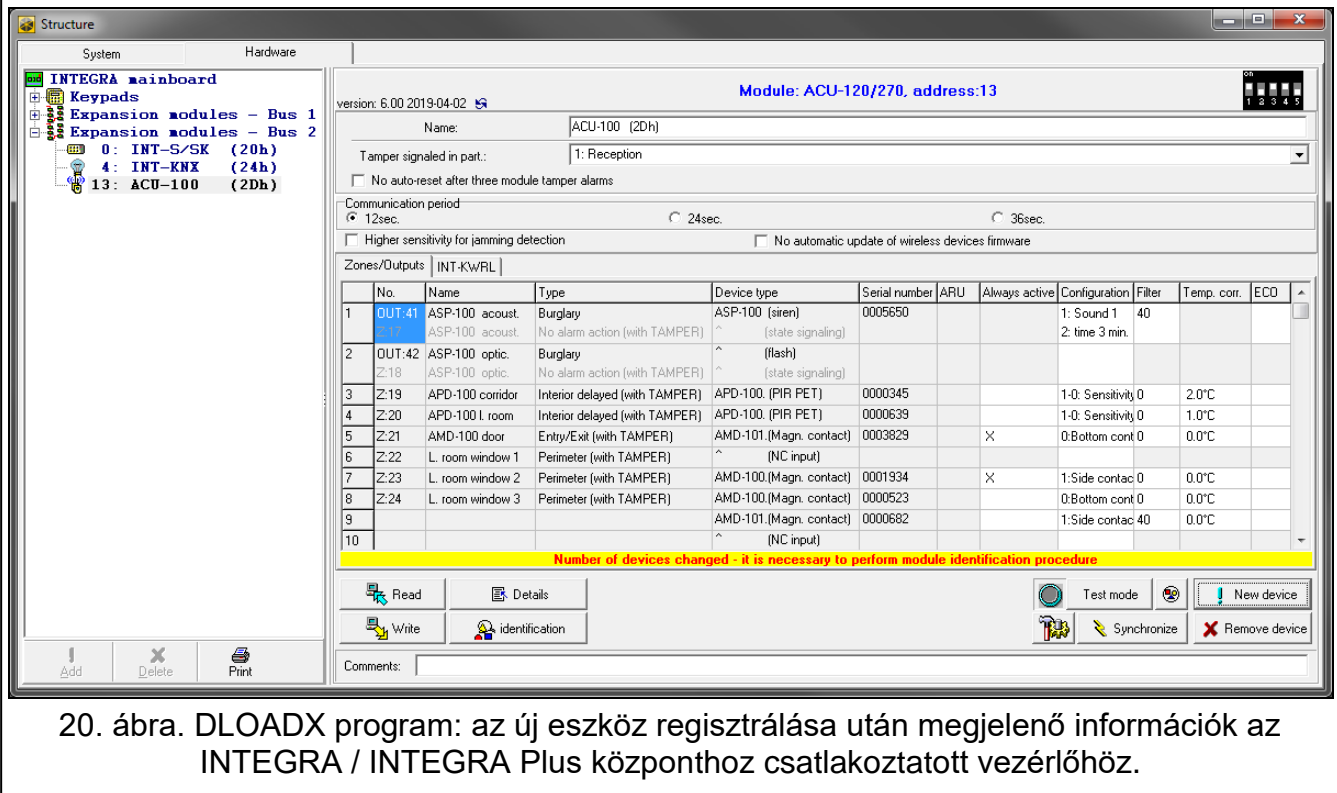

#### **LCD billentyűzet**

Vezeték nélküli eszközöket szervíz módban is hozzáadhat az "Új készülék" funkcióval (▶ "Struktúra" ▶ "Hardware" ▶ "Bővítők" ▶ "Beállítások" ▶ *[vezérlő neve]* ▶ "Új készülék").

Eszköz hozzáadásakor kiválaszthatja azt a riasztórendszer-zónát, amelyhez hozzá szeretné rendelni az eszközt. Ez lehet az egyik fel nem töltött zóna a vezérlő számára fenntartott készletből. Ha az eszköz egynél több helyet foglal el az eszközlistában, akkor automatikusan további zónák lesznek hozzárendelve az eszközhöz (ezek a kiválasztott helyet követő zónák). A kimenetekhez az eszközt automatikusan hozzárendelik (az szabad kimenetekhez a vezérlő számára fenntartott készletből).

- 1. Indítsa el az "Új eszköz" funkciót.
- 2. Amikor az "Eszköz sorozatszáma:" felirat jelenik meg, írja be a hozzáadni kívánt eszköz sorozatszámát.
- 3. Nyomja meg a  $#$  gombot.
- 4. Amikor megjelenik az "Open device tamper" parancs, kapcsolja be az eszközt (helyezze be az akkumulátort a készülékbe, kapcsolja be az eszköz áramellátását stb.).
- 5. Megjelenik az eszköz típusa és sorozatszáma (ha ehelyett üzenet jelenik meg arról, hogy a megadott sorozatszám érvénytelen vagy az eszköz már regisztrált, nyomja meg a  $\clubsuit$ gombot a funkcióból való kilépéshez.).
- 6. Nyomja meg az 1 gombot.
- 7. Ha kiválaszthatja, hogy az eszköz egy vagy két pozíciót (csatornát) vegyen fel az eszközök listáján, egy speciális üzenet tájékoztat róla. Nyomja meg az 1 gombot (a készülék 1 helyet foglal el) vagy a 2 gombot (a készülék 2 helyet foglal el)).
- 8. Használja a  $\nabla$  and  $\triangle$  billentyűket a készülékhez rendelt zóna kiválasztásához.
- 9. Nyomja meg a  $#$  gombot.
- 10.Megjelenik egy üzenet, amely tájékoztatja Önt, hogy a bővítő azonosítási eljárás megkezdődött.
- 11.Az eljárás befejezésekor a zóna / kimenet új neve jelenik meg, amelyhez az eszközt hozzárendelték. Ezt a nevet meg lehet változtatni.
- 12. Nyomja meg a  $#$  gombot.
- 13.Ha az eszköz két vagy több zónát / kimenetet foglal el, akkor az elnevezési folyamat megismétlendő.

#### <span id="page-33-0"></span>*7.1.1.2 Vezeték nélküli eszközök eltávolítása*

#### **DLOADX program**

A vezeték nélküli eszközt eltávolíthatja a "Struktúra" ablakban, a "Hardver" fülön, miután rákattintott a vezérlő nevére az eszközlistában, majd a "Zónák / kimenetek" fülre.

1. Kattintson a "Olvasás" gombra. A vezeték nélküli eszközökkel kapcsolatos adatokat a

vezérlő beolvassa (ezek az adatok a főmenü gombjára kattintáskor nem kerülnek beolvasásra).

- 2. Kattintson az eltávolítani kívánt eszközre (ha az eszköz két vagy több pozíciót foglal el a listában, akkor rákattinthat bármelyikre)).
- 3. Kattintson az "Eszköz eltávolítása" gombra.
- 4. Megnyílik a "Megerősítés" ablak.
- 5. Kattintson az "Igen" gombra.
- 6. A "Megerősítés" ablak bezárul.
- 7. Kattintson az "azonosítás" gombra. A vezeték nélküli zónák / kimenetek nem tűnnek el a rendszerből, amíg a bővítő azonosítási eljárása be nem fejeződik.

#### **LCD billentyűzet**

A vezeték nélküli eszközt szervíz módban távolíthatja el az "Eszköz eltávolítása" funkcióval (▶ "Struktúra" ▶ "Hardware" ▶ "Bővítők" ▶ "Beállítások" *▶ [vezérlő név]* ▶ "Eszköz eltávolítása").

- 1. Indítsa el az "Eszköz eltávolítása" funkciót.
- 2. Megjelenik a vezeték nélküli zónák listája.
- 3. Használja a ▼ és ▲ billentyűket a zóna kiválasztásához.
- 4. Nyomja meg a  $#$  gombot.
- 5. Megjelenik egy prompt, amely megkérdezi, hogy eltávolítsa-e az eszközt (megjelenik az eszköz típusa és sorozatszáma).
- 6. Nyomja meg az 1 gombot.
- 7. Megjelenik egy üzenet, amely tájékoztatja Önt, hogy a bővítő azonosítási eljárás megkezdődött..
- 8. A művelet befejezése után a vezeték nélküli zónák listája újra megjelenik.

#### <span id="page-33-1"></span>**7.1.2 Vezeték nélküli eszközbővítő a VERSA / VERSA Plus / VERSA IP központhoz**

*A vezeték nélküli eszközök adatait a vezérlő tárolja. Ha a központhoz csatlakoztat egy vezérlőt:*

 *regisztrált eszközökkel - az azonosítási eljárás során ezek az eszközök automatikusan hozzárendelődnek a rendszerzónákhoz / kimenetekhez.*

*regisztrált kezelõkkel - az azonosítás során a kezelõk hozzáadódnak a rendszerhez. Ha azonban címeik egybeesnek a rendszerbe telepített más eszközökkel, az azonosítási eljárás sikertelen lesz.*

*Az ABAX 2 vezeték nélküli eszközök nagy része a riasztórendszerben az ABAX rendszerből ismert neveket kapja.*

*A VERSA-KWRL2 billentyűzet regisztrálásáról a kezelő kézikönyvében talál információkat.*

Eszközök hozzáadásához vagy törléséhez használja a DLOADX programot vagy az LCD billentyűzetet (a DLOADX programról és az LCD billentyűzetről bővebb információt a kezelőpanel kézikönyvében találhat).

Legfeljebb 30 eszközt regisztrálhat a vezérlőbe. Az eszközlista minden pozíciója egy vezeték nélküli zónát vagy egy vezeték nélküli zónát és egy kimenetet jelöl.

#### <span id="page-34-0"></span>*7.1.2.1 Új, vezeték nélküli eszközök hozzáadása*

Eszközök hozzáadásakor kiválaszthatja azt a riasztórendszer-zónát, amelyhez egy készüléket hozzá szeretne rendelni. Bármely zóna lehet, amelyhez még nincs hozzárendelve vezeték nélküli eszköz. Ha az eszköz egynél több helyet foglal el az eszközlistában, akkor automatikusan további zónák lesznek hozzárendelve az eszközhöz (ezek a kiválasztott helyet közvetlenül követő zónák).

Ha az eszközt kimenethez is hozzá kell rendelni, akkor a kimeneti szám megegyezik a kiválasztott zóna számával.

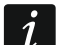

*A központ nem támogatja a 13 és 30 közötti számú vezeték nélküli kimeneteket. Ezért nem javasoljuk, hogy a kimenetekhez egyszerre hozzárendelt eszközöket (például szirénák, vezérlők stb.) Rendeljenek a 13 és 30 közötti zónákhoz..*

#### **DLOADX program**

Vezeték nélküli eszközt a "VERSA - Struktúra" ablakban vehet fel, a "Hardver" fülön, miután rákattintott a vezérlő nevére az eszközlistában, majd a "Zónák / kimenetek" fülre.

1. Kattintson a "Olvasás" gombra. A vezeték nélküli eszközökkel kapcsolatos adatokat a

vezérlő beolvassa (ezek az adatok a főmenü gombjára kattintáskor nem kerülnek

beolvasásra).

- 2. Kattintson arra a zónára, amelyhez új vezeték nélküli eszközt hozzá kell rendelni (a zónát később az "Új vezeték nélküli eszköz" ablakban is kiválaszthatja).
- 3. 3. Kattintson az "Új eszköz" gombra.
- 4. "Új vezeték nélküli eszköz" ablak nyílik meg.
- 5. Írja be a hozzáadni kívánt eszköz sorozatszámát a "Sorozatszám" mezőbe.
- 6. Kapcsolja be az eszközt (helyezze be az akkumulátort a készülékbe, kapcsolja be az eszközt stb.).
- 7. Egy üzenet megerősíti, hogy az eszköz hozzáadva lett (kivéve ha érvénytelen sorozatszámot adott meg, amelyről üzenet tájékoztja).
	- 7.1. Megjelenik az eszköz típusa.
	- 7.2. A zóna új neve jelenik meg, amelyhez az eszközt hozzá kell rendelni. Megváltoztathatja a nevét. Ha az eszköz két vagy több pozíciót foglal el az eszközlistában, akkor a többi zónának ugyanazt a nevét kell kapni. Ha az eszközt kimenetekhez rendelik, akkor a kimenetek ugyanazt a nevet kapják.
- 7.3. A "Zóna" mezőben válassza ki annak a zónának a számát, amelyhez hozzá szeretné rendelni az eszközt (ha ezt még nem tette meg, vagy ha meg akarja változtatni az előzőleg kiválasztott számot)).
- 7.4. Egyes eszközöknél kiválaszthatja, hogy az eszköz az eszközlistán egy vagy két helyet foglaljon el.
- 8. Kattintson az "OK" gombra.
- 9. Az "Új vezeték nélküli eszköz" ablak bezárul.
- 10.Az új eszköz megjelenik az eszközlistában.
- 11.Kattintson az "Írás" gombra a vezérlőn végrehajtott változtatások mentéséhez (ezeket az

adatokat a főmenü gombjára  $\|\cdot\|$  kattintás nem menti el).

#### **LCD billentyűzet**

A szervízmódban új vezeték nélküli készülékeket adhat hozzá az "Új készülék" funkcióval. (<sup>\*</sup>2.Hardware" → "1.Billentyűzetek és bővítők" → "3.Vezeték nélküli eszközök" → "1.Új" eszköz").

- 1. Indítsa el az "Új eszköz" funkciót.
- 2. 2. Amikor megjelenik a "Sorozatszám", írja be a hozzáadni kívánt eszköz sorozatszámát.
- 3. Nyomja meg a  $#$  gombot.
- 4. Amikor megjelenik az "Open device tamper" parancs, kapcsolja be az eszközt (helyezze be az akkumulátort a készülékbe, kapcsolja be az eszköz áramellátását stb.).
- 5. Megjelenik az eszköz típusa és sorozatszáma (ha semmi sem történik, akkor téves sorozatszámot adott meg - nyomja meg a gombot a funkció kilépéséhez).
- 6. A készüléktől függően:
- ha az eszköz csak egy zónát foglal, vagy nem tudja kiválasztani, hogy hány pozíciót foglaljon el az eszközön az eszközlistában - nyomja meg az 1 gombot.
- ha kiválaszthatja, hogy az eszköz egy vagy két pozíciót (csatornát) foglaljon-e az eszközök listáján, egy speciális üzenet tájékoztat róla - nyomja meg az 1 gombot (a készülék 1 helyet foglal el) vagy a 2 gombot ( a készülék 2 helyet foglal el).
- 7. Használja a ▼ és ▲ billentyűket a készülékhez rendelendő zóna kiválasztásához.
- 8. Nyomja meg a  $#$  gombot.
- 9. Megjelenik a zóna / kimenet új neve, amelyhez az eszközt hozzárendelték. Megváltoztathatja ezt a nevet.
- 10. Nyomja meg a  $#$  gombot.
- 11.Ha az eszköz két vagy több zónát / kimenetet foglal el, akkor az elnevezési folyamat megismétlendő.
- 12.12. A következő lépésekben konfigurálhatja az eszközt.

#### <span id="page-35-0"></span>*7.1.2.2 Vezeték nélküli eszközök eltávolítása*

#### **DLOADX program**

A vezeték nélküli eszközt eltávolíthatja a "VERSA - Struktúra" ablakban, a "Hardver" fülön, miután rákattintott a vezérlő nevére az eszközlistában, majd a "Zónák / kimenetek" fülre.

1. Kattintson a "Olvasás" gombra. A vezeték nélküli eszközökkel kapcsolatos adatokat a

vezérlő beolvassa (ezek az adatok a főmenü gombjára kattintáskor nem kerülnek beolvasásra).

- 2. Kattintson az eltávolítani kívánt eszközre (ha az eszköz két vagy több pozíciót foglal el a listában, akkor bármelyikre rákattinthat).
- 3. Kattintson a "Törlés" gombra.
- 4. Megnyílik a "Megerősítés" ablak.
- 5. Kattintson az "Igen" gombra.
- 6. A "Megerősítés" ablak bezárul.
- 7. Kattintson az "Írás" gombra a vezérlőn végrehajtott változtatások mentéséhez (ezeket az

adatokat a főmenü gombjára **kattintás nem menti el**).

# **LCD billentyűzet**

A vezeték nélküli eszközt szerviz módban távolíthatja el az "Eszköz eltávolítása" funkcióval (<sup>\*</sup>2.Hardver" <sup>\*</sup>1.Billentyűzetek és bővítők" <sup>\*</sup>3.Vezetéknélküli eszközök" <sup>\*</sup> 3.Eszköz eltávolítása").

- 1. Indítsa el az "Eszköz eltávolítása" funkciót.
- 2. Megjelenik a vezeték nélküli zónák listája.
- 3. Használja a ▼ és ▲ billentyűket a a zóna kiválasztásához.
- 4. Nyomja meg a  $#$  gombot.
- 5. Megjelenik egy prompt, amely megkérdezi, hogy eltávolítsa-e az eszközt (megjelenik az eszköz típusa és sorozatszáma).
- 6. Nyomja meg az 1 gombot.

# <span id="page-36-0"></span>**7.1.3 Vezeték nélküli eszközök univerzális modulja**

Eszközök hozzáadásához és eltávolításához használja az ABAX 2 Soft programot (lásd: "ABAX 2 Soft program", 15. oldal).

Legfeljebb 48 eszközt regisztrálhat a vezérlőben.

# <span id="page-36-1"></span>*7.1.3.1 Új vezeték nélküli eszközök hozzáadása*

Vezeték nélküli eszközt felvehet a "Készülékek" fülre.

- 1. Kattintson ide:  $\overline{\bigcup}$ . A vezeték nélküli eszközök adatait a vezérlő beolvassa.
- 2. Kattintson ide:
- 3. Megjelenik az "Eszközök hozzáadása" ablak.
- 4. A "Szériaszám" mezőbe írja be a hozzáadni kívánt eszköz sorozatszámát.
- 5. Kapcsolja be az eszközt (helyezze be az akkumulátort a készülékbe, kapcsolja be az eszközt stb.).
- 6. Egy üzenet megerősíti, hogy az eszköz hozzáadva lett (kivéve ha érvénytelen sorozatszámot adott meg, amelyről tájékoztatást kap).
	- 6.1. Megjelenik az eszköz típusa.
	- 6.2. Megjelenik az eszköz neve. Megváltoztathatja ezt a nevet. Ha az eszköz két vagy több pozíciót foglal el az eszközlistában, akkor a név minden pozícióban azonos lesz.
	- 6.3. Egyes eszközöknél kiválaszthatja, hogy az eszköz az eszközlistán egy vagy két helyet foglaljon el.
	- 6.4. Az eszközök listáján kiválaszthatja, mely pozíció(ka)t fogja elfoglalni.
- 7. Kattintson ide  $\sqrt{\alpha}$  ok
- 8. Az "Eszközök hozzáadása" ablak bezárul.
- 9. Az új eszköz megjelenik az eszközlistában.

10. Kattintsion erre:  $\Omega$ . Az új eszköz adatait elmenti a vezérlő.

#### <span id="page-37-0"></span>*7.1.3.2 Vezeték nélküli eszközök eltávolítása*

Vezeték nélküli eszközt az "Eszközök" lapon távolíthat el.

- 1. Kattintson ide  $\mathbb{Z}$ . A vezeték nélküli eszközök adatait a vezérlő beolvassa.
- 2. Kattintson az eltávolítani kívánt eszközre (ha az eszköz két vagy több pozíciót foglal el a listában, akkor rákattinthat bármelyikre).
- 3. Kattintson ide:
- 4. Megnyílik az "Eszköz törlése" ablak.
- 5. Kattintson a "TÖRLÉS" gombra.
- 6. Az "Eszköz törlése" ablak bezárul.
- 7. Kattintson ide $\cdot$   $\Omega$ . Az eszköz adatai törlődnek a vezérlőből.

# <span id="page-37-1"></span>**8 Az ABAX 2 rendszer beállításai**

# <span id="page-37-2"></span>**8.1 Vezeték nélküli eszközök bővítése a SATEL riasztó központhoz**

A vezeték nélküli rendszer beállításainak konfigurálásához használhatja a DLOADX programot vagy az LCD billentyűzetet (a DLOADX programról és az LCD billentyűzetről bővebben a kezelőpanel kézikönyvében olvashat).

Az INTEGRA / INTEGRA Plus kezelőpanelhez:

- DLOADX program: "Struktúra" ablak → "Hardver" fül → "Bővítő modulok" ág → [vezérlő neve] (21. ábra)
- LCD billentyűzet:
- rendszerbeállítások: szerviz mód ▶ "Struktúra" ▶ "Hardver" ▶ "Bővítők" ▶ "Beállítások"  $\blacktriangleright$  [vezérlő neve],
- vezérlő neve: szerviz mód ▶ "Struktúra" ▶ "Hardver" ▶ "Bővítők" ▶ "Nevek" ▶ [vezérlő neve].

A VERSA / VERSA Plus / VERSA IP kezelőpanelhez:

- DLOADX program: "Struktúra" ablak  $\rightarrow$  "Hardver" fül  $\rightarrow$  "Bővítő modulok" ág  $\rightarrow$ [vezérlő neve] (21. ábra)
- LCD billentyűzet:
- vezérlő beállítások: szervíz mód "2.Hardver" "1.Billentyűzetek és bővítők" **▶**"2.Beállítások" ▶ [vezérlő neve],
- vezeték nélküli eszközök beállítása: szervíz mód ▶ "2.Hardver" ▶ "1. Billentyűzetek és bővítők" ▶"3.Vezeték nélküli eszközök".

A kézikönyv a DLOADX program paramétereinek és opcióinak neveit használja. Szögletes zárójelben jelenik meg egy paraméter vagy opció leírásakor az INTEGRA / INTEGRA Plus riasztórendszer kezelőjén megjelenő név.

### <span id="page-37-3"></span>**8.1.1 Kezelő beállítások**

Név - az eszköz egyedi neve (legfeljebb 16 karakter).

- **Szabotázs jelzés a** partícióban [Szabotázs a partícióban.] partíció, ahol a modul szabotázs riasztása indult.
- **Nincs automatikus alaphelyzetbe állítás három modul szabotázsriasztás után** [No autorst.3t.] – if this option is enabled, the feature reducing the number of tamper alarms

from the module to three is disabled (the feature prevents multiple logging of the same events and applies to successive uncleared alarms).

**Communication period** [Response period] – define the time intervals at which wireless devices are to communicate with the controller. Periodical communication can take place every 12, 24 or 36 seconds. During periodical communication, the devices inform the controller about their status, and the controller sends commands to the devices (switches the detectors into active/passive mode, starts/ends test mode, changes configuration of the devices, etc.). The communication period has effect on the level of energy consumption by wireless devices: the less frequent is the communication, the lower is the energy consumption. For the battery-operated devices it means longer battery life. Moreover, when the communication takes place less frequently, more wireless devices can work within each other's operating range.

 $\boldsymbol{i}$ 

*Ha engedélyezi az "ECO" opciót egy vezeték nélküli eszköz számára, az eszköz és a vezérlő közötti időszakos kommunikációra 3 percenként kerül sor (a "Kommunikációs időszak" paraméternek nincs hatása az eszköz működésére).*

*Néhány információt és parancsot azonnal el kell küldeni. Ezért a kiegészítő kommunikációra akkor kerül sor, amikor az eszköz szabotázst jelent, ha az érzékelő riaszt stb..*

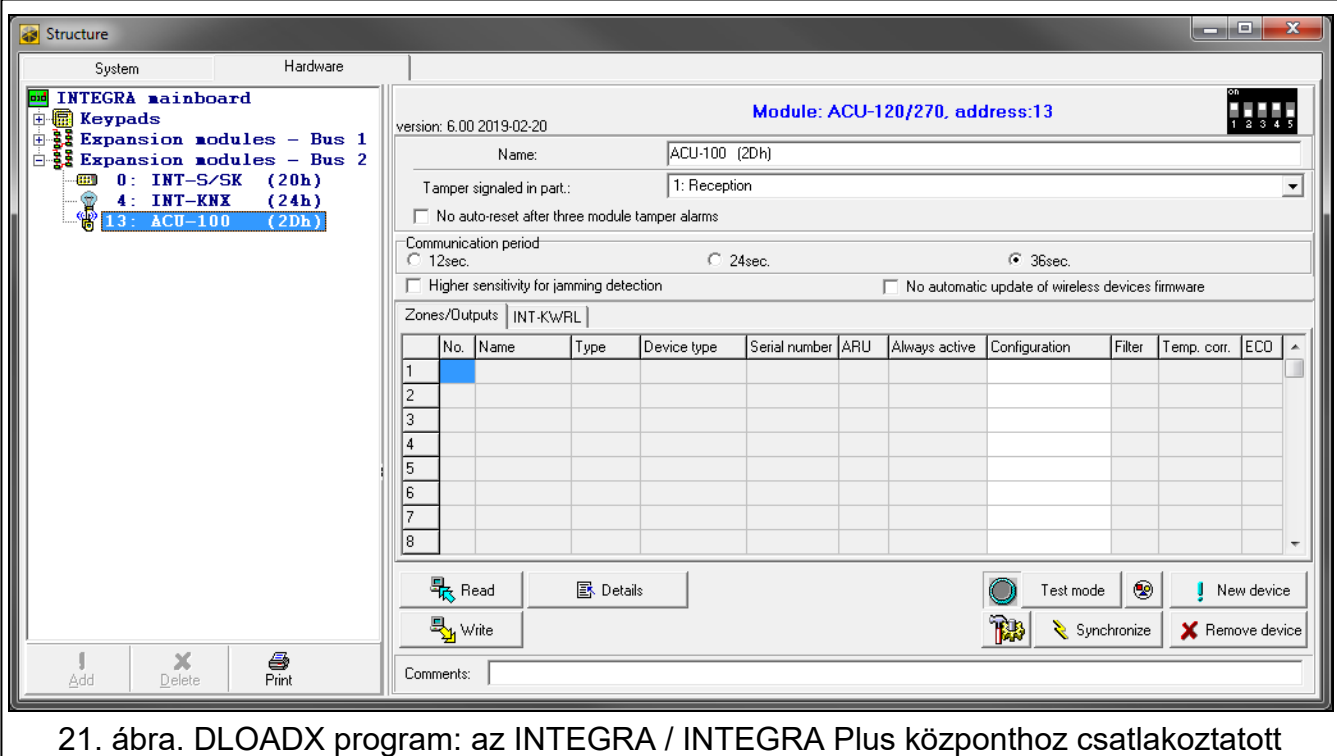

vezérlő paraméterei és opciói.

**Nagyobb zavarás-érzékenység** [Zavarás-érzékenység] - ha ez az opció engedélyezve van, akkor fokozódik a rádiókommunikáció-zavarás észlelésének érzékenysége.

- **Nincs automatikus firmware frissítés a vezeték nélküli eszközöknél** [Nincs frissítés] Ha ez az opció engedélyezve van, akkor a vezérlőben regisztrált vezeték nélküli eszközök firmware-jét nem frissíti automatikusan (lásd: "Az ABAX 2 vezeték nélküli eszközök firmware frissítése", 59. oldal).
- **A felhasználó cserélheti a VERSA-LCDM-WRL akkumulátort**  ha ezt engedélyezi, akkor minden felhasználó kicserélheti az elemet azon a vezeték nélküli kezelőn amelyről a kódot bevitték (három percen belül a szabotázskapcsoló jelzését figyelmen kívül hagyja a

rendszer). Ha az opció le van tiltva, az akkumulátort csak azok a felhasználók cserélhetik ki, akik hozzáférnek az "Elemcsere" funkcióhoz a "0.Szervíz" almenüben.

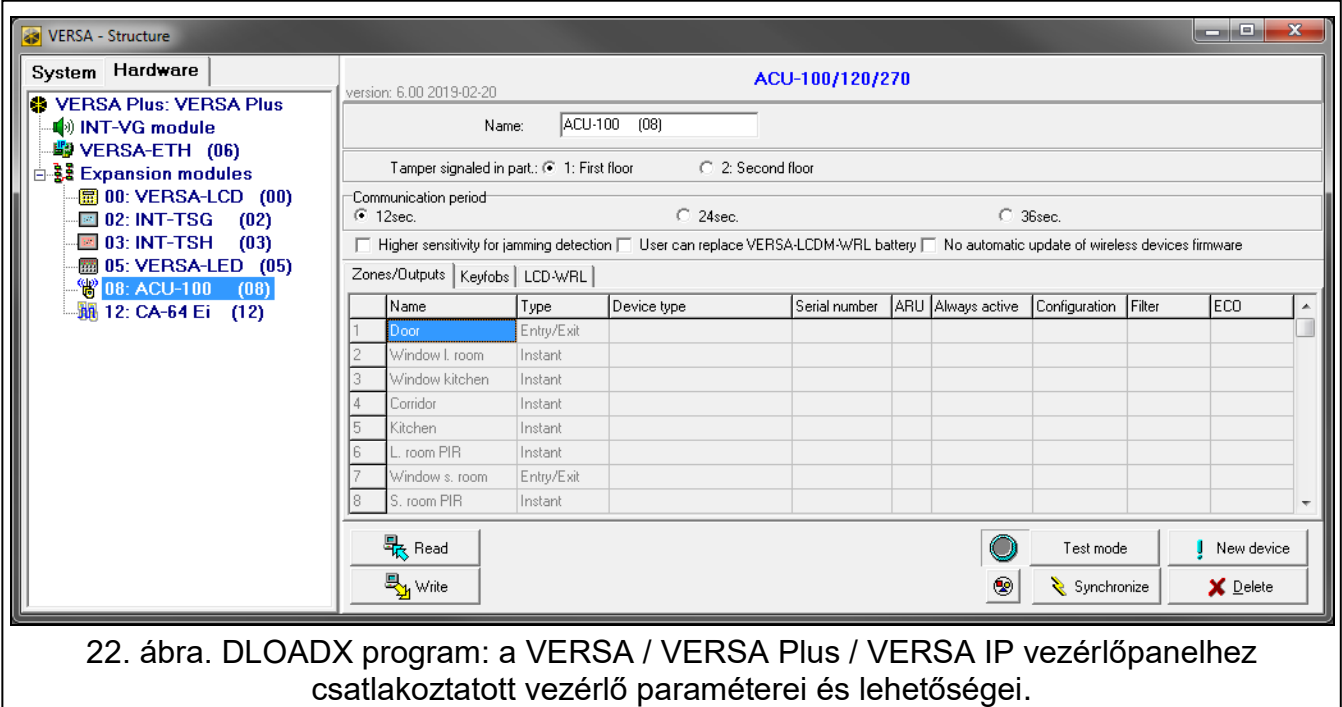

#### <span id="page-39-0"></span>**8.1.2 Funkciók**

**Teszt mód** – A diagnosztika / szervizelés elvégzéséhez elindíthatja a teszt üzemmódot az ABAX 2 rendszerben. Amikor a rendszer teszt üzemmódban fut:

- az érzékelők LED-jei engedélyezve vannak,
- a szirénák szabotázsjelzése blokkolva van.

A teszt üzemmód elindításának / befejezésének parancsát periodikus kommunikáció során, vagyis késéssel küldjük el, amelynek időtartama az időszakos kommunikáció gyakoriságától függ. A teszt mód automatikusan le lesz tiltva 30 perccel az alábbiak után:

- a tesztmód elindítása a DLOADX programból (a 30 perc visszaszámlálása a vezérlőbeállítások kilépésétől indul),
- kilépés a szervíz módból az INTEGRA / INTEGRA Plus / VERSA / VERSA Plus / VERSA IP kezelőpanelen,
- Az ABAX 2 Soft program bezárása.

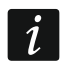

*Az EN50131 előírásainak megfelelően a vezeték nélküli eszközök által küldött rádiójel szintje csökken, amikor a rendszer teszt üzemmódban működik.*

**Szinkronizálás** – ez a szolgáltatás nem elérhető az ABAX 2 rendszerben.

#### <span id="page-39-1"></span>**8.1.3 Készülék beállítások**

- **ARU** [ARU-100 használat] paraméter akkor elérhető a vezeték nélküli eszköz számára, ha az ARU-200 ismétlő regisztrálva van a vezérlőben (a vezérlő csatlakoztatva van az INTEGRA vagy az INTEGRA Plus kezelőpanelhez). Ez lehetővé teszi annak meghatározását, hogy az eszköznek közvetlenül vagy a kiválasztott ARU-200 ismétlőn keresztül kell-e kommunikálnia a vezérlővel (több ARU-200 ismétlő regisztrálható a vezérlőben).
- **Mindig aktív** [Aktív mód] az opció a legtöbb vezeték nélküli érzékelő számára elérhető. Ha engedélyezve van, az érzékelő folyamatos aktív üzemmódba kerül (lásd "Vezeték nélküli érzékelők" 47. oldal).

*A 24 órás zónákhoz rendelt vezeték nélküli érzékelők mindig aktív módban vannak, ezért az "Mindig aktív" opciót nem kell engedélyezni számukra.*

*Az akkumulátor töltöttségi ideje az állandóan aktív érzékelőknél rövidebb, mint azokban, amelyek periodikusan átkapcsolódnak passzív üzemmódba..*

**Konfiguráció** [Beállítások] – egyes eszközöknél további paramétereket és lehetőségeket is konfigurálhat. Zárójelben jelenik meg az eszköz neve az ABAX 2 rendszerben (ha az eszközt a riasztórendszerben az ABAX rendszerből ismert névvel azonosítják). Szögletes zárójelben jelenik meg annak a zónának a száma, amelyre további paramétereket kell programozni, ha az eszköz egynél több zónát vesz fel.

**ADD-200** – vezeték nélküli kültéri alkonyat és hőmérséklet-érzékelő. Beállíthatja az alábbiakat:

- érzékenység (érzékelési küszöb) [első zóna],
- hőmérséklet-paraméter [második zóna]:
	- küszöbérték típus: magas (amikor a hőmérséklet a megadott érték fölé emelkedik, riasztást vált ki) vagy alacsony (amikor a hőmérséklet a meghatározott érték alá esik, akkor riasztás indul),
	- hőmérséklet,
	- tolerancia.

**AGD-100 (AGD-200)** – vezeték nélküli üvegtörés-érzékelő. Beállíthatja az érzékenységet.

**AMD-100 (AMD-200)** / **AMD-101 (AMD-201)** – vezeték nélküli mágneses kontaktus. Ne konfigurálja az érzékelő beállításait (az AMD-200 / AMD-201 detektornak nincs két reed kapcsolója).

**AMD-102 (AMD-202)** – vezeték nélküli mágneses kontaktus redőnyérzékelő bemenettel:

- ne konfigurálja a mágneses kontaktus beállításait [első zóna] (az AMD-202 detektornak nincs két reed kapcsolója).
	- konfigurálhatja a redőnybemenet paramétereit [második zóna]:
		- impulzusok száma, amely után a redőny bemenete riasztást vált ki,
		- az az időszak, amely alatt a meghatározott számú impulzusnak be kell érkeznie, hogy a redőny bemenete riasztást indítson.
- **AOCD-250 (AOCD-260)** vezeték nélküli, kettős technológiájú függönydetektor. Beállíthatja:
	- a PIR szenzor érzékenysége,
	- a mikrohullámú érzékelő érzékenysége.
- **AOD-200 (AOD-210)** wireless outdoor dual technology motion detector. You can configure:
	- sensitivity of the PIR sensor,
	- **sensitivity of the microwave sensor,**
	- **sensitivity of the dusk sensor (detection threshold).**

**APD-100 (APD-200)** – vezeték nélküli passzív infravörös érzékelő. Beállíthatja az érzékenységet.

**APD-100 (APD-200 Pet)** – vezeték nélküli passzív infravörös detektor, legfeljebb 20 kg háziállat immunitással:

- beállíthatja az érzékenységet,
- ne konfigurálja a kedvtelésből tartott állatok immunitási opcióját (az APD-200 Pet detektor mindig immunis a háziállatok mozgása ellen).

 $\mid i \mid$ 

**APMD-150 (APMD-250)** – vezeték nélküli kettős technológiájú detektor. Beállíthatja:

- a PIR-érzékelő érzékenysége,
- a mikrohullámú érzékelő érzékenysége,
- a működés a teszt üzemmódban.

**ARD-100 (ARD-200)** – vezeték nélküli elmozdítás érzékelő. Beállíthatja az érzékenységet.

**ASD-150 (ASD-250)** – vezeték nélküli füstérzékelő. Beállíthatja:

- riasztás jelzés átvételének lehetős más ASD-250 érzékelőkkel,
- lehetőség riasztás küldésére más ASD-250 érzékelőkhöz.

**ATD-100 (ATD-200)** – vezeték nélküli hőmérséklet-érzékelő. Konfigurálhatja a hőmérsékleti küszöb paramétereit mind az érzékelő által elfoglalt pozíciókhoz (ez lehetővé teszi két különböző hőmérsékleti küszöb programozását):

- küszöbérték: magas (amikor a hőmérséklet a meghatározott hőmérséklet fölé emelkedik, riasztást vált ki) vagy alacsony (amikor a hőmérséklet a meghatározott hőmérséklet alá esik, akkor riasztás indul),
- hőmérséklet,
- tolerancia.

**AVD-100 (AVD-200)** – vezeték nélküli rázkódás-detektor és mágneses érintkező:

- ne konfigurálja a mágneses kontaktus beállításait [első zóna] (az AVD-200 érzékelőnek nincs két reed kapcsolója).
- a sokkdetektor számára [második zóna]:
	- beállíthatja az érzékenységet (az érzékenységi kritériumnak megfelelő rázkódás regisztrálása riasztást vált ki),
	- ne állítsa be az rázkódások számát (az AVD-200 érzékelő nem számolja meg az ütéseket).

**ASP-100 (ASP-200)** – vezeték nélküli kültéri sziréna. Beállíthatja:

- a hangjelzés típusa,
- a jelzés maximális időtartama.
- **ASP-205 (ASP-215)** vezeték nélküli beltéri sziréna. Konfigurálhatja a sziréna által elfoglalt mindkét helyzet jelző paramétereit (ami lehetővé teszi két különböző típusú jelzés programozását):
	- a jelzés maximális időtartama,
	- a hangjelzés típusa,
	- optikai jelzés opció.

**ASW-100 (ASW-200)** – vezeték nélküli 230 V AC vezérlő. Kiválaszthatja az üzemmódot.

**ASW-210** – süllyesztett vezeték nélküli kétcsatornás 230 V-os AC vezérlő. Kiválaszthatja a vezérlőbemenetek üzemmódját.

- **Filter** [Filter] az egymást követő kommunikációs periódusok száma az eszköz és a vezérlő közötti kapcsolat nélküli kapcsolat után, amely után az eszközzel történő kommunikáció elvesztését jelenteni kell. 0 és 50 közötti értéket adhat meg. A 0 beírása letiltja az eszköz jelenlétének ellenőrzését a rendszerben.
- **Temp. corr.** korrigálhatja az eszköz által küldött hőmérsékleti információkat legfeljebb ± 3,5 ° C-kal.
- **ECO** ha ez az opció engedélyezve van, akkor a készülékkel történõ idõszakos kommunikáció 3 percenként zajlik. Így az akkumulátor élettartama négyszeresére hosszabbítható.
	- *Ne feledje, hogy az "ECO" opció engedélyezése esetén:*

*érzékelők - az élesítés / hatástalanítás és az érzékelő működési módjának (aktív / passzív) megváltoztatása közötti késés akár három perc is lehet,*

*ASP-215 sziréna - a jelzés elindításának / leállításának késleltetése akár három perc is lehet.*

## <span id="page-42-0"></span>*8.1.3.1 8.1.3.1 Eszközök konfigurálása a DLOADX programmal*

Mielőtt bármilyen változtatást végrehajtana, kattintson az "Olvasás" gombra, a módosítások elvégzése után pedig az "Írás" gombra. A vezeték nélküli eszközök adatai nem kerülnek olvasásra / írásra, ha a DLOADX főmenü gombjait használja.

### **ARU**

Az "ARU" oszlopban:

- hagyja üresen a mezőt, ha az eszköznek közvetlenül a vezérlővel kell kommunikálnia,
- írja be az ARU-200 ismétlő számát a vezeték nélküli eszközök listájába, ha az eszköznek kommunikálni kell a vezérlővel az átjátszón keresztül (az ismétlő két helyet foglal el az eszközök listáján - írja be az első számát).

### **Konfiguráció**

A "Konfiguráció" oszlopban további paramétereket és opciókat konfigurálhat az ABAX 2 eszközökhöz.

## *ADD-200*

Alkonyat érzékelő - írja be az 1-16 tartományt az érzékenység meghatározásához (1 minimum; 16 - maximum). Hőmérséklet-érzékelő:

- H betű (magas hőmérsékleti küszöbérték) vagy L (alacsony hőmérsékleti küszöbérték),
- · a -30 és +70 közötti tartomány (0,5 pontossággal) a hőmérséklet meghatározásához,
- a tűrés meghatározása érdekében a szám 0,5 és 10 között legyen (0,5 pontossággal).

### *AGD-100 (AGD-200)*

Írjon be egy számjegyet az 1 és 3 tartományból az érzékenység beállításához (1 - alacsony, 2 - közepes, 3 magas).

### *AMD-100 (AMD-200) / AMD-101 (AMD-201)*

Ne változtasson

### *AMD-102 (AMD-202)*

Mágneses érintkező - ne konfigurálja.

Redőny bemenet - írja be 2 számjegyet:

- 1. számjegy impulzusok száma: 1-8.
- 2. számjegy impulzus érvényessége: 0 (30 másodperc), 1 (120 másodperc), 2 (240 másodperc) vagy 3 (korlátlan időtartam).

### *AOCD-250 (AOCD-260)*

Adjon meg 2 számjegyet:

- 1. számjegy a PIR-érzékelő érzékenysége: 1-től 4-ig (1 minimum; 4 maximum).
- 2. számjegy a mikrohullámú érzékelő érzékenysége: 1-től 8-ig (1 minimum; 8 maximum).

#### *AOD-200 (AOD-210)*

Adjon meg 3 számjegyet:

- 1. számjegy a PIR-érzékelő érzékenysége: 1-től 4-ig (1 minimum; 4 maximum).
- 2. számjegy a mikrohullámú érzékelő érzékenysége: 1-től 8-ig (1 minimum; 8 maximum).
- 3. számjegy a szürkület-érzékelő érzékenysége: 1-től 4-ig (1 minimum; 4 maximum).

#### *APD-100 (APD-200)*

Írjon be egy számjegyet az 1 és 3 tartományból az érzékenység beállításához (1 - alacsony, 2 - közepes, 3 magas).

#### *APD-100 (APD-200 Pet)*

Adjon meg 2 számjegyet:

- 1. számjegy érzékenység: 1 (alacsony), 2 (közepes) vagy 3 (magas),
- 2. számjegy háziállat immunítás opció 0 vagy 1 (a megadott érték nem releváns).

#### *APMD-150 (APMD-250)*

Adjon meg 2 számjegyet:

- 1. számjegy a PIR-érzékelő érzékenysége: 1-től 4-ig (1 minimum; 4 maximum).
- 2. számjegy a mikrohullámú érzékelő érzékenysége: 1-től 8-ig (1 minimum; 8 maximum).
- 3. számjegy a működési mód a teszt üzemmódban: 0 (riasztás a mozgást mindkét érzékelő észlelte), 1 (PIR érzékelő riasztása) vagy 2 (a mikrohullámú érzékelő riasztása).

#### *ARD-100 (ARD-200)*

Írjon be egy számot az 1-16 tartományba az érzékenység meghatározásához (1 - minimum; 16 - maximum).

#### *ASD-150 (ASD-250)*

Adjon meg 2 számjegyet:

- 1. számjegy lehetőség riasztás jelzésére más ASD-250 érzékelőkkel: 0 (letiltva) vagy 1 (engedélyezve).
- 2. számjegy lehetőség riasztás továbbítására más ASD-250 érzékelőkhöz: 0 (letiltva) vagy 1 (engedélyezve).

#### *ATD-100 (ATD-200)*

- Az érzékelő által elfoglalt minden helyzetbe írja be egymás után:
- H betű (magas hőmérsékleti küszöbérték) vagy L (alacsony hőmérsékleti küszöbérték),
- szám -30 és +70 közötti tartományban (0,5 pontossággal) a hőmérséklet meghatározásához,
- 0,5 és 10 közötti tartomány (0,5 pontossággal) a tolerancia meghatározásához..

#### *AVD-100 (AVD-200)*

Mágneses érintkező - ne konfigurálja.

Ütés-érzékelő - írja be a 2 számjegyet:

- 1. számjegy érzékenység: 1-től 8-ig (1 minimum; 8 maximum).
- 2. számjegy az ütések száma a megadott érték nem releváns.

# *ASP-100 (ASP-200)*

Adjon meg 2 számjegyet:

- 1. számjegy hangjelzés típusa: 1-től 4-ig lásd a 6. táblázatot.
- 2. számjegy a jelzés maximális időtartama: 1 (1 perc), 2 (3 perc), 3 (6 perc) vagy 4 (9 perc).

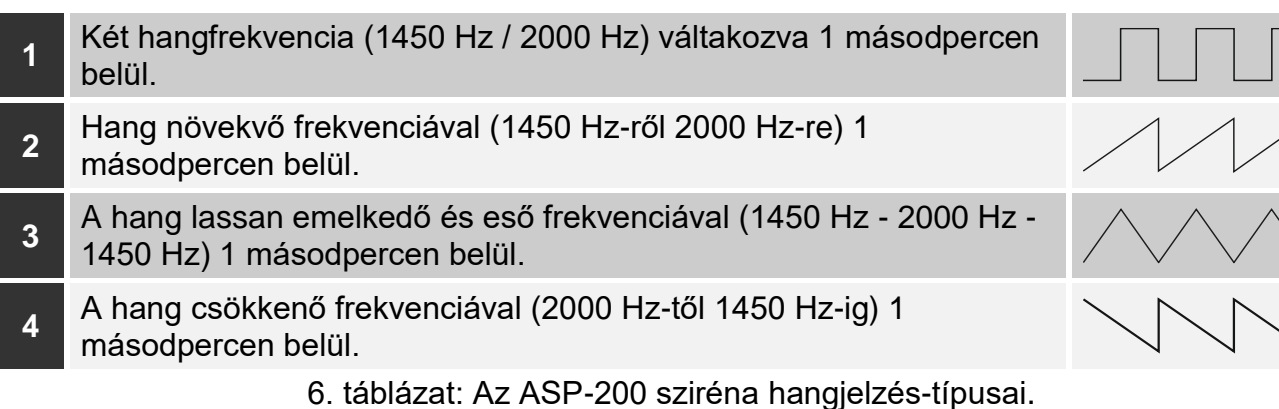

#### *ASP-205 (ASP-215)*

A sziréna által a elfoglalt minden pozícióba írja be az alábbi 3 számjegyet:

- 1. számjegy a jelzés maximális időtartama: 1 (1 perc), 2 (3 perc), 3 (6 perc) vagy 4 (9 perc).
- 2. számjegy a hangjelzés típusa: 0 (letiltva), 1 (1. hangtípus), 2. (2. hangtípus) vagy 3. (3. hangtípus) - lásd a 7. táblázatot.
- 3. számjegy optikai jelzés: 0 (letiltva) vagy 1 (engedélyezve).

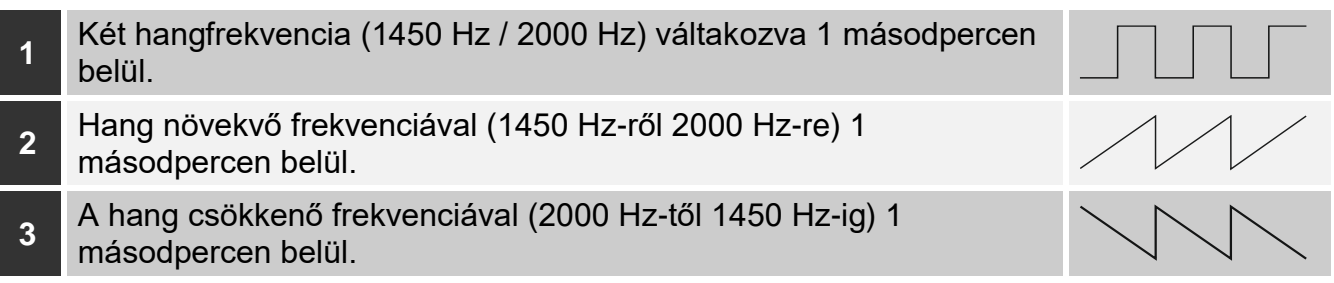

7. táblázat: Az ASP-215 sziréna akusztikus jelzésének típusai.

#### *ASW-100 (ASW-200)*

Írja be a 0 (csak távirányító), 1 (távirányító vagy kézi vezérlés) vagy 2 (távirányító vagy kézi vezérlés, de a távvezérlő kézi blokkolásának opciójával) lehetőségek valamelyikét).

#### *ASW-210*

A vezérlő által elfoglalt minden helyzetben írja be a 0 értéket (a relét csak a vezérlőpulton keresztül lehet vezérelni), 1-et (a bemenet lehetővé teszi a relé vezérlését monostabil kapcsolóval) vagy 2-t (a bemenet lehetővé teszi a relé vezérlését bistabil kapcsolóval).

#### <span id="page-44-0"></span>*8.1.3.2 Eszközök konfigurálása az LCD billentyűzet segítségével*

#### **INTEGRA / INTEGRA Plus**

Az eszközök konfigurálásához használja a következő funkciókat: "Használja az ARU-100", "Aktív üzemmód", "Beállítások", "Szűrő" és "ECO" (szolgáltatási mód ▶ "Struktúra" □ "Hardver" ▶ "Bővítők" ▶ "Beállítások" Controller [vezérlő neve]). A funkció elindítása után a és gombokkal válassza ki azt a zónát, amelyhez a vezeték nélküli készüléket hozzárendelte, majd nyomja meg a gombot és nyomja meg a  $\#$  gombot.

#### *Use ARU-100*

A **V** és ▲ gombokkal válassza ki, hogy a vezeték nélküli eszköz közvetlenül vagy egy kiválasztott ismétlőn keresztül kommunikál-e a vezérlővel (azok a zónák nevei, amelyekhez az ismétlők hozzá vannak rendelve, megjelennek a listában).

#### *Aktív mód*

Bármelyik gomb megnyomásával meghatározhatja, hogy az érzékelő mindig aktív-e ( – nem,  $\Box$  – igen).

#### *Beállítások*

A paraméterek és az opciók konfigurálásához használja a nyilakat és a számgombokat. A beállítások leírását lásd az eszközök konfigurálásának a DLOADX programról szóló szakaszában.

#### *Szűrő*

A paraméterek és az opciók konfigurálásához használja a nyilakat és a számgombokat. A beállítások leírását lásd az eszközök konfigurálásának a DLOADX programról szóló szakaszában.

#### **VERSA / VERSA Plus / VERSA IP**

Konfigurálhatja az eszköz beállításait:

- közvetlenül az eszköz regisztrálása után,
- a "Készülék beállítás" funkció használatával (szervíz mód: ▶ "2.Hardver", ▶ "1.Billentyűzetek és bővítők", ▶ "3.Vezeték nélküli készülékek", ▶ "2.Készülék beállítása"). A funkció elindítása után a ▼ és ▲ gombokkal válassza ki azt a zónát, amelyhez az eszköz hozzá van rendelve, majd nyomja meg a  $\#$  gombot.

#### *AGD-100 (AGD-200)*

- 1. Írjon be egy 0 és 50 közötti számot az eszköz-jelenlét ellenőrzési szabályainak meghatározásához. Nyomja meg a  $#$  billentyűt.
- 2. Meghatározhatja meg, hogy az érzékelő mindig aktív-e a számbillentyűk megnyomása után $( -$ nem,  $\Box$  – igen).
- 3. Nyomja meg a  $#$  billentyűt.
- 4. Írjon be egy számjegyet az 1 és 3 tartományból az érzékenység meghatározásához (1 alacsony, 2 - közepes, 3 - magas).
- 5. Nyomja meg a  $#$  billentyűt.

#### *AMD-100 (AMD-200) / AMD-101 (AMD-201)*

- 1. Írjon be egy 0 és 50 közötti számot az eszköz-jelenlét ellenőrzési szabályainak meghatározásához.
- 2. Nyomja meg a  $\#$  billentyűt.
- 3. Meghatározhatja meg, hogy az érzékelő mindig aktív-e a számbillentyűk megnyomása  $után( - nem, - 1)$  – igen).
- 4. Nyomja meg a  $#$  billentyűt.
- 5. A reed kapcsoló beállításainal nyomja meg a  $#$  gombot (ezek a beállítások irrelevánsak).

#### *AMD-102 (AMD-202)*

A mágneses kontaktushoz:

- 1. Írjon be egy 0 és 50 közötti számot az eszköz-jelenlét ellenőrzési szabályainak meghatározásához.
- 2. Nyomja meg a  $\#$  billentyűt.
- 3. Meghatározhatja meg, hogy az érzékelő mindig aktív-e a számbillentyűk megnyomása  $után(· - nem,$   $\blacksquare$  – igen).
- 4. Nyomja meg a  $#$  billentyűt.

5. A reed kapcsoló beállításainal nyomja meg a  $#$  gombot (ezek a beállítások irrelevánsak). Redőny bemenethez:

- 1. 1. Írjon be egy számjegyet az 1-8 tartományból, hogy meghatározza a riasztást kiváltó impulzusok számát.
- 2. Nyomja meg a  $#$  billentyűt.
- 3. Használja a ▼ és ▲ gombokat az impulzus-érvényesség (30, 120 vagy 240 mp, illetve korlátlan időtartam).
- 4. Nyomja meg a  $#$  billentyűt.

### *AOCD-250 (AOCD-260)*

- 1. Írjon be egy 0 és 50 közötti számot az eszköz-jelenlét ellenőrzési szabályainak meghatározásához.
- 2. Nyomja meg a  $\#$  billentyűt.
- 3. Meghatározhatja meg, hogy az érzékelő mindig aktív-e a számbillentyűk megnyomása  $után(· - nem, 1 - igen).$
- 4. Nyomja meg a  $#$  billentyűt.
- 5. Írjon be egy számot az 1 vagy 4 tartományból a PIR-érzékelő érzékenységének meghatározásához (1 - minimum; 4 - maximum).
- 6. Nyomja meg a  $#$  billentyűt.
- 7. Írjon be egy számot az 1 vagy 8 tartományból a mikrohullámú érzékelő érzékenységének meghatározásához (minimum 1; 8 - maximum).
- 8. Nyomja meg a  $#$  billentyűt.

### *AOD-200 (AOD-210)*

- 1. Írjon be egy 0 és 50 közötti számot az eszköz-jelenlét ellenőrzési szabályainak meghatározásához.
- 2. Nyomja meg a  $#$  billentyűt.
- 3. Meghatározhatja meg, hogy az érzékelő mindig aktív-e a számbillentyűk megnyomása  $után( - nem, - igen).$
- 4. Nyomja meg a  $#$  billentyűt.
- 5. Írjon be egy számot az 1 vagy 4 tartományból a PIR-érzékelő érzékenységének meghatározásához (1 - minimum; 4 - maximum).
- 6. Nyomja meg a  $\#$  billentyűt.
- 7. Írjon be egy számot az 1 vagy 8 tartományból a mikrohullámú érzékelő érzékenységének meghatározásához (minimum 1; 8 - maximum).
- 8. Nyomja meg a  $#$  billentyűt.
- 9. Írjon be egy számot az 1 vagy 4 tartományból az alkonyat-érzékelő érzékenységének meghatározásához (1 - minimum; 4 - maximum).
- 10. Nyomja meg a  $#$  billentyűt.

# *APD-100 (APD-200)*

- 1. Írjon be egy 0 és 50 közötti számot az eszköz-jelenlét ellenőrzési szabályainak meghatározásához.
- 2. Nyomja meg a  $#$  billentyűt.
- 3. Meghatározhatja meg, hogy az érzékelő mindig aktív-e a számbillentyűk megnyomása  $után(· - nem, 4 - igen).$
- 4. Nyomja meg a  $#$  billentyűt.
- 5. Írjon be egy számjegyet az 1 és 3 tartományból az érzékenység meghatározásához (1 alacsony, 2 - közepes, 3 - magas).
- 6. Nyomja meg a  $#$  billentyűt.

# *APD-100 (APD-200 Pet)*

- 1. Írjon be egy 0 és 50 közötti számot az eszköz-jelenlét ellenőrzési szabályainak meghatározásához.
- 2. Nyomja meg a  $#$  billentyűt.
- 3. Meghatározhatja meg, hogy az érzékelő mindig aktív-e a számbillentyűk megnyomása után $( -$ nem,  $\blacksquare$  – igen).
- 4. Nyomja meg a  $\#$  billentyűt.
- 5. Írjon be egy számjegyet az 1 és 3 tartományból az érzékenység meghatározásához (1 alacsony, 2 - közepes, 3 - magas.
- 6. Nyomja meg a  $#$  billentyűt.
- 7. Amikor megjelenik a háziállat-immunitás beállítása, nyomja meg a  $\#$  billentyűt (ezek a beállítások nem relevánsak).

# *APMD-150 (APMD-250)*

- 1. Írjon be egy 0 és 50 közötti számot az eszköz-jelenlét ellenőrzési szabályainak meghatározásához.
- 2. Nyomja meg a  $#$  billentyűt.
- 3. Meghatározhatja meg, hogy az érzékelő mindig aktív-e a számbillentyűk megnyomása  $után( - nem, \Box - igen).$
- 4. Nyomja meg a  $#$  billentyűt.
- 5. Írjon be egy számjegyet az 1 és 4 tartományból az érzékenység meghatározásához (1 alacsony, 4 - magas.
- 6. Nyomia meg a  $#$  billentyűt.
- 7. Írjon be egy számot az 1 és 8 tartományból a mikrohullámú érzékelő érzékenységének meghatározásához (minimum 1; max. 8).
- 8. Nyomja meg a  $#$  billentyűt.
- 9. Használja a  $\blacktriangledown$  és  $\blacktriangle$  billentyűket hogy kiválassza, hogyan viselkedik az érzékelő tesztmódban (PIR+MW, PIR or MW).

10. Nyomja meg a  $#$  billentyűt.

# *ARD-100 (ARD-200)*

- 1. Írjon be egy 0 és 50 közötti számot az eszköz-jelenlét ellenőrzési szabályainak meghatározásához.
- 2. Nyomja meg a  $\#$  billentyűt.
- 3. Meghatározhatja meg, hogy az érzékelő mindig aktív-e a számbillentyűk megnyomása  $után( - nem, -$ igen).
- 4. Nyomja meg a  $#$  billentyűt.
- 5. Írjon be egy számjegyet az 1 és 16 tartományból az érzékenység meghatározásához (1 alacsony, 16 - magas.
- 6. Nyomja meg a  $#$  billentyűt.

## *ASD-150 (ASD-250)*

- 1. Írjon be egy 0 és 50 közötti számot az eszköz-jelenlét ellenőrzési szabályainak meghatározásához.
- 2. Nyomja meg a  $#$  billentyűt.
- 3. 3. Nyomja meg bármelyik számgombot annak meghatározásához, hogy az érzékelő riasztást jelez-e más ASD 250 érzékelőkből ( $\cdot$  – nem,  $\Box$  – igen).
- 4. Nyomja meg a  $\nabla$  billentyűt.
- 5. Bármely numerikus gomb megnyomásával meghatározhatja, hogy az érzékelő riasztást küld-e más ASD 250 érzékelőkre ( $-$  nem,  $\blacksquare$  – igen).
- 6. Nyomja meg a  $#$  billentyűt.

# *AVD-100 (AVD-200)*

A mágneses érintkezőnél:

- 1. Írjon be egy 0 és 50 közötti számot az eszköz-jelenlét ellenőrzési szabályainak meghatározásához.
- 2. Nyomja meg a  $\#$  billentyűt.
- 3. Meghatározhatja meg, hogy az érzékelő mindig aktív-e a számbillentyűk megnyomása  $után( - nem, \Box - igen).$
- 4. Nyomja meg a  $#$  billentyűt.
- 5. A reed kapcsoló beállításainal nyomja meg a  $#$  gombot (ezek a beállítások irrelevánsak).

Az ütés érzékelőnél::

- 1. 1. Írjon be egy számjegyet az 1-8 tartományból az érzékenység meghatározásához (1 minimum; 8 - maximum)).
- 2. Nyomja meg a  $#$  billentyűt.
- 3. Amikor megjelenik az ütések számával kapcsolatos beállítások, nyomja meg a gombot (ezek a beállítások nem relevánsak).

# *ASP-100 (ASP-200)*

- 1. Írjon be egy 0 és 50 közötti számot az eszköz-jelenlét ellenőrzési szabályainak meghatározásához.
- 2. Nyomja meg a  $#$  billentyűt.
- 3. Használja a ▼ és ▲ billentyűket a hangjelzés típusának kiválasztásához (ld. Hiba! A **hivatkozási forrás nem található.**. táblázat).
- 4. Nyomja meg a  $\#$  billentyűt.
- 5. Használja a ▼ és ▲ billentyűket a jelzés hosszának beállításához
- 6. Nyomja meg a  $#$  billentyűt.

# *ASP-205 (ASP-215)*

Kétféle módon programozhatja a jelzést:

•a zónák közül az első kiválasztása - a szirénát vezérlő első kimenet által kiváltott jelzés,

•a zónák közül a második kiválasztása - a szirénát vezérlő második kimenet által kiváltott jelzés.

A konfiguráció mindkét zónán hasonló, azonban a második zónára átugorjuk azt a lépést, amelyben az eszköz jelenlétének ellenőrzésére vonatkozó szabályokat meghatározzuk.

- 1. Írjon be egy 0 és 50 közötti számot az eszköz-jelenlét ellenőrzési szabályainak meghatározásához.
- 2. Nyomja meg a  $#$  billentyűt.

 $\boldsymbol{i}$ 

- 3. Használja a ▼ és ▲ billentyűket a hangjelzés típusának meghatározásához (– kikapcsolva; 1, 2 or 3 – hangjelzés típusa – ld. 7. táblázat ).
- 4. Nyomja meg a  $#$  billentyűt.
- 5. Használja a ▼ és ▲ billentyűket a jelzés hosszának beállításához
- 6. Nyomja meg a  $\#$  billentyűt.
- 7. Határozza meg, van-e fényjelzés ( $\cdot$  nincs,  $\Box$  van).
- 8. Nyomja meg a  $#$  billentyűt.

#### *ASW-100 (ASW-200)*

- 1. Írjon be egy 0 és 50 közötti számot az eszköz-jelenlét ellenőrzési szabályainak meghatározásához.
- 2. Nyomja meg a  $\#$  billentyűt.
- 3. Használja a ▼ és ▲ billentyűket az irányítás módjának meghatározásához ("inaktív" csak távirányító; "ideiglenes vezérlés" - távirányítás vagy kézi vezérlés; "kombinált vezérlés" - távirányítás vagy kézi vezérlés, de a távvezérlő kézi blokkolásának lehetőségével).
- 4. Nyomja meg a  $#$  billentyűt.

#### <span id="page-49-0"></span>**8.1.4 8.1.4 A vezeték nélküli eszközök működésének sajátosságai**

A riasztórendszer azon zónáinak és kimeneteinek konfigurálásakor, amelyekhez a vezeték nélküli eszközöket hozzárendelték, figyelembe kell vennie az egyes eszközök sajátosságait.

#### <span id="page-49-1"></span>*8.1.4.1 Vezeték nélküli érzékelők*

A vezeték nélküli érzékelőhöz rendelt zóna akkor aktiválódik, amikor az érzékelő riasztást jelent (válassza ki a megfelelő zónatípust). Ha egy szabotázskapcsoló indítja el a szabotázs riasztást, programozza a zónát 2EOL / NC vagy 2EOL / NO értékre..

Az érzékelő működését azon partíció állapota befolyásolja, amelyhez a zóna tartozik:

- **partíció hatástalanítva**  az érzékelő **passzív módban** működik. Ez az üzemmód meghosszabbítja az akkumulátor élettartamát. Az érzékelő a vezérlőt az időszakos kommunikáció során tájékoztatja (csak a szabotázs információt küldik el azonnal).
- **partíció élesítve** az érzékelő **aktív módban** működik. Az érzékelő azonnal értesíti a vezérlőt riasztásról vagy szabotázsról.

Az érzékelő passzív üzemmódból aktívra és fordítva történő váltására az időszakos kommunikáció során kerül sor. Ez késleltetést eredményez, amelynek időtartama az időszakos kommunikáció gyakoriságától függ (ha az "ECO" opció engedélyezve van, a késés akár 3 perc is lehet).

A mindig élesített zónákhoz rendelt érzékelők állandóan aktív módban vannak.

A legtöbb detektornál engedélyezheti az "Mindig aktív" opciót...

*Az EN50131-3 szabvány szerint az ABAX 2 rendszer összes támadásjelzőjének/pánikgombjának mindig aktív módban kell lennie.*

*Az akkumulátor élettartama a véglegesen aktív üzemmódba kapcsolt érzékelőkben rövidebb, mint azokban, amelyek időszakosan kapcsolnak át passzív üzemmódba. Ha azonban az érzékelő vagy a telepítési hely sajátos karakteréből adódik, hogy a riasztások száma alacsony, akkor az érzékelő végleges átkapcsolása aktív üzemmódba nem gyakorolja jelentős hatást az akkumulátor élettartamára.*

#### <span id="page-50-0"></span>*8.1.4.2 Vezeték nélküli szirénák*

Azon kimenet bekapcsolása, amelyhez a vezeték nélküli sziréna van hozzárendelve, a hangjelzést indít. A szirénától függően:

- **ASP-200** az első kimenet a hangjelzést, a második az optikai jelzést vezérli. A nagy kapacitású akkumulátornak köszönhetően a sziréna bármikor fogadhat jelzést vezérlőtől. Ezért az indítási/leállítási parancsokat azonnal elküldik a szirénának.
- **ASP-215** mindkét kimenet vezérelheti az akusztikus és optikai jelzést. Ez lehetővé teszi két különböző, egymástól függetlenül kiváltott típusú jelzés konfigurálását. A kimenetek különkülön vezérelhetik a hangjelzést és az optikai jelzést, vagy más jelzést válthatnak ki a különféle riasztásokhoz (például betörés és tűz). Alacsony kapacitású akkumulátora miatt a sziréna csak a periodikus kommunikáció során veheti át az irányítást a vezérlőtől. Ezért a jelzés elindításának / leállításának parancsait a szirénának csak időszakos kommunikáció során küldik. Következésképpen a szirénát vezérlő kimenetek működési idejének hosszabbnak kell lennie, mint a kommunikációs időszaknak.

A jelzés akkor áll le, ha a maximális jelzési idő lejár, még akkor is, ha a kimenet továbbra is aktív.

Azok a zónák, amelyekhez a vezeték nélküli sziréna van hozzárendelve, akkor aktiválódnak, ha a jelzés elindul (válassza ki a megfelelő zónatípust). Ha a sziréna szabotázs szabotázs riasztást vált ki, programozza a zónát 2EOL / NC vagy 2EOL / NO értékre.

A szabotázs információ azonnal elküldésre kerül, a jelző állapot pedig az időszakos kommunikáció során.

#### <span id="page-50-1"></span>*8.1.4.3 8.1.4.3 Vezeték nélküli bővítők a vezetékes zónák és kimenetek számára*

Konfigurálhatja a riasztórendszer zónáját / kimenetét, amelyhez az expander zóna / kimenet hozzá van rendelve, ugyanúgy, mint a vezetékes zónák / kimenetek. Ne feledje azonban, hogy a bővítőzónák érzékenysége eltérhet a vezérlőpulton programozottaktól:

- 20 ms-tól 140 ms-ig megfelel a kezelőpanelen beprogramozott érzékenységnek;
- 140 ms felett csak néhány érték érhető el: 400 ms, 500 ms, 700 ms stb. minden 200 ms-on (a programozott értéket felfelé kerekítik a bővítő által támogatott értékre).

# $\mid i \mid$

*Az EN50131-3 szabvány előírja, hogy a zónáknak reagálniuk kell a 400 ms-ot meghaladó jelekre. Ezért válassza a 400 ms-ot, amikor a riasztási zónák érzékenységét programozza.*

A zónák állapotáról és a kimenetek állapotának megváltoztatására vonatkozó utasításokat azonnal elküldik. A zónabeállításokat periodikus kommunikáció során küldik el.

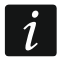

*Ha a vezérlővel való kommunikáció elveszik, az összes korábban aktivált kimenet 20 kommunikációs időszak után inaktiválódik.*

Ha az ACX-220 bővítő tápellátását az APS-csatlakozóhoz csatlakoztatott tápegységről látja el, akkor a kezelőpanel által biztosított "alacsony töltés" információ az alábbit jelenti:

első zóna - az áramellátás túlterhelése,

második zóna - alacsony akkumulátor,

harmadik zóna - AC hálózati veszteség.

### <span id="page-50-2"></span>*8.1.4.4 Vezeték nélküli 230 V AC vezérlők*

A vezérléshez hozzárendelt kimenet bekapcsolásakor bekapcsolja a 230 V-os AC áramkört vezérlő relét (bekapcsolja a tápellátást).

A zóna, amelyhez a vezeték nélküli vezérlő hozzá van rendelve, akkor aktiválódik, amikor a 230 V váltakozó áramú áramkört vezérlő relé be van kapcsolva [1. és 2. üzemmód] / ASW-200 vezérlőgomb megnyomása [0 üzemmód] / ASW-210 vezérlő bemenete aktivált [0 üzemmód] (válassza ki a megfelelő zónatípust).

#### <span id="page-51-0"></span>*8.1.4.5 Rádiójel ismétlő*

Az első zóna, amelyhez a rádiójelismétlőt hozzárendelik, 230 V váltakozó áramú hálózati kiesés esetén aktiválódik (válassza ki a megfelelő zónatípust).

A második zóna, amelyhez a rádiójelismétlőt hozzárendelték, akkumulátorhiba esetén aktiválódik (válassza ki a megfelelő zónatípust).

Ha a rádiójelismétlő szabotázsának szabotázs riasztást kell kiváltania, programozza a zónát 2EOL / NC vagy 2EOL / NO értékre.

## <span id="page-51-1"></span>**8.2 Vezeték nélküli eszközök univerzális modulja**

A vezeték nélküli rendszer beállításainak konfigurálásához az ABAX 2 Soft programot használhatja (lásd: "ABAX 2 Soft program", 15. oldal).

#### <span id="page-51-2"></span>**8.2.1 Eszközök konfigurálása az ABAX 2 Soft programmal**

Mielőtt bármilyen változtatást végrehajtana, kattintson a  $\mathbb{C}$  gombra, majd a változtatások után a  $\Omega$  gombra.

**ACX-210** – miniatűr vezetékes zóna / kimeneti bővítő. A bővítő által elfoglalt minden helyzethez konfigurálhatja:

**Bekötés típusa** – NC; NO; EOL; 2EOL/NC vagy 2EOL/NO.

- **Reakcióidő** határozza meg, mennyi ideig kell a zónát aktiválni, hogy ezt a vezérlő érzékelhesse. Programozhat 20 és 5000 ms között (20 ms és 140 ms között, minden 20 ms-nál; 140 ms felett csak néhány érték áll rendelkezésre: 400 ms, 500 ms, 700 ms stb., 200 ms-ként).
- $\mathbf{i}$

*Az EN50131-3 szabvány előírja, hogy a zónáknak reagálniuk kell a 400 ms időtartamot meghaladó hosszúságú jelekre. Ezért válassza a 400 ms-ot, amikor a riasztási zónák érzékenységét programozza.*

**ACX-220** – vezetékes zóna / kimeneti bővítő. A bővítő által elfoglalt minden helyzethez konfigurálhatja:

**Bekötés típusa** – NC; NO; EOL; 2EOL/NC vagy 2EOL/NO.

- **Reakcióidő** határozza meg, mennyi ideig kell a zónát aktiválni, hogy ezt a vezérlő érzékelhesse. Programozhat 20 és 5000 ms között (20 ms és 140 ms között, minden 20 ms-nál; 140 ms felett csak néhány érték áll rendelkezésre: 400 ms, 500 ms, 700 ms stb., 200 ms-ként).
- $\vert i \vert$

*Az EN50131-3 szabvány előírja, hogy a zónáknak reagálniuk kell a 400 ms-ot meghaladó jelekre. Ezért válassza a 400 ms-ot, amikor a riasztási zónák érzékenységét programozza.*

- **ADD-200** vezeték nélküli kültéri szürkület és hőmérséklet-érzékelő. A szürkület-érzékelőnél az alábbiakat konfigurálhatja:
	- **Érzékenység** válasszon egy számot 1 és 16 közötti tartományban (1 minimum; 16 maximum). A hőmérséklet-érzékelőnél konfigurálhatja:
	- **Hőmérsékleti küszöb**  válassza ki a küszöb típusát:
		- **H** magas (amikor a hőmérséklet a meghatározott érték fölé emelkedik, riasztás indul),
		- **L** alacsony (amikor a hőmérséklet a meghatározott érték alá esik, riasztás indul).
	- **Hőmérséklet** írjon be egy értéket -30 és +70 közötti tartományban (0,5 pontossággal) a hőmérséklet meghatározásához.
	- **Tolerancia** írjon be egy számot 0,5 és 10 közötti tartományban (0,5 pontossággal) a tolerancia meghatározásához.

**AGD-200** – vezeték nélküli üvegtörés-érzékelő. Beállíthatja:

**Érzékenység** – válasszon alacsony, közepes vagy magas értéket.

- **AMD-202** vezeték nélküli mágneses kontaktus redőnyérzékelő bemenetével. A redőnybemenethez konfigurálhatja:
	- **Impulzusok száma** válassza ki az impulzusok számát, amely után a redőny bemenete riasztást vált ki. 1 és 8 közötti számot választhat.
	- **Időszámláló** válassza ki azt az időszakot, amely alatt a meghatározott impulzusszámnak be kell érkeznie, hogy a redőny bemenete riasztást indítson. Választhat 30 másodperc, 120 másodperc, 240 másodperc vagy "---" (korlátlan időtartam).
- **AOCD-260** vezeték nélküli, kettős technológiájú függönydetektor. Beállíthatja az alábbiakat:

**Infra érzékenység** – válasszon egy számot 1 és 4 között (1 - minimum; 4 - maximum).

**Mikrohullám érzékenység** – válasszon egy számot 1 és 8 között (1 - minimum; 8 maximum).

**AOD-210** – vezeték nélküli kültéri, kettős technológiai mozgásérzékelő. Beállíthatja az alábbiakat:

**Infra érzékenység** – válasszon egy számot 1 és 4 között (1 - minimum; 4 - maximum).

**Mikrohullám érzékenység** – válasszon egy számot 1 és 8 között (1 - minimum; 8 maximum).

- **Alkonyatérzékelő érzékelő** válasszon egy számot 1 és 4 között (1 minimum; 4 maximum).
- **APD-200** vezeték nélküli passzív infravörös érzékelő. Beállíthatja az alábbiakat:

**Érzékenység** – alacsony, közepes, magas.

**APD-200 Pet** – vezeték nélküli passzív infravörös érzékelő, háziállat-immunítással 20 kg-ig. Beállíthatja az alábbiakat

**Érzékenység** – alacsony, közepes, magas.

**APMD-250** – vezeték nélküli duál technológiás érzékelő. Beállíthatja az alábbiakat:

**Infra érzékenység** – válasszon egy számot 1 és 4 között (1 - minimum; 4 - maximum). **Mikrohullám érzékenység** – válasszon egy számot 1 és 8 között (1 - minimum; 8 maximum).

**Teszt mód** – válassza ki, hogy az érzékelőnek miként kell működnie a teszt módban:

**Infra & Mikrohullám** – riasztás, miután mindkét érzékelő észlelte a mozgást,

**Infra** – riasztás, miután a mozgást az infraérzékelő észlelte,

**Mikrohullám** – riasztás, miután a mozgást az mikrohullámú érzékelő észlelte.

**ARD-200** – vezeték nélküli elmozdítás detektor. Beállíthatja az alábbit:

- **Érzékenység -** válasszon egy számot 1 és 16 közötti tartományban (1 minimum; 16 maximum).
- **ASD-250** vezeték nélküli füstérzékelő. Beállíthatja az alábbiakat:
	- **Riasztás más érzékelőktől -** engedélyezze az opciót, ha az érzékelő riasztást fogadhat más ASD-250 érzékelőktől.
	- **Riasztásközlés** engedélyezze az opciót, ha az érzékelő riasztást küldhet más ASD-250 érzékelőkhöz.
- **ATD-200** vezeték nélküli hőmérséklet-érzékelő. Az érzékelő által elfoglalt mindkét pozíción konfigurálhatja az alábbiakat:

**Hőmérsékleti küszöb** - válassza ki a küszöbtípust:

H - magas (amikor a hőmérséklet a megadott érték fölé emelkedik, riasztást vált ki),

L - alacsony (amikor a hőmérséklet a meghatározott érték alá esik, riasztást vált ki).

**Hőmérséklet** – írjon be egy értéket -30 és +70 közötti tartományban (0,5 pontossággal) a hőmérséklet meghatározásához.

- **Tolerancia** írjon be egy számot 0,5 és 10 közötti tartományban (0,5 pontossággal) a tolerancia meghatározásához.
- **AVD-200** vezeték nélküli rezgés-érzékelő és mágneses érintkező. A rezgésérzékelőhöz beállíthatja:

**Érzékenység:** – válasszon egy számot 1 és 8 között (1 - minimum; 8 - maximum).

**ASP-200** – vezeték nélküli kültéri sziréna. Beállíthatja:

- **Jelzésidő** válassza ki a jelzés maximális idejét: 1 perc, 3 perc, 6 perc vagy 9 perc..
- **Hang** válassza ki a hangjelzés típusát: 1 (1. hang típus), 2 (2. hang típus), 3. (3. hang típus) vagy 4. (4. hang típus) - lásd a 8. táblázatot.
- **1** Két hangfrekvencia (1450 Hz / 2000 Hz) váltakozva 1 másodpercen belül. **2** Hang növekvő frekvenciával (1450 Hz-ről 2000 Hz-re) 1 másodpercen belül. **3** A hang lassan emelkedő és eső frekvenciával (1450 Hz - 2000 Hz - 1450 Hz) 1 másodpercen belül.
- **4** A hang csökkenő frekvenciával (2000 Hz-től 1450 Hz-ig) 1 másodpercen belül.

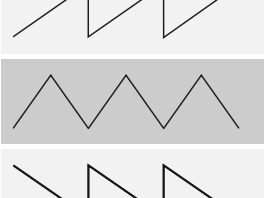

8. táblázat: Az ASP-200 sziréna hangjelzésének típusai.

**ASP-215** – vezeték nélküli beltéri sziréna. A sziréna által felvett minden helyzen konfigurálhatja:

**Jelzés ideje -** válassza ki a jelzés maximális idejét: 1 perc, 3 perc, 6 perc vagy 9 perc.

**Hang** – válassza ki a hangjelzés típusát: nincs jelen (jelzés letiltva), 1 (1. hang típus), 2. (2. hang típus) vagy 3. (3. hang típus) - lásd a 9. táblázatot.

**Optikai jelzés** – Ha ez az opció engedélyezve van, akkor az optikai jelzés bekapcsol.

**1** Két hangfrekvencia (1450 Hz / 2000 Hz) váltakozva 1 másodpercen belül. **2** Hang növekvő frekvenciával (1450 Hz-ről 2000 Hz-re) 1 másodpercen belül. **3** A hang csökkenő frekvenciával (2000 Hz-től 1450 Hz-ig) 1 másodpercen belül.

9. táblázat: Az ASP-215 sziréna akusztikus jelzésének típusai.

**ASW-200** – vezeték nélküli 230 V AC vezérlő. Beállíthatja:

**Üzemmód** - 0 (csak távirányító), 1 (távirányító vagy kézi vezérlés) vagy 2 (távirányító vagy kézi vezérlés, de a távvezérlő kézi blokkolásának lehetőségével).

- **ASW-210** süllyesztett vezeték nélküli kétcsatornás 230 V-os AC vezérlő. A vezérlő által elfoglalt minden helyzethez konfigurálhatja az alábbiakat:
	- **Üzemmód** válassza a 0 (relé csak a vezérlőn keresztül vezérelhető), 1 (a bemenet lehetővé teszi a relé vezérlését monostabil kapcsolóval) vagy 2 (a bemenet lehetővé teszi a relé vezérlését bistabil kapcsolóval) lehetőségek valamelyikét.

#### <span id="page-54-0"></span>**8.2.2 A vezeték nélküli eszközök működésének sajátosságai**

A vezérlő bemeneteit irányító eszközök kiválasztásánál vegye figyelembe az egyes készülékek működési sajátosságait.

 $\boldsymbol{i}$ 

*Ha a vezérlőt egy másik rendszerbe integrálják az RS-485 busz segítségével, akkor a vezérlő bemenetei és kimenetei nem támogatottak. A vezeték nélküli eszközök vezérléséhez és az állapotukra vonatkozó információk olvasásához a Modbus RTU protokollt kell használni (lásd: "RS 485 busz", 9. oldal).*

#### <span id="page-54-1"></span>*8.2.2.1 Vezeték nélküli érzékelők*

Az a bemeneti állapot, amelyhez az érzékelőt hozzárendelték, hatással van az érzékelő üzemmódjára:

- **bemenet normál állapotban**  az érzékelő **passzív módban** működik. Ez az üzemmód meghosszabbítja az akkumulátor élettartamát. Az érzékelő tájékoztatja a vezérlőt az állapotáról az időszakos kommunikáció során (csak a szabotázs információt küldi el azonnal).
- **bemenet aktív**  az érzékelő aktív módban működik. Az érzékelő azonnal értesíti a vezérlőt riasztásról vagy szabotázsról..

A vezérlő bemeneteinek vezérléséhez használhatja például a központ kimeneteit (OC típus vagy relé). A központ kimenete programozható például "élesített állapot" -ként. A központ élesítésével az érzékelők aktív állapotba kerülnek, a hatástalanítás pedig passzív állapotba.

Az érzékelő passzív üzemmódból aktívra és fordítva történő váltására az időszakos kommunikáció során kerül sor. Ez késleltetést eredményez, amelynek időtartama az időszakos kommunikáció gyakoriságától függ (ha az "ECO" opció engedélyezve van, a késés akár 3 perc is lehet).

A legtöbb detektornál engedélyezheti az "Mindig aktív" opciót.

*Az EN50131-3 szabvány szerint az ABAX 2 rendszer összes támadásjelzőjének/pánikgombjának mindig aktív módban kell lennie.*

*Az akkumulátor élettartama a véglegesen aktív üzemmódba kapcsolt érzékelőkben rövidebb, mint azokban, amelyek időszakosan kapcsolnak át passzív üzemmódba. Ha azonban az érzékelő vagy a telepítési hely sajátos karakteréből adódik, hogy a riasztások száma alacsony, akkor az érzékelő végleges átkapcsolása aktív üzemmódba nem gyakorolja jelentős hatást az akkumulátor élettartamára.*

Az a kimenet, amelyhez az érzékelőt hozzárendelték, aktív, amikor az érzékelő riasztást ielent.

#### <span id="page-54-2"></span>*8.2.2.2 Vezeték nélküli szirénák*

- A bemenet aktiválása, amelyhez a vezeték nélküli sziréna van hozzárendelve, jelzést vált ki. A szirénától függően:
- **ASP-200** az első kimenet a hangjelzést, a második az optikai jelzést vezérli. A nagy kapacitású akkumulátornak köszönhetően a sziréna bármikor fogadhat jelzést a vezérlőtől. Ezért az indítási/leállítási parancsokat azonnal elküldik a szirénának.
- **ASP-215** mindkét kimenet vezérelheti az akusztikus és optikai jelzést. Ez lehetővé teszi két különböző, egymástól függetlenül kiváltott típusú jelzés konfigurálását. A kimenetek különkülön vezérelhetik a hangjelzést és az optikai jelzést, vagy más jelzést válthatnak ki a különféle riasztásokhoz (például betörés és tűz). Alacsony kapacitású akkumulátora miatt a sziréna csak a periodikus kommunikáció során veheti át az irányítást a vezérlőtől. Ezért a jelzés elindításának / leállításának parancsait a szirénának csak időszakos kommunikáció során küldik. Következésképpen a szirénát vezérlő kimenetek működési idejének hosszabbnak kell lennie, mint a kommunikációs időszaknak.

A jelzés akkor áll le, ha a maximális jelzési idő lejár, még akkor is, ha a kimenet továbbra is aktív.

A kimenetek, amelyekhez a vezeték nélküli sziréna hozzá van rendelve, mutatják a jelzés állapotát. Az időszakos kommunikáció során információkat küld a jelzés állapotáról.

#### <span id="page-55-0"></span>*8.2.2.3 Vezeték nélküli bővítők a vezetékes zónák és kimenetek számára*

Az a vezérlőbemenet, amelyhez a bővítőkimenet hozzá van rendelve, vezérli a kimenet működését. Az a vezérlőkimenet, amelyhez a bővítőzónát hozzárendelték, jelzi annak a zónanak az állapotát.

A zónák állapotáról és a kimenetek állapotának megváltoztatására vonatkozó utasításokat azonnal elküldik. A zónabeállításokat periodikus kommunikáció során küldik el.

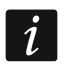

*Ha a vezérlővel való kommunikáció elveszik, az összes korábban aktivált kimenet 20 kommunikációs időszak után inaktiválódik.*

Ha az ACX-220 bővítő tápellátását az APS-csatlakozóhoz csatlakoztatott tápegységről látja el, akkor az ABAX 2 Soft programban az áramellátási problémákra vonatkozó információk a következő jelentéssel bírnak:

első helyzet - az áramellátás túlterhelése,

második helyzet - alacsony akkumulátor,

harmadik helyzet - AC hálózati veszteség.

#### <span id="page-55-1"></span>*8.2.2.4 Vezeték nélküli 230 V AC vezérlők*

A vezérléshez hozzárendelt bemenet aktiválása bekapcsolja a 230 V-os AC áramkört vezérlő relét (bekapcsolja a készüléket).

A kimenet, amelyhez a vezeték nélküli vezérlő hozzá van rendelve, akkor aktiválódik, amikor a 230 V váltakozó áramú áramkört vezérlő relé aktiválva van [1. és 2. üzemmód] / ASW-200 vezérlőgomb megnyomása [0 üzemmód] / ASW-210 vezérlőbemenet aktivált [0 üzemmód].

#### <span id="page-55-2"></span>*8.2.2.5 8.2.2.5 Rádiójel ismétlő*

Az a kimenet, amelyhez a rádiójelismétlő első pozícióját hozzárendelik, bekapcsol, ha 230 Vos hálózati áramkimaradás történik.

Az a kimenet, amelyhez a rádiójelismétlő második pozícióját hozzárendelte, bekapcsol, ha akkumulátorral kapcsolatos problémák merülnek fel.

# <span id="page-55-3"></span>**9 APT-200 távirányítók**

Ha a vezérlő a SATEL vezérlőpanelek vezeték nélküli bővítőjeként működik, akkor a támogatott billentyűzet száma a kezelőpanel felhasználóinak számától függ. Ha a vezérlő vezeték nélküli eszközök univerzális moduljaként működik, akkor legfeljebb 256 billentyűzetet képes támogatni.

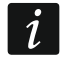

*Mielőtt hozzáadná az előzőleg az ABAX / ABAX 2 rendszerhez regisztrált kulcsot, újra kell indítania (ehhez tartsa hosszan lenyomva a és gombokat 30 mp-ig vagy vegye ki az elemet 30 seconds).*

# <span id="page-55-4"></span>**9.1 9.1 Vezeték nélküli eszközök bővítése a SATEL riasztó központhoz**

 $\boldsymbol{i}$ 

*A billentyűzettel kapcsolatos adatokat a vezérlő tárolja. Miután a távirányító adatait tartalmazó vezérlő csatlakozik a központhoz, a távirányító automatikusan hozzárendelődik a meglévő felhasználókhoz.*

#### 56 ACU-220 SATEL

#### <span id="page-56-0"></span>**9.1.1 Távirányítók az INTEGRA / INTEGRA Plus rendszerben**

*A vezérlő nem támogatja az APT-100 billentyűzetet.*

Ha két vagy több ABAX / ABAX 2 vezérlő csatlakozik a központhoz, akkor a távirányítót mindegyik támogatja. A billentyűzet adatait automatikusan írják az összes vezérlőhöz.

Ha egy vezérlőt csatlakoztat az INTEGRA 128-WRL vezérlőpulthoz vagy egy olyan vezérlőpulthoz, amelyhez az ABAX / ABAX 2 vezérlő már csatlakoztatva van, akkor az APT-200 távirányítók adatait egységesíteni kell az alábbi módon:

- DLOADX program kattintson az "ABAX távirányítók" ablakban az "Olvasás" gombra, és az adatok olvasása után azonnal kattintson a "Írás" gombra (az adatok elolvasása után semmilyen változtatást nem szabad végezni),
- LCD távirányító használja a "ABAX távirányítók másolása" funkciót (szervíz mód ▶ "Struktúra" ▶ "Hardver" ▶ "Bővítők" ▶ " ABAX távirányítók másolása").

ن ا X **Keyfobs ABAX** Modules ACU-100: 1:00 : ACU-100 (20h) version: 6.00 2019-04-02 keyfob buttons / zones User S/N  $\Box$ ▲  $\blacksquare$ ۰  $O+$   $|$  LED ۰ Confirmation output selection: A1: John Smith 22 18  $45 \times 1 - 3 - 8$ Ш 25 26 19 34  $1 \vert 33$ : Trouble ▾▏ **A2: Marry Finch** ↴ U1: Peter Jones 264 34 35 18 19  $2 - 3 - 4$ 2 34: Roller shutter 1 U2: Harry Brown 573 43 20  $6 - 8 -$ 26 21  $3|35:$  Partition 1  $\overline{\phantom{a}}$ U3: Jane Sanders 7432 25 26 20 21  $3-6-8$ 4 36: Partition 2  $\blacktriangledown$ U4: Mark Donovan U5: Anna Roberts 5 37: Partition 3  $\overline{\phantom{a}}$ U6: Larry Brown 67321 18 19  $2 - 3 - 4$ 34 35 6 40: Control  $\blacktriangledown$ U7: Henry Plummer 7 38: Roller shutter 2  $\mathbf{r}$ U8: Oliver Black 8 39: Alarm  $\overline{\phantom{a}}$ U9: Jennifer Hollow U10: Steven White 来<br>ᇼ Read 퉉 Write  $\mathbf{l}$  New X Delete  $\boldsymbol{\mathcal{J}}$  ok 23. ábra. DLOADX program: távirányító kezelése, amikor a vezérlő csatlakozik az INTEGRA

/ INTEGRA Plus vezérlőpulthoz.

A távvezérlő segítségével a felhasználó akár 6 zónát is vezérelhet a riasztórendszerben. Ezeknek a zónáknak nem szabad fizikailag létezniük, és az azokba beprogramozott huzalozási típusnak meg kell különböznie a "Nincs érzékelő" és a "Követés kimenete" -től. A zónákhoz bármilyen típust választhat. A távirányító gombjának megnyomása megsérti a zónát.

Bármelyik távirányító gomb megnyomása után (amelynek nem kell a rendszerzónát vezérlnie) a három kiválasztott rendszerkimenet állapotára vonatkozó információkat néhány másodpercre jelzi a távirányító LED-ek. Így megerősítést kaphat arról, hogy a funkció végrehajtódott-e, vagy információkat az aktuális rendszerállapotról. A kimeneteknek, amelyek állapotát a távvezérlő LED-jén mutatják be, nem kell fizikailag létezniük.

Legfeljebb 8 kimenetet jelezhet a rendszerben, amelyekkel a távirányítóval rendelkező felhasználók tájékoztatására kerül sor (a "Keyfobs ABAX" ablak a DLOADX programban

 $\vert i \vert$ 

vagy az "ABAX megerősítés." Funkció az LCD kezelőn (szervíz mód ▶ "Struktúra" ▶ "Hardver") " ▶, Bővítők " ▶, ABAX megerősítés ".)

A billentyűzet segítségével történő hozzáadással / eltávolítással kapcsolatos információkat a kezelőpanel felhasználói útmutatójában talál.

*A távvezérlő eltávolítása csak a sorozatszámát törli, a beállításokat nem. Ha új távirányítót adnak a a felhasználóhoz, akkor ugyanazok a beállításokat kapja, mint az eltávolítotté.*

*Az összes billentyűzetet - beleértve a beállításokat is - eltávolíthatja a kezelőegység szerviz módjában elérhető "ABAX távirányító eltávolítása" funkcióval (szervíz mód "Szerkezet" "Hardver" "Bővítők" "ABAX billentyűzet eltávolítása")*

#### <span id="page-57-0"></span>*9.1.1.1 A távirányítók kezelése a DLOADX programmal*

A távirányítókat a "ABAX távirányítók" ablakban kezelheti (23. ábra). Az ablaknyitás parancs a "Felhasználók" menüben érhető el. Mielőtt bármilyen változtatást végrehajtana, kattintson az "Olvasás" gombra, a módosítások elvégzése után pedig az "Írás" gombra (a távirányítók

adatai a program főmenüjében lévő gombra **kattintás nem olvassa és nem menti**).

#### **Távirányító hozzáadása**

#### *A sorozatszám kézi beírása*

- 1. Kattintson az "S / N" oszlopban a felhasználó neve melletti mezőre, akihez távirányítót szeretne hozzárendelni.
- 2. Írja be a távirányító sorozatszámát és nyomja meg az ENTER billentyűt.

#### *A sorozatszám olvasása átvitel közben*

1. Kattintson az "S / N" oszlopban a felhasználó neve melletti mezőre, akihez távirányítót szeretne hozzárendelni.

- 2. Kattintson az "Új" gombra.
- 3. Megnyílik az "Új" ablak.
- 4. Nyomja meg a távirányító gombot.

5. Amikor a távvezérlő sorozatszáma megjelenik az ablakban, kattintson az "OK" gombra.

- 6. Az "Új" ablak bezárul.
- 7. Az új távirányító sorozatszáma az "S / N" oszlopban jelenik meg.

#### *Zóna hozzárendelése a távirányító gombhoz (gombok kombinációja)*

- 1. Kattintson a gombhoz tartozó mezőre (gombok kombinációja).
- 2. Írja be a zóna számát és nyomja meg az ENTER billentyűt.
- 3. A SPACE gomb használatával engedélyezheti / letilthatja az eseménygeneráló funkciót. Ha a  $x$  szimbólum megjelenik a zóna száma mellett, akkor a gomb / gombok kombinációjának megnyomása után az esemény nem kerül mentésre (ha szimbólum nem jelenik meg, akkor az esemény el lesz mentve)

#### **Kimenetek hozzárendelése a LED-ekhez**

- 1. Kattintson a "LED" oszlop mezőjére.
- 2. A billentyűzet segítségével írjon be legfeljebb 3 számjegyet. Mindegyik számjegynek meg kell egyeznie a megerősítésre kiválasztott mező számával (az ablak jobb oldalán), azaz 1-8 tartományba eshet. Ezen számokkal jelölt mezőkben a kimenetek neve vastag betűvel jelenik meg.

#### **Távirányító eltávolítása**

1. Kattintson az "S / N" oszlopban a felhasználó neve melletti mezőre, akinek a távirányítóját el kell távolítani.

- 2. Kattintson a "Törlés" gombra.
- 3. Megnyílik a "Megerősítés" ablak.
- 4. Kattintson az "Igen" gombra.
- 5. A "Megerősítés" ablak bezárul.

6. Az "S / N" oszlopban látható távirányító sorozatszámát törli.

#### <span id="page-58-0"></span>**9.1.2 Távirányítók a VERSA / VERSA Plus / VERSA IP rendszerben**

A rávirányító használatával elindítható funkciók és a LED-eken bemutatható információk a VERSA / VERSA Plus / VERSA IP vezérlőpanelek kézikönyveiben találhatók.

A távirányító hozzáadása után a beállítások automatikusan konfigurálódnak, a felhasználói ütemterv alapján. Ezek a beállítások módosíthatók (különféle funkciókat lehet hozzárendelni a gombokhoz / gombok kombinációjához, és a LED-ekhez különböző információkat lehet hozzárendelni).

A VERSA / VERSA Plus / VERSA IP kezelőpanel felhasználói útmutatója leírja a felhasználó kezelőegységgel történő hozzáadásának és szerkesztésének eljárásait, amelyek során hozzáadhatja vagy eltávolíthatja a billentyűzetet, és programozhatja annak beállításait..

*A távvezérlő eltávolítása csak a sorozatszámát törli, a beállításokat nem. Ha új távirányítót adnak a a felhasználóhoz, akkor ugyanazok a beállításokat kapja, mint az eltávolítotté.*

*Az összes billentyűzetet - beleértve a beállításokat is - eltávolíthatja a kezelőegység szerviz módjában elérhető "ABAX távirányító eltávolítása" funkcióval (szervíz mód "Szerkezet" "Hardver" "Bővítők" "ABAX billentyűzet eltávolítása").*

#### <span id="page-58-1"></span>*9.1.2.1 A távirányítók kezelése a DLOADX programmal*

A billentyűzetet felveheti és törölheti a "Versa - Struktúra" ablakban, a "Hardver" fülön, miután rákattintott a vezérlő nevére az eszközök listájában, majd a "Billentyűzet" fülön (24. ábra). Mielőtt bármilyen változtatást elvégzne, kattintson az "Olvasás" gombra, a módosítások

elvégzése után pedig az "Írás" gombra (**ATH**) (a billentyűzetre vonatkozó adatokat a gombra

kattintás után nem olvassák el, vagy a gombra **kattintás után elmentették a DLOADX** 

program főmenüjében).

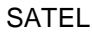

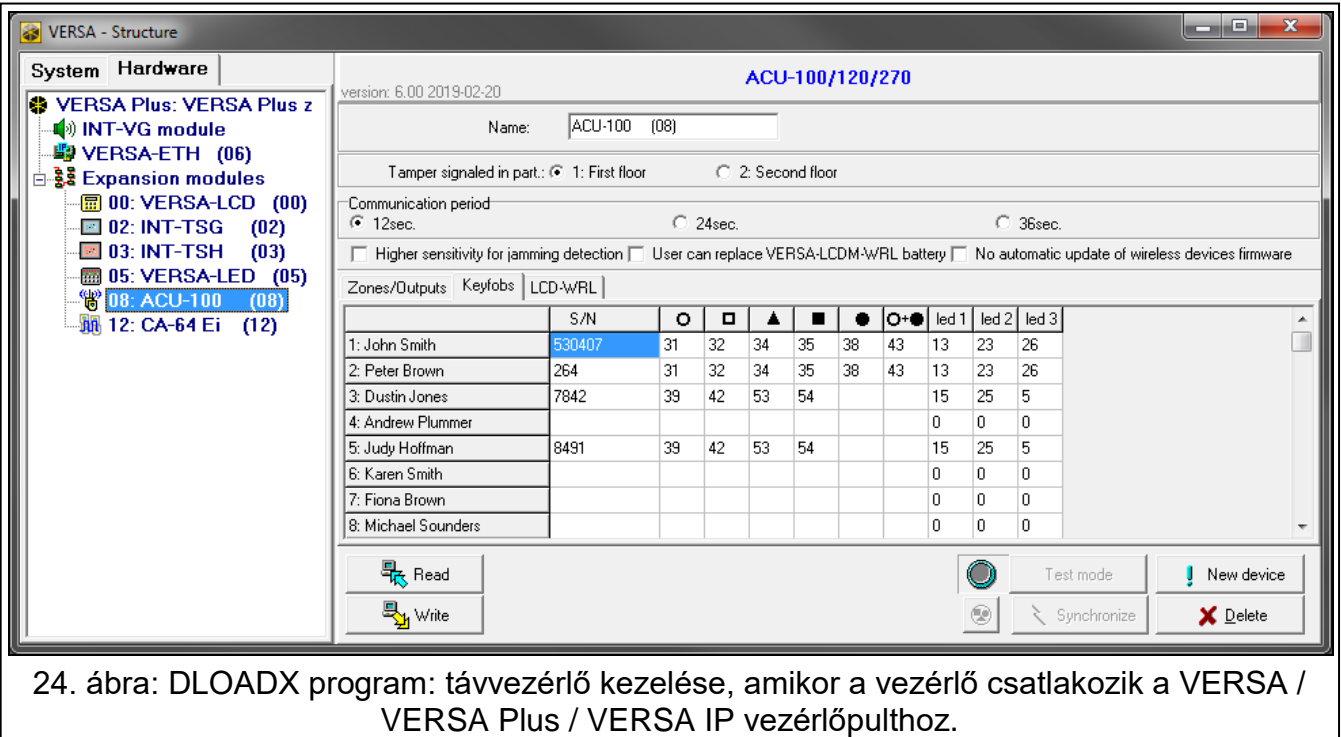

#### **Távirányító hozzáadása**

#### *A sorozatszám kézi beírása*

- 3. Kattintson az "S / N" oszlopban a felhasználó neve melletti mezőre, akihez távirányítót szeretne hozzárendelni.
- 4. Írja be a távirányító sorozatszámát és nyomja meg az ENTER billentyűt.

#### *A sorozatszám olvasása átvitel közben*

1. Kattintson az "S / N" oszlopban a felhasználó neve melletti mezőre, akihez távirányítót szeretne hozzárendelni.

- 2. Kattintson az "Új" gombra.
- 3. Megnyílik az "Új" ablak.
- 4. Nyomja meg a távirányító gombot.
- 5. Amikor a távvezérlő sorozatszáma megjelenik az ablakban, kattintson az "OK" gombra.
- 6. Az "Új" ablak bezárul.
- 7. Az új távirányító sorozatszáma az "S / N" oszlopban jelenik meg.

#### **Funkció hozzárendelése a távirányító gombhoz (gombok kombinációja)**

- 1. Kattintson a jobb gombbal a gombhoz tartozó gombra (gombok kombinációja).
- 2. Megjelenik a funkciók listája.
- 3. Kattintson a távvezérlő gomb (gombok kombinációja) által futtatandó funkcióra.

#### **Információk hozzárendelése egy LED-hez**

- 1. Kattintson a jobb gombbal a LED-hez tartozó mezőre.
- 2. Megjelenik az információk listája, amelyeket a LED bemutathat.
- 3. Kattintson a bemutatandó információs elemekre.

#### **Távirányító eltávolítása**

1. Kattintson az "S / N" oszlopban a felhasználó neve melletti mezőre, akinek a távirányítóját el kell távolítani.

2. Kattintson a "Törlés" gombra.

- 3. Megnyílik a "Megerősítés" ablak.
- 4. Kattintson az "Igen" gombra.
- 5. A "Megerősítés" ablak bezárul.
- 6. Az "S / N" oszlopban látható távirányító sorozatszámát törli.

# <span id="page-60-0"></span>**9.2 Vezeték nélküli eszközök univerzális modulja**

- A távvezérlő segítségével a felhasználó a vezérlő hat kimenetét vezérelheti. A távirányító gombjának megnyomásával a kimenetet egy előre beállított ideig bekapcsolhatja, vagy a kimeneti állapotot ellentétes értékre állítja. Meghatározhatja, hogy a kimeneteknek hogyan kell működniük, amikor az ABAX 2 Soft program vezérlőbeállításokat konfigurál (lásd "Konfiguráció", 17. oldal).
- Bármelyik távirányító gomb megnyomása után (amelynek nem kell vezérlnie egyetlen vezérlő kimenetét), a három vezérlő bemenet állapotára vonatkozó információk néhány másodpercre megjelennek a távirányító LED-ein. A LED világít, ha:
- a NO típusú bemenet zárva van,
- az NC típusú bemenet nyitva van.

# <span id="page-60-1"></span>**9.2.1 A távirányító kezelése**

A távirányítókat az ABAX 2 Soft programmal kezelheti (lásd: "ABAX 2 Soft program", 15. oldal).

Mielőtt bármilyen változtatást végrehajtana, kattintson a  $\overline{\mathbb{C}}$  gombra, majd a változtatások után a  $\Omega$  gombra.

## <span id="page-60-2"></span>*9.2.1.1 Távirányító hozzáadása*

- 1. Kattintson ide  $\pm$
- 2. Megnyílik a "Távirányító hozzáadása" ablak..
- 3. A "Sorozatszám" mezőbe írja be a hozzáadandó távirányító sorozatszámát.
- 4. Nyomja meg a távírányító gombját.
- 5. Egy üzenet megerősíti a távirányító hozzáadását (kivéve, ha érvénytelen sorozatszámot adott meg, amelyről tájékoztatást kap).
	- 5.1.Megjelenik a billentyűzet típusa.
	- 5.2.Megjelenik a távirányító neve. Megváltoztathatja a nevét.
	- 5.3.Kiválaszthatja, hogy a távirányító mely pozícióba kerüljön a listán.
- 6. Kattintson a gombra  $\sqrt{\alpha}$ <sup>ok</sup>
- 7. Bezáródik a "Billentyűzet hozzáadása" ablak.
- 8. Az új billentyűzet megjelenik a billentyűzet listájában.

# <span id="page-60-3"></span>*9.2.1.2 Kimenet hozzárendelése a távirányító gombhoz (gombok kombinációja)*

- 1. Kattintson a gombhoz tartozó mezőre (gombok kombinációja).
- 2. Írja be a vezérlő által programozható kimenet számát és nyomja meg az ENTER gombot.

# <span id="page-60-4"></span>*9.2.1.3 Zónák hozzárendelése LED-ekhez*

- 1. Kattintson a "LED" oszlop mezőjére.
- 2. A billentyűzet segítségével írjon be legfeljebb 3 számjegyet és nyomja meg az ENTER billentyűt. Mindegyik számjegynek meg kell egyeznie a vezérlő bemenetének számával.

# <span id="page-60-5"></span>*9.2.1.4 Removing a keyfob*

1. Kattintson a törlendő távirányítóra.

 $\mid i \mid$ 

- 2. Kattintson a  $\Box$  gombra.
- 3. Megnyílik az "Eszköz törlése" ablak.
- 4. Kattintson a "TÖRLÉS" gombra.
- 5. Az "Eszköz törlése" ablak bezárul.

# <span id="page-61-0"></span>**10 A vezérlő firmware frissítése**

*Firmware frissítésekor a vezérlő nem hajtja végre a szokásos funkcióit.*

*Ne felejtse el menteni a vezérlő beállításait fájlba a firmware frissítése előtt.*

- 1. Töltse le az ACU-220 vezérlő firmware frissítő programját a www.satel.eu webhelyről.
- 2. Csatlakoztassa a vezérlő RS-232 (TTL) portját a számítógép USB portjához. A kapcsolat létrehozásához használja a SATEL által kínált USB-RS konvertert.
- 3. Futtassa a modul firmware frissítő programját..
- 4. Kattintson a  $\lim_{n \to \infty}$  gombra.
- 5. Amikor megnyílik a kapcsolatbeállító ablak, válassza ki a számítógépes COM-portot, amelyen keresztül az RS-232 (TTL) kommunikációt kell folytatni.
- 6. Amikor megjelenik a felszólítás a firmware frissítés folytatására, kattintson az "Igen" gombra. A vezérlő firmware frissül.

## <span id="page-61-1"></span>**10.110.1 Az ABAX 2 vezeték nélküli eszközök firmware frissítése**

A vezérlő firmware frissítése során az ABAX 2 rendszereszközök firmware frissítését lehetővé tevő programokat a vezérlő memóriájába is menti. Ha a vezérlőben regisztráltak elavult firmware verziójú eszközöket, akkor a vezérlő automatikusan frissíti azok firmware-jét. A regisztrált eszközök firmware-jének ellenőrzési folyamata minden vezérlő firmwarefrissítése után, valamint új eszközök hozzáadása után fut.

Ha az eszközök firmware automatikus frissítésének megkísérlése sikertelen (pl. Rádiójelek interferenciája vagy az eszköz tápellátásával kapcsolatos problémák miatt), akkor az  $\blacktriangle$  ikon megjelenik az eszköz firmware verziójában az ABAX 2 Soft programban. Ezután rákattinthat

a <sup>4</sup>3 gombra (lásd: "Eszközök állapota" 21. oldal és "Billentyűzet állapot" 25. oldal), hogy újraindítsa a frissítési folyamatot.

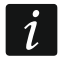

*A firmware frissítésének utolsó szakaszában az eszköz néhány másodpercig nem hajtja végre a szokásos funkcióit.*

*Ha nem akarja, hogy a vezérlő automatikusan frissítse a benne regisztrált eszközök firmware-jét, akkor engedélyezze a vezérlő "Nincs automatikus firmware frissítés a vezeték nélküli eszközökre" lehetőséget.*

# <span id="page-61-2"></span>**11 A vezérlő gyári beállításainak visszaállítása**

- 1. Kapcsolja ki a vezérlőt.
- 2. Ha vezetékek vannak csatlakoztatva a vezérlő kommunikációs buszához, húzza ki őket.
- 3. Rövidítse össze a CKE és a DTE kapcsokat.
- 4. Kapcsolja be a vezérlőt. A központkal való kommunikáció állapotát jelző LED villogni kezd.
- 5. A gyári alapértelmezett beállítások visszaállításakor a LED egy ideig kialszik, majd folyamatosan világít.
- 6. Nyissa ki a CKE és a DTE kapcsokat.
- 7. Kapcsolja ki a vezérlőt.
- 8. Csatlakoztassa újra a vezetékeket a vezérlő kommunikációs buszához.
- 9. Kapcsolja be a vezérlőt.

# <span id="page-62-0"></span>**12 Az akkumulátor cseréje az ABAX 2 eszközben**

**A gyártó által ajánlottól eltérő akkumulátor használata vagy az akkumulátor nem megfelelő kezelése esetén az akkumulátor felrobbanhat.**

**Az akkumulátorok beszerelése és cseréje során legyen különösen óvatos. A gyártó nem vállal felelősséget az akkumulátor helytelen beépítésének következményeiért.**

**A használt elemeket nem szabad megsemmisíteni, hanem a meglévő környezetvédelmi szabályoknak megfelelően kell megsemmisíteni.**

Ha az eszköz azt jelzi, hogy az akkumulátor töltöttsége alacsony, az akkumulátort ki kell cserélni.

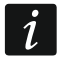

*Az akkumulátor cseréjekor várjon kb. 1 percet a régi elem eltávolítása és az új telepítése között.*

Az elem cseréje után a készülék az időszakos kommunikáció során tájékoztatja a vezérlőt / központot állapotáról. Ennek eredményeként az információkat késéssel lehet elküldeni, amelyek időtartama az időszakos kommunikáció gyakoriságától függ (ha az "ECO" opció engedélyezve van, akkor akár 3 perc is eltarthat).

# <span id="page-62-1"></span>**13 Specifikációk**

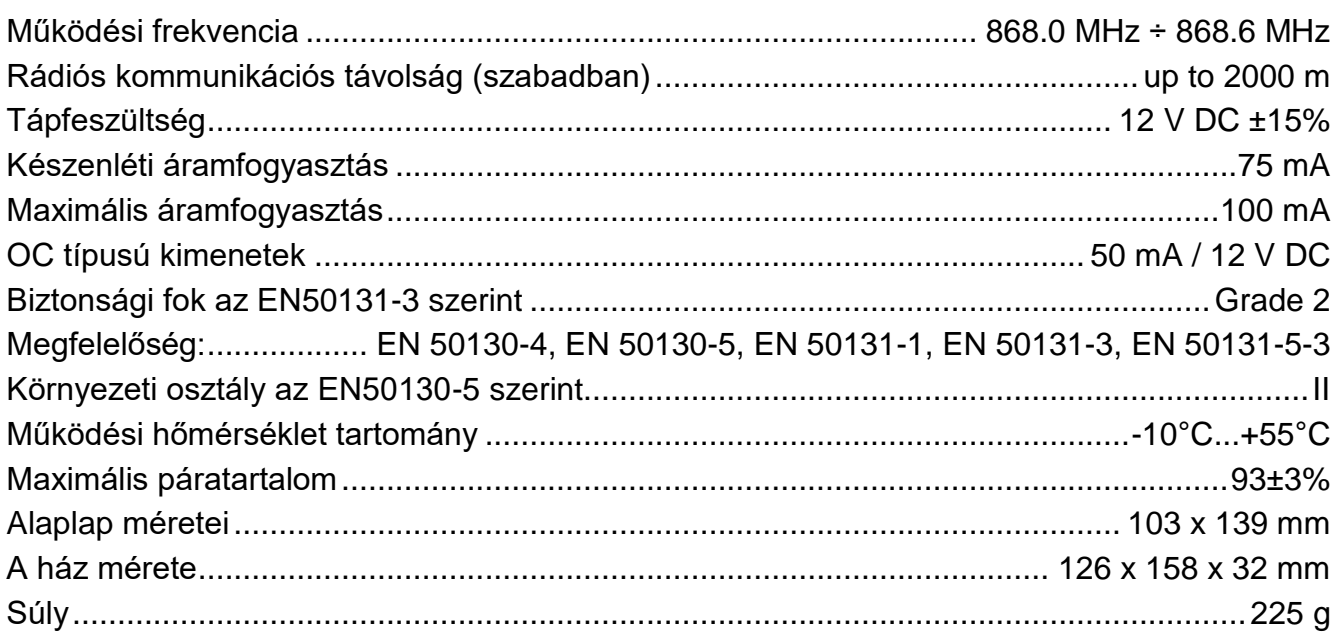

# <span id="page-63-0"></span>**14 Kézikönyv frissítési előzmények**

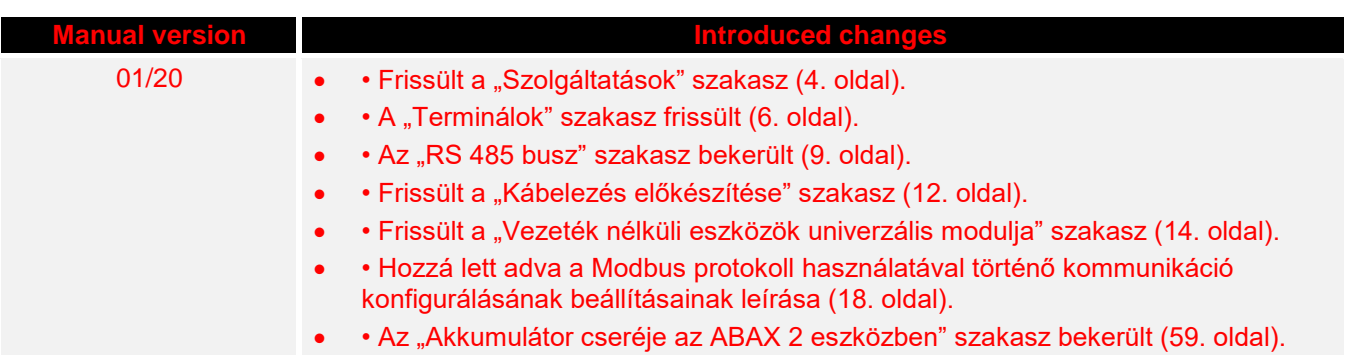

# Sarer\*

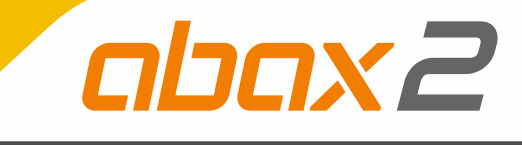

# **ACU-220**

# **ABAX 2 wireless system controller**

 $C \in$ 

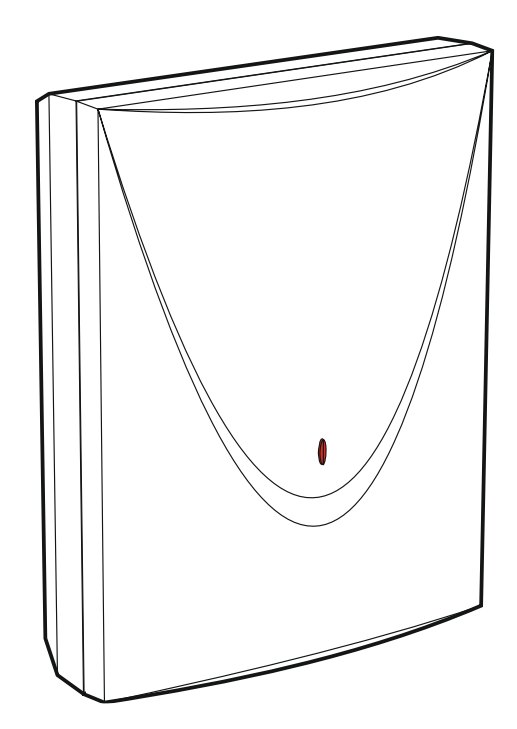

Firmware version 6.01 acu-220 en 02/20

SATEL sp. z o.o. • ul. Budowlanych 66 • 80-298 Gdańsk • POLAND tel. +48 58 320 94 00 **www.satel.eu**

druk:

58,59,0,57,56,1,2,55,54,3,4,53,52,5,6,51,50,7,8,49,48,9,10,47,46,11,12,45,44,13,14,43,42,1 5,16,41,40,17,18,39,38,19,20,37,36,21,22,35,34,23,24,33,32,25,26,31,30,27,28,29